# Central CWR128i Radioenge

Manual de Utilização

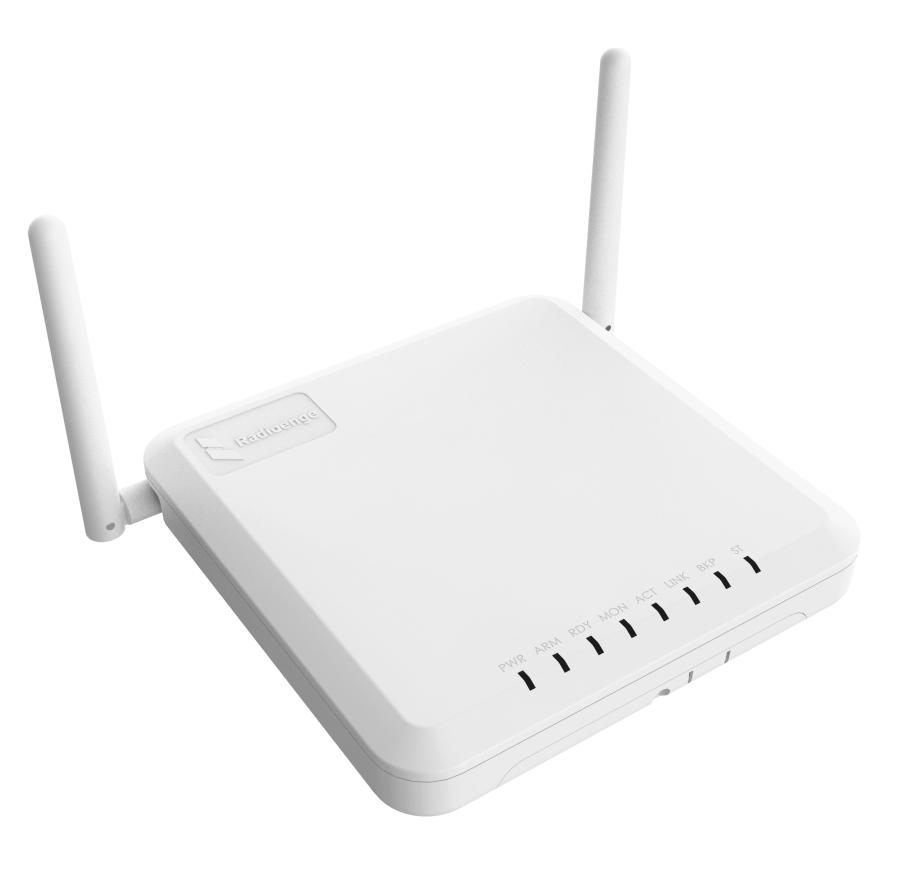

Revisão - Março de 2024

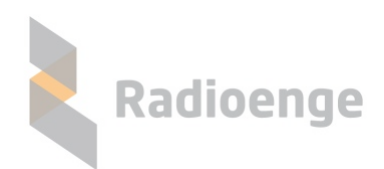

Rua Holanda, 1501 - Curitiba - PR - Brasil CEP 82540-040— +55 41 3052-9444 www.radioenge.com.br

# **Sumario ´**

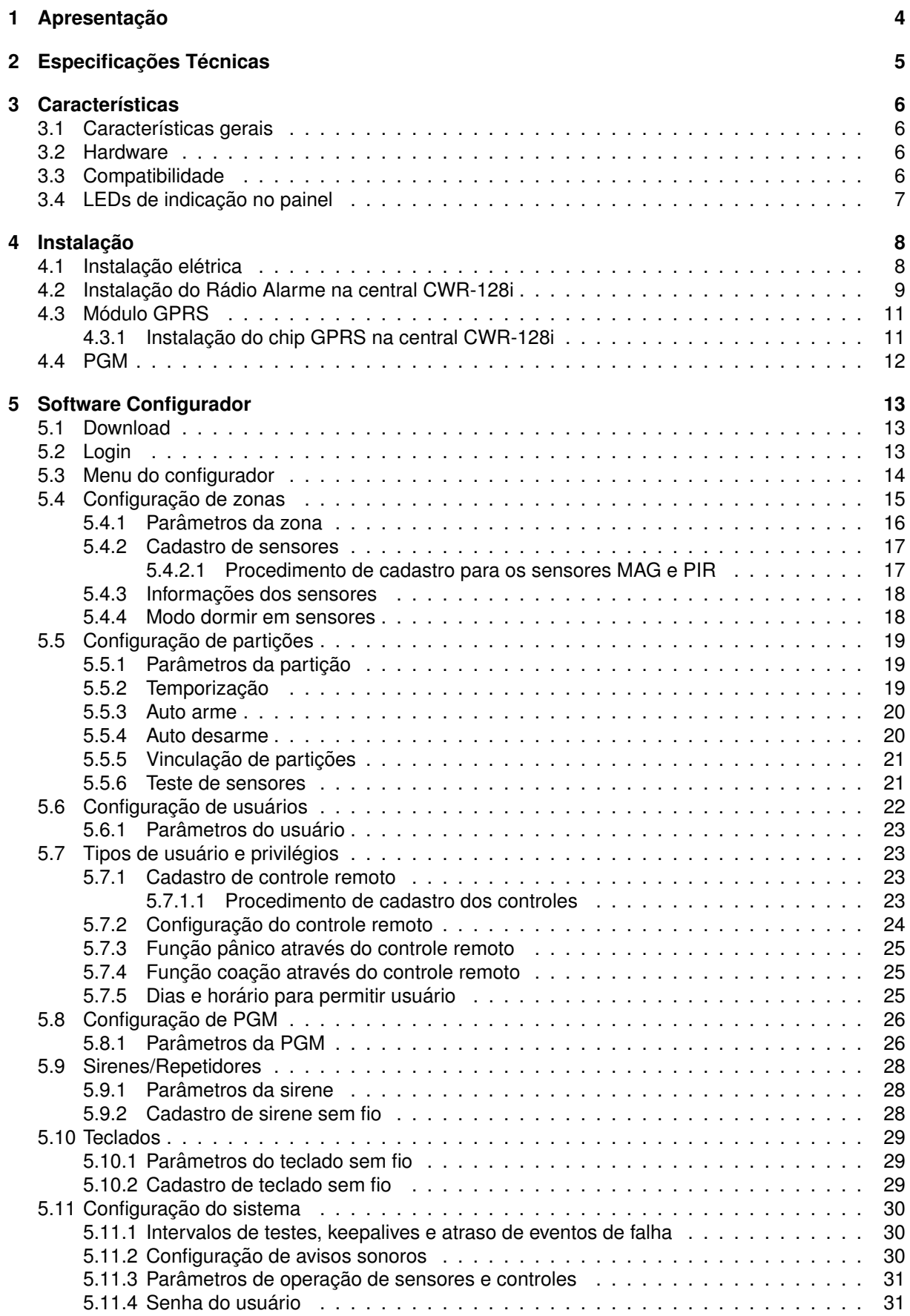

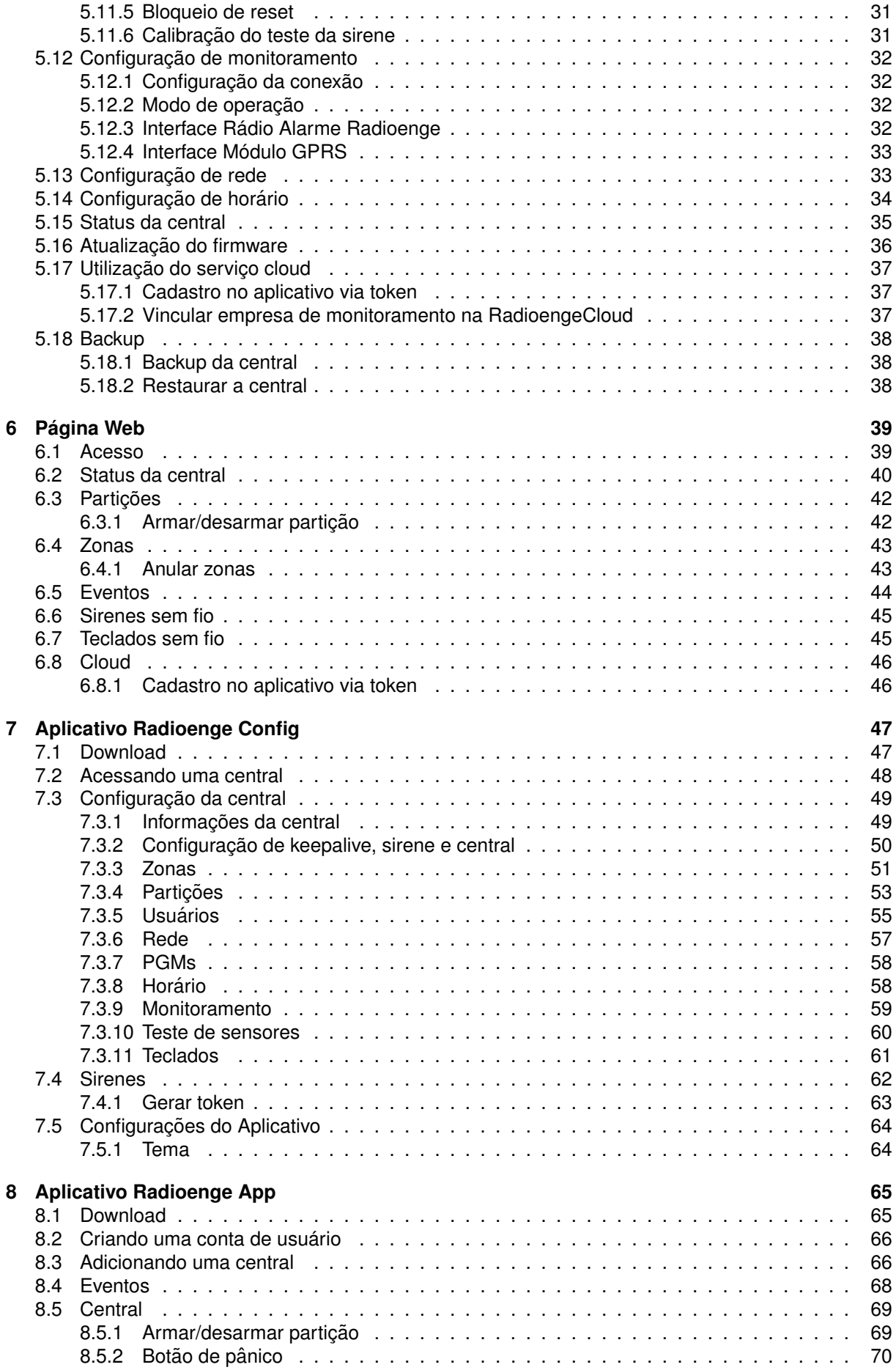

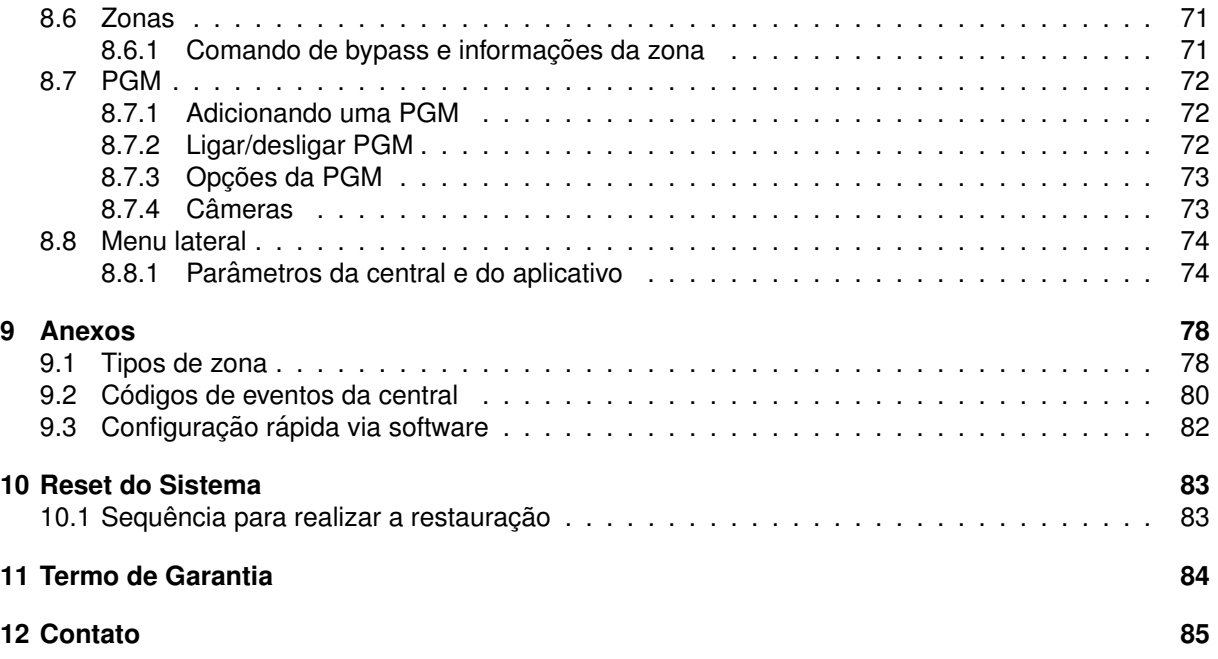

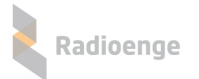

## <span id="page-4-0"></span>**1** Apresentação

A CWR128i Radioenge é uma central de alarme sem fio que permite monitorar ambientes remotamente via internet, Rádio Alarme e GPRS (dependendo do modelo). Para isso, comunica-se com sensores e controles remotos cadastrados e realiza a entrega de eventos a empresa de monitoramento ` via cloud, IP ou rádio.

A central possui 8 partições e 128 zonas programáveis, com possibilidade de cadastrar um sensor diferente para cada zona. Além disso, possui 128 usuários configuráveis, sendo possível cadastrar um controle remoto para cada usuário. Toda a programação da central é feita de maneira fácil e intuitiva através do software ou aplicativo Radioenge Config.

A central conta com uma página web associada ao seu endereço IP. Nela, é possível visualizar os status da central, partições, zonas, registro de eventos, enviar comandos de arme/desarme e anular zonas abertas e/ou disparadas.

A central conta também com o serviço em cloud, que permite operar e realizar o auto monitoramento remotamente, através do aplicativo Radioenge App.

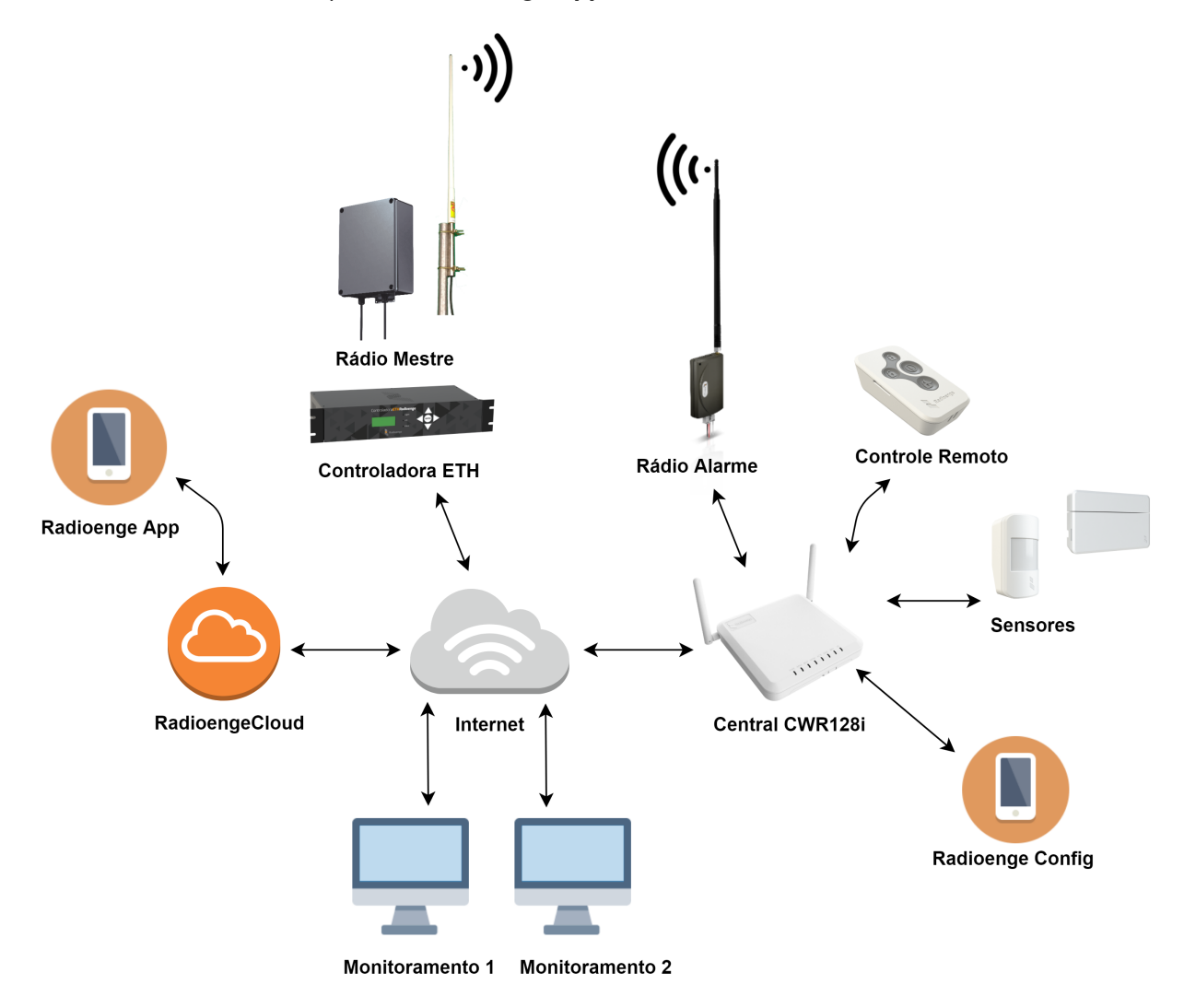

Figura 1: Diagrama de funcionamento da central CWR128i

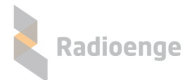

# <span id="page-5-0"></span>**2 Especificac¸oes T ˜ ecnicas ´**

#### Tabela 1: Especificações elétricas da central CWR128i

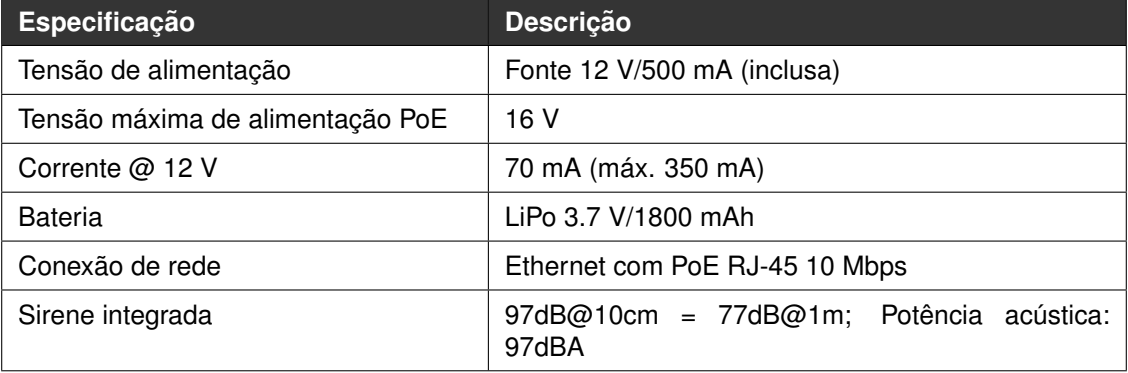

# Tabela 2: Especificações Transmissor/Receptor **Especificação Descrição** Frequencia ˆ 902-907.5 MHz e 915-928 MHz Taxa de dados RF 976 bps LoRa Largura de banda 125 kHz Potencia de saída  $+14$  dBm Modulação/Espalhamento CSS/LoRa (Chirp Spread Spectrum) Sensibilidade (BER 0,1%) | -137 dBm Nível máximo de entrada  $\vert$  0 dBm máximo e -20 dBm para operação normal Conexão antena **Notable 1988** Dois conectores SMA para antena externa

#### Tabela 3: Modelos de Centrais

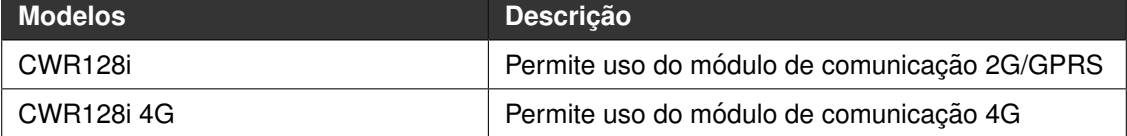

#### Tabela 4: Dimensões físicas da central CWR128i

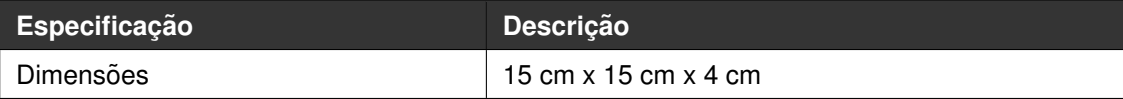

**IMPORTANTE: Este equipamento não tem direito à proteção contra interferência preiudicial e**  $n$ ão pode causar interferência em sistemas devidamente autorizados.

**Warning - This is a class A product. In a domestic environment this product may cause radio interference in which case the user may be required to take adequate measures.**

**Para maiores informações, consulte o site da Anatel: www.gov.br/anatel** 

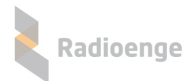

## <span id="page-6-0"></span>**3 Caracter´ısticas**

## <span id="page-6-1"></span>**3.1 Características gerais**

- 128 zonas sem fio 915 MHz;
- Compatível com a linha de sensores sem fio Radioenge;
- Supervisão dos sensores: monitora o nível de sinal, bateria e keepalive;
- 128 usuários;
- 8 particões;
- Comunicação via GPRS (verificar disponibilidade no modelo do produto);
- Software Receptor IP sem custo para empresas de monitoramento.

## <span id="page-6-2"></span>**3.2 Hardware**

- 1 saída PGM 12 V, capacidade 150 mA, sem backup de bateria;
- 1 saída para sirene com tensão de 12 V e corrente máxima de 200 mA;
- Opção de utilização de um conector P2 mono para a sirene;
- 1 botão PROG;
- Bateria integrada LiPo de longa vida útil;
- 1 conector SMA para antena GPRS externa (verificar disponibilidade no modelo do produto);
- 1 conector SMA para antena 915/433 MHz externa;
- Módulo GPRS Radioenge integrado (verificar disponibilidade no modelo do produto);
- Receptor de controle remoto 915 MHz integrado;
- Receptor de controle remoto 433 Code-learning convencional integrado.

## <span id="page-6-3"></span>**3.3 Compatibilidade**

- Rádio Alarme Radioenge 460/915 MHz;
- Controle remoto CR915 e 433 MHz Code-learning;
- Sensor de presença infravermelho PIR915 e 433 MHz;
- Sensor magnético MAG915 e 433 MHz;
- RadioengeCloud;
- WebReceiver (software Windows para Empresas de monitoramento patrimonial);
- Software de configuração (Windows);
- Aplicativo de configuração: Radioenge Config (Android e iOS);
- Aplicativo para auto monitoramento: Radioenge App (Android e iOS).

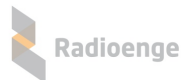

# <span id="page-7-0"></span>**3.4 LEDs de indicac¸ao no painel ˜**

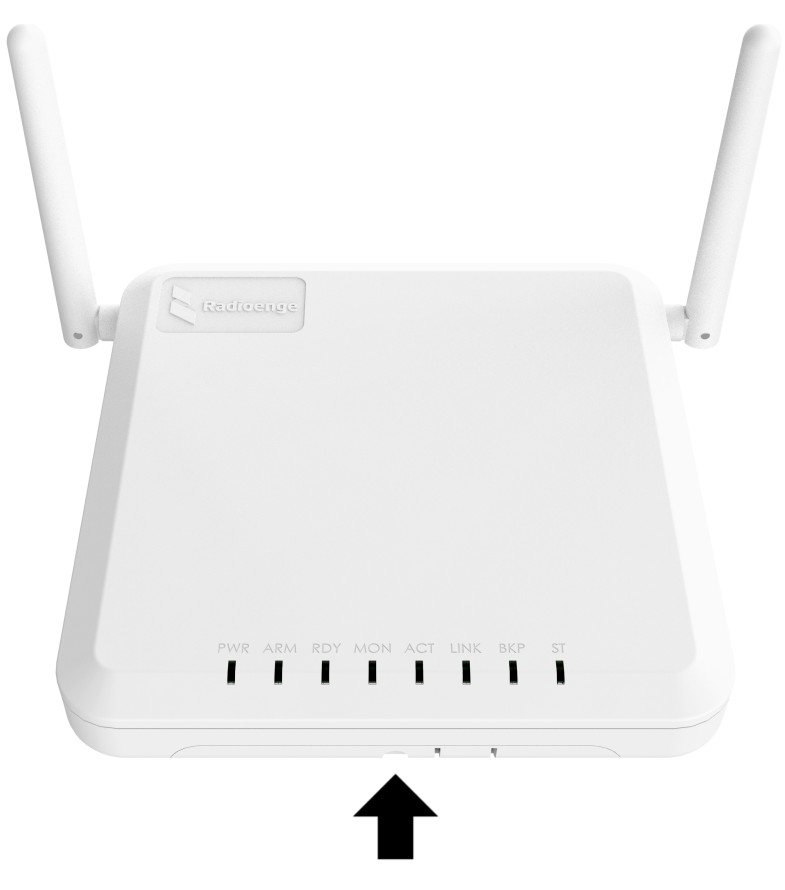

LEDs de indicação no painel

Figura 2: LEDs

- 1) **PWR:** Permanece aceso enquanto estiver alimentado pela fonte externa;
- 2) **ARM:** Aceso, indica que a central está armada. Caso alguma partição armada esteja em disparo, o LED piscará rapidamente. Para o tempo de entrada ou saída, este LED piscará lentamente;
- 3) **RDY:** Permanece aceso quando todas as zonas estiverem fechadas e as particões prontas para serem armadas;
- 4) **MON:** Aceso, indica conexão com o monitoramento ou cloud via internet;
- 5) ACT: Piscando, indica que há tráfego de dados na rede;
- 6) LINK: Aceso, indica que o cabo ethernet está conectado à central;
- 7) BKP: Permanece aceso enquanto alguma conexão de backup (Rádio alarme ou GPRS) estiver ativa e conectada;
- 8) **ST:** Permanece aceso enquanto houver algum problema com o sistema de segurança. Caso contrário, permanecerá apagado.

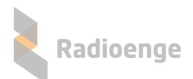

# <span id="page-8-0"></span>**4 Instalação**

## <span id="page-8-1"></span>**4.1 Instalac¸ao el ˜ etrica ´**

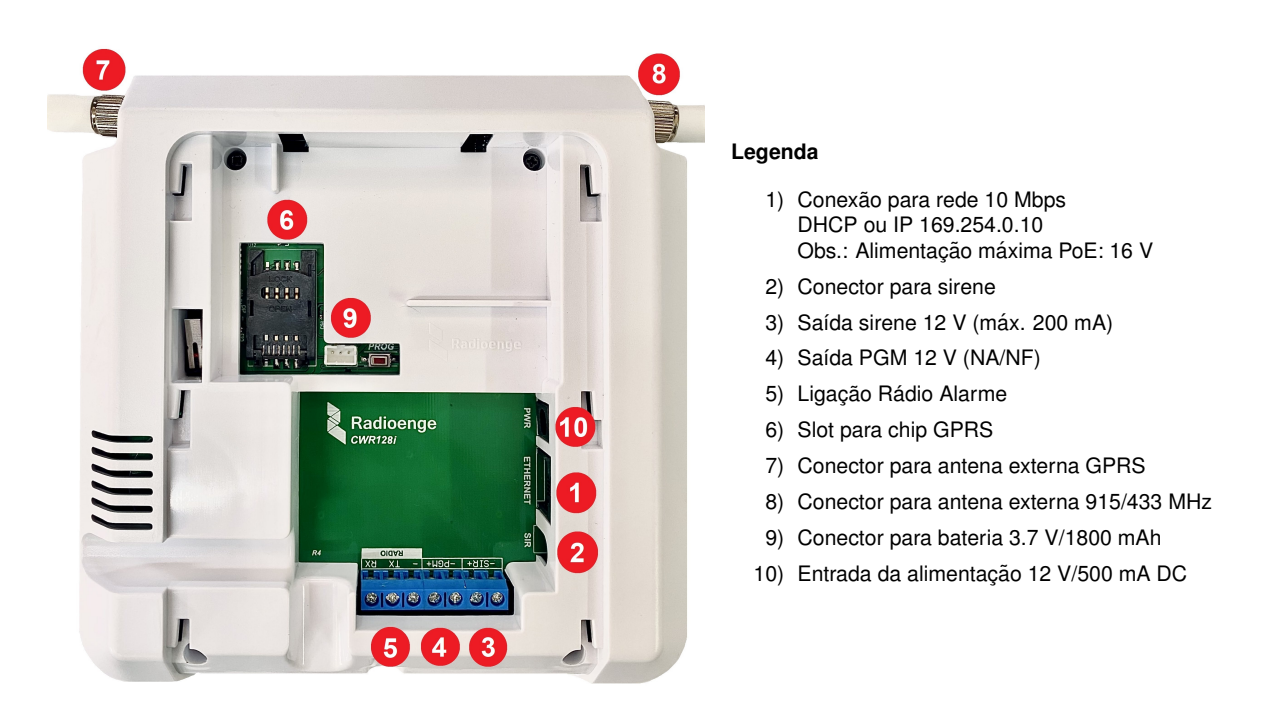

Figura 3: Diagrama de instalação da central CWR128i

#### **Procedimento de instalação**

- 1) **Internet:** conecte a central ao roteador ou switch com um cabo de rede utilizando o conector ETHERNET. Pode também ser utilizado para alimentar a central via POE, com tensão máxima de 16 V;
- 2) **Sirene:** caso a sirene utilize o conector P2 mono, conecte-a utilizando o conector SIR. Caso contrário, conecte-a diretamente aos bornes "-SIR +" do item 3;
- 3) **Sirene:** conecte a sirene nos bornes "-SIR +", ligando o fio positivo de 12 V no (+) e o fio negativo no borne (-). Corrente máxima de 200 mA;
- 4) **PGM:** para ligar a [PGM](#page-12-0) conecte o fio positivo no (+) e o negativo no (-). Consulte a seção PGM para informações sobre consumo máximo e funcionamento do circuito;
- 5) **Rádio Alarme (opcional):** para instalar o Rádio Alarme, consulte a seção "Instalação do Rádio [Alarme na central CWR-128i";](#page-8-2)
- 6) **Chip GPRS (opcional):** insira o chip GPRS no slot;
- 7) **Antena GPRS:** conecte a antena externa GPRS utilizando o conector SMA;
- 8) **Antena 915/433 MHz:** conecte a antena externa 915 MHz ou 433 MHz utilizando o conector SMA;
- 9) **Bateria:** ligue a bateria LiPo no conector BAT;
- <span id="page-8-2"></span>10) **Alimentação:** certifique-se de que os passos anteriores foram feitos corretamente e conecte a fonte de alimentação no conector PWR.

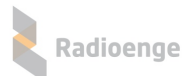

## <span id="page-9-0"></span>**4.2 Instalac¸ao do R ˜ adio Alarme na central CWR-128i ´**

Conecte o Rádio Alarme utilizando os bornes (-) TX RX. Faça a ligação dos fios conforme abaixo:

- Chicote **universal/convencional** do Radio Alarme: ´
	- Fio verde → RX
	- $\circ$  Fio amarelo  $\rightarrow$  TX
	- $\circ$  Fio preto  $\rightarrow$  (-)

Em seguida, alimente o Rádio Alarme em +12 V usando os fios preto e vermelho.

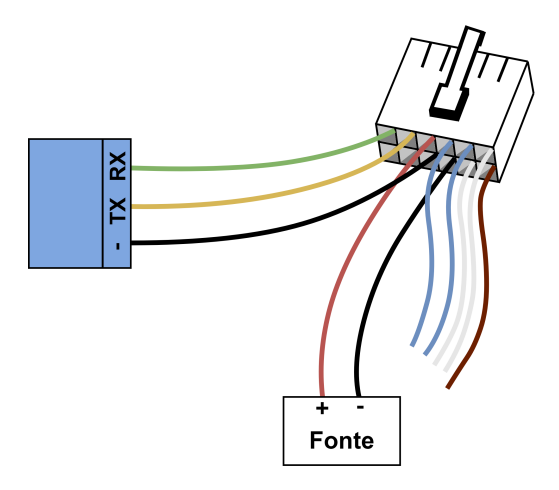

Figura 4: Instalação do Rádio Alarme na central via chicote convencional

Caso o chicote seja do modelo antigo, será necessário um pedaço de fio de cobre flexível na cor preta para conectar o GND do Rádio (fio preto) à alimentação e ao comum (-) da central.

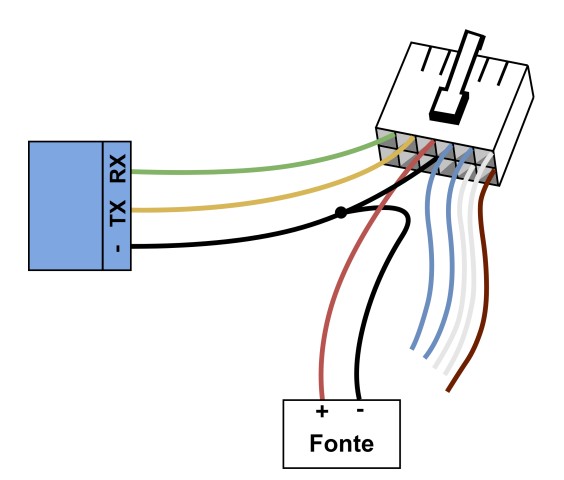

Figura 5: Instalação do Rádio Alarme na central via chicote convencional

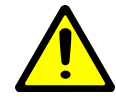

*Use uma fonte de alimentac¸ao separada para o R ˜ adio Alarme! De prefer ´ encia com ˆ backup/nobreak.*

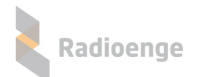

- Para o chicote Rádio Alarme padrão **barramento**:
	- Fio branco → RX
	- Fio azul → TX
	- $\circ$  Fio preto  $\rightarrow$  (-)

Em seguida, alimente o Rádio Alarme em +12 V usando os fios preto e vermelho.

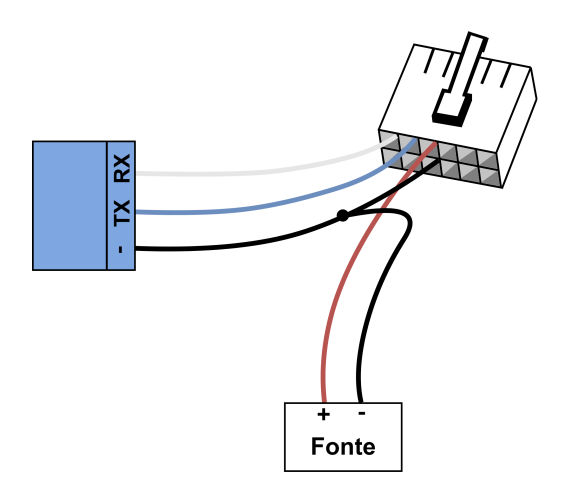

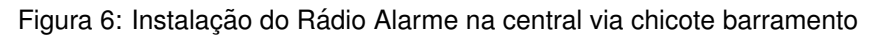

Será necessário um pedaço de fio de cobre flexível na cor preta para conectar o GND do Rádio (fio preto) à alimentação e ao comum (-) da central.

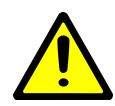

*Use uma fonte de alimentac¸ao separada para o R ˜ adio Alarme! De prefer ´ encia com ˆ backup/nobreak.*

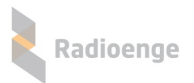

# <span id="page-11-0"></span>**4.3 Modulo GPRS ´**

A central CWR128i possui o módulo GPRS integrado em seu hardware. Para utilizá-lo, é necessário inserir um SIM CARD/CHIP no slot indicado pela Figura [7.](#page-11-2)

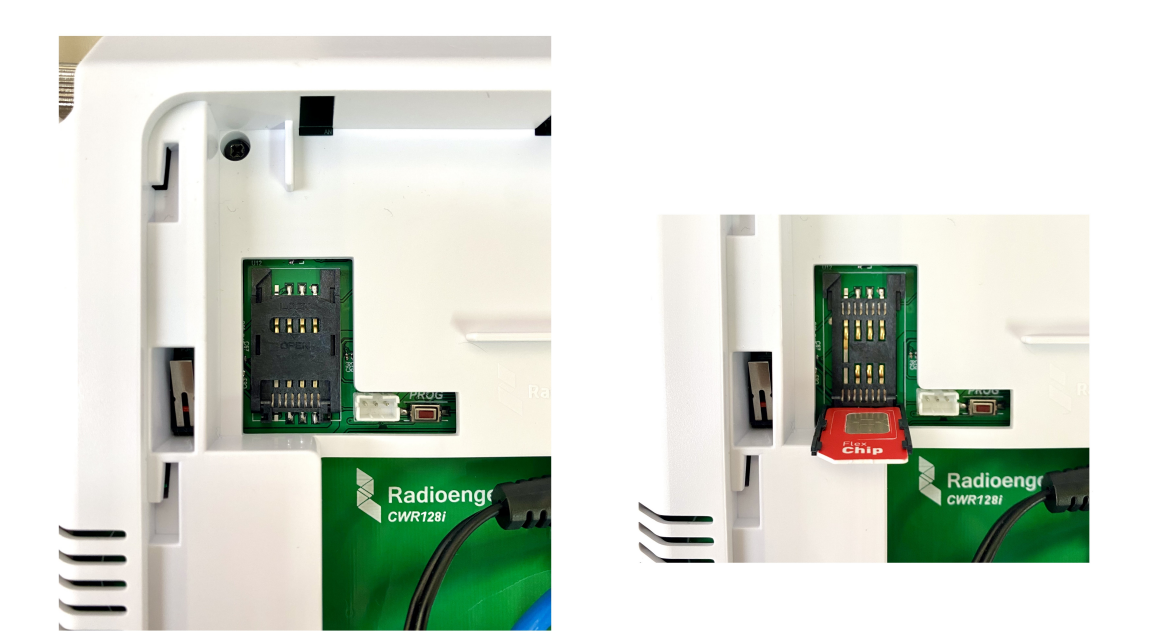

<span id="page-11-2"></span>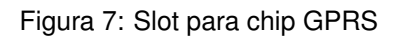

## <span id="page-11-1"></span>**4.3.1 Instalac¸ao do chip GPRS na central CWR-128i ˜**

- 1) Insira o SIM CARD/CHIP no slot do módulo GPRS:
- 2) Ative a comunicação do módulo GPRS na configuração da central usando o software ou o aplicativo Radioenge Config;
- 3) Se o seu SIM CARD usar valores especiais de APN, login e senha preencha os campos no software. Caso use uma operadora regular (TIM/OI/VIVO/CLARO) deixe estes 3 campos em branco.

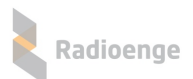

## <span id="page-12-0"></span>**4.4 PGM**

A saída PGM tem capacidade de fornecer no máximo 150 mA quando utilizada com a fonte fornecida no kit.

Caso a central seja conectada à uma fonte auxiliar de maior capacidade de corrente, a PGM pode fornecer até 500 mA na saída.

O acionamento da PGM é realizado pelo pino PGM (-). O pino PGM (+) é conectado diretamente aos 12 V da fonte de alimentação. Se a alimentação for cortada, o pino PGM (-) mantém seu funcionamento, porém o pino PGM (+) deixa de fornecer energia.

Caso seja necessário ligar equipamentos que necessitem de maior corrente ou tensão, recomendase o uso de um relé externo.

# <span id="page-13-0"></span>**5 Software Configurador**

#### <span id="page-13-1"></span>**5.1 Download**

O software de configuração está disponível no site da Radioenge ou no link abaixo: <https://www.radioenge.com.br/wp-content/uploads/downloads-produtos/cwr-32/config-central-latest.zip>

Após realizar o download, abra o software de configuração em um computador conectado à mesma rede da central.

## <span id="page-13-2"></span>**5.2 Login**

Após abrir o software, todas as centrais que estiverem ligadas à alimentação e conectadas na mesma rede local serão exibidas. Para atualizar a lista, clique em "Buscar Centrais".

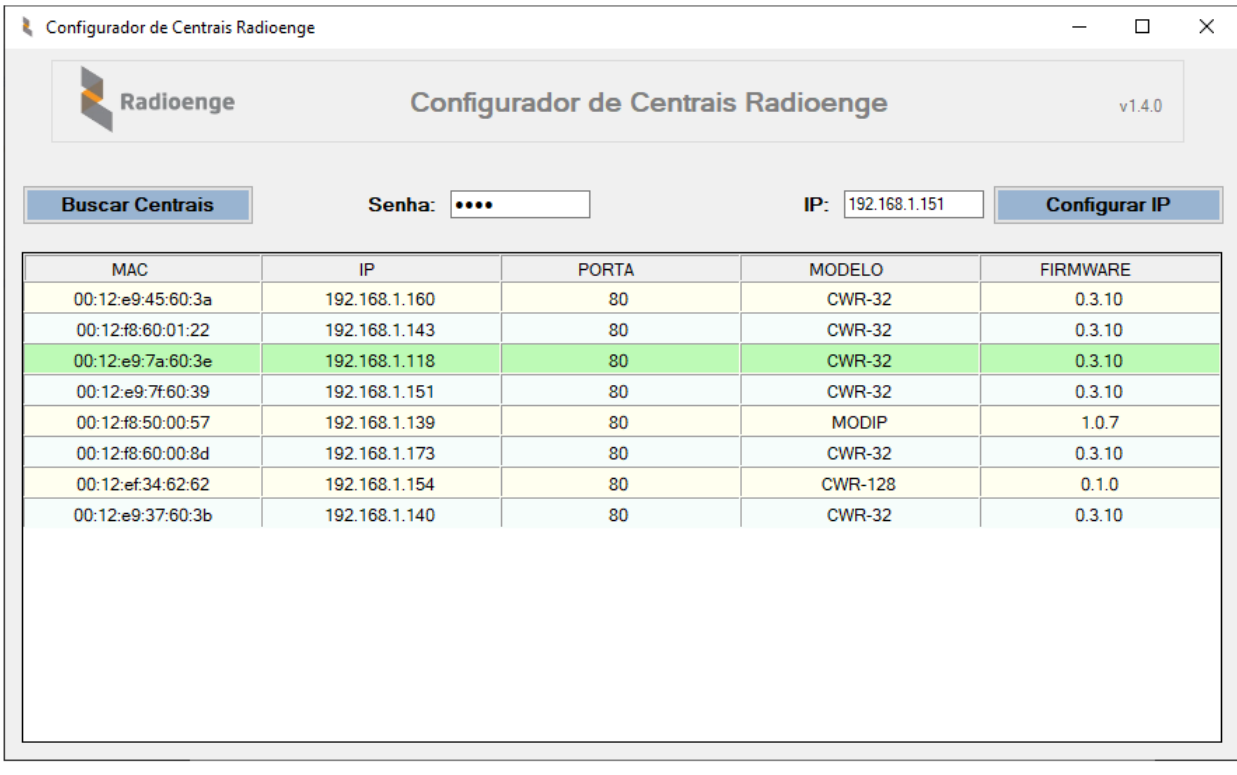

Figura 8: Software configurador de centrais

Em seguida, é necessário inserir a senha do usuário que irá configurar a central. As senhas padrão e permissões de configuração são apresentadas abaixo:

- **· Usuário Mestre** (Senha Padrão 1234): permite incluir, excluir e alterar usuários e controle remoto. Permite gerar o token necessário para incluir a central no aplicativo Radioenge App.
- Usuário Instalador *(Senha Padrão 0000): permite configurar zonas, partições, PGM, parâmetros* do sistema, monitoramento, teclados, sirenes, configuração de rede e Cloud na central de alarme.

OBS.: Para mais informações sobre usuários e privilégios, consulte a seção ["Tipos de usu](#page-23-4)ário".

Após inserir a senha, clique sobre a linha correspondente à central que deseja configurar. É possível também buscá-la inserindo seu endereço IP no campo "IP" e em seguida, clicando em "Configurar IP".

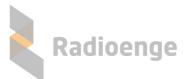

A senha utilizada deve ser de um usuário Mestre ou usuário Instalador. A senha identifica o privilégio de usuário, conforme mostram as Figuras [9](#page-14-1) e [10.](#page-14-2)

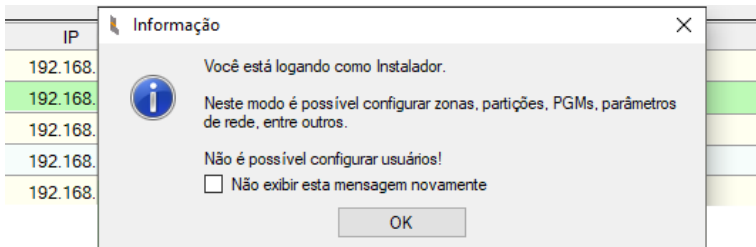

<span id="page-14-2"></span><span id="page-14-1"></span>Figura 9: Login como usuário Instalador

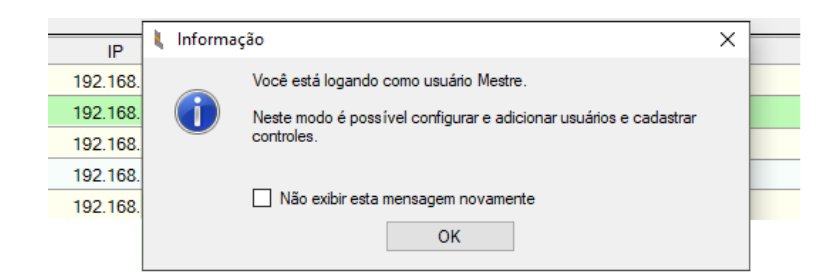

Figura 10: Login como usuário Mestre

# <span id="page-14-0"></span>**5.3 Menu do configurador**

Após realizar o login, o menu de configuração será aberto conforme a Figura [11.](#page-14-3)

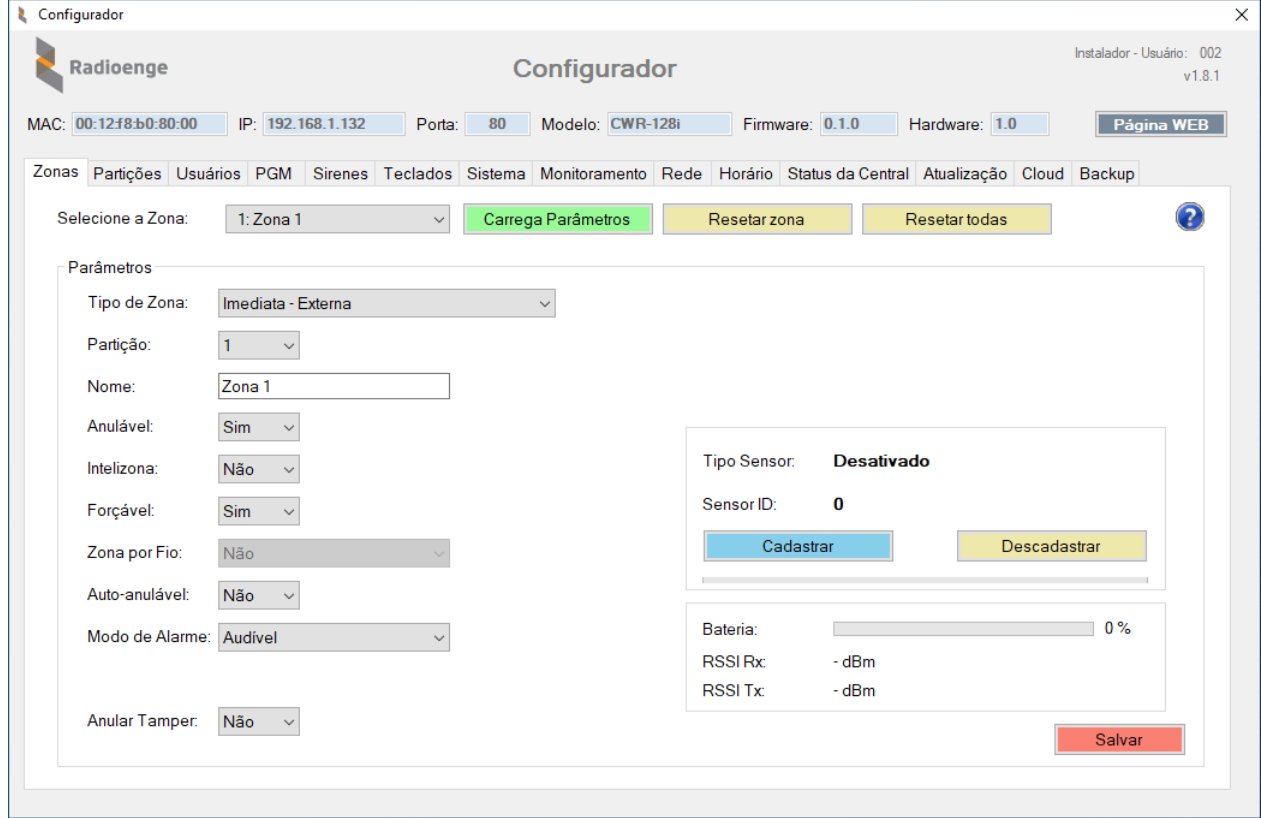

#### <span id="page-14-3"></span>Figura 11: Menu de configuração

Radioenge

Na parte superior da tela, são exibidas as seguintes informações:

- MAC: endereço físico da central (MAC Address).
- **IP:** endereço IP da central.
- Porta: porta de comunicação da central (HTTP).
- **Modelo**: modelo da central.
- **Firmware:** versão de firmware da central.
- Automação: ao clicar neste botão, a página web da central será aberta.

No canto superior direito são exibidas as informações de tipo de usuário, número do usuário e versão de software.

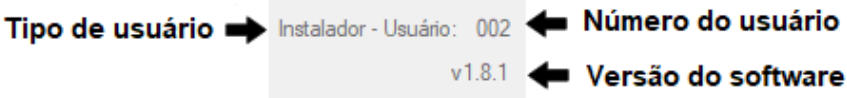

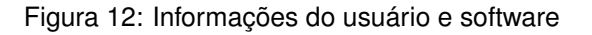

## <span id="page-15-0"></span> $5.4$  Configuração de zonas

Na aba **Zonas**, selecione a zona que deseja configurar e clique em "Carrega Parametros". ˆ

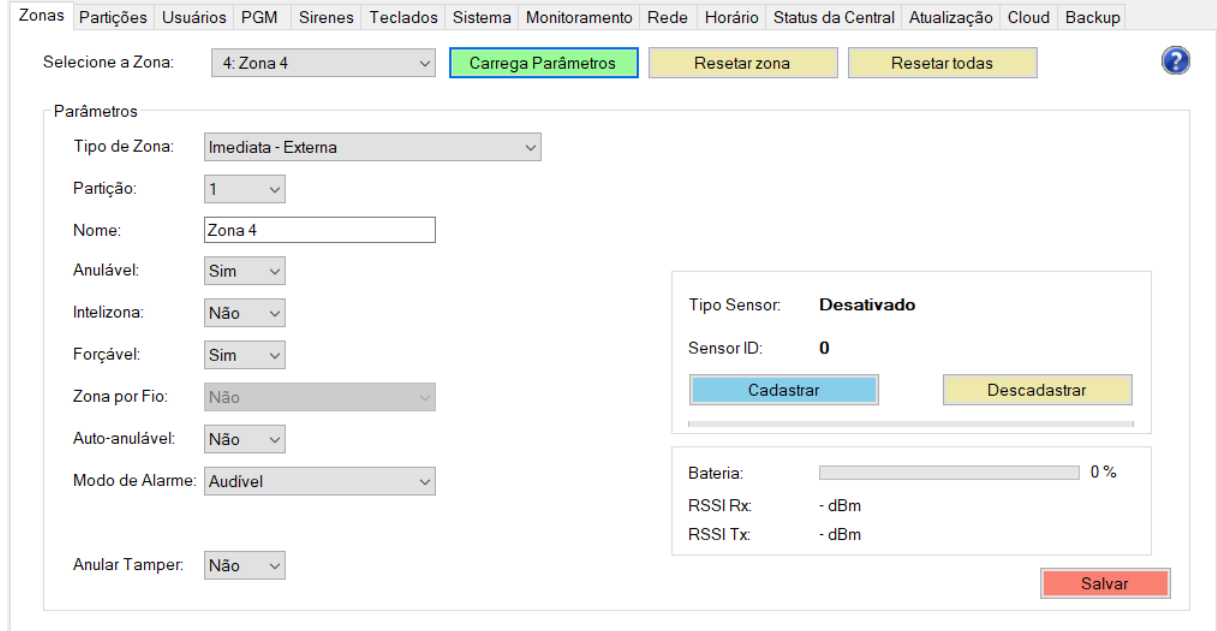

Figura 13: Parâmetros da zona selecionada

Para alterar a configuração da zona para os valores padrão, clique em "Resetar zona". Para retornar todas as zonas para a configuração padrão, clique em "Resetar todas".

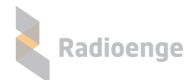

## <span id="page-16-0"></span>**5.4.1 Parametros da zona ˆ**

- **Tipo de zona:** condicão de funcionamento da zona. Para mais informacões, consulte a secão [Tipos de Zona.](#page-78-1)
- Partição: partição a qual a zona pertence.
- **Nome:** campo para personalizar o nome da zona.
- **Anulável:** permite realizar o anulamento da zona. Selecione "Sim" para permitir ou "Não" para não permitir que a zona seja anulada pelo usuário.
- **Intelizona:** a intelizona (ou zona inteligente) dispara com a detecção de pelo menos 2 eventos dentro do tempo de intelizona configurado na aba partições. Selecione "Sim" para ativar ou "Não" para desativar a intelizona.
- **Forçável:** força a zona a armar mesmo se estiver aberta. Na prática, ao armar a zona forçável, ocorre o mesmo efeito de anular e em seguida armar. Selecione "Sim" para ativar ou "Nao" para ˜ desativar a zona forcável.
- Auto-anulável: a zona é anulada automaticamente após um determinado número de disparos dentro do mesmo arme. Este número de disparos é configurado na aba partições. Selecione "Sim" para permitir ou "Não" para que a zona não seja auto-anulável.
- Modo de Alarme: define o modo como a sirene irá se comportar quando a central receber comandos ou disparar.
	- **Audível:** a sirene irá emitir sons audíveis.
	- **Silencioso:** a sirene entrará no modo silencioso, não emitindo sons.
	- **Apenas Reportar:** equivalente ao modo silencioso.
- **Anular Tamper:** o evento de tamper ocorre quando o gabinete de um sensor PIR é violado (aberto). Se o tamper estiver anulado a central não irá enviar eventos de tamper. Nesse caso, é possível armar a central mesmo se o tamper estiver violado. Selecione "Sim" para anular ou "Não" para que o tamper não seja anulado.

Caso a zona tenha um sensor MAG cadastrado, os parâmetros da Figura [14](#page-16-1) serão exibidos.

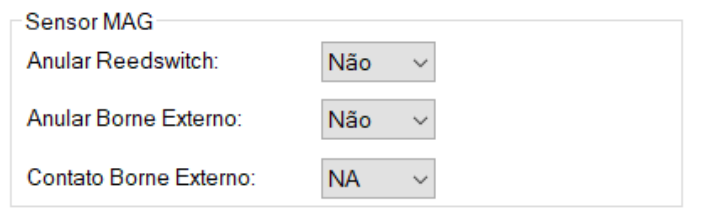

<span id="page-16-1"></span>Figura 14: Parâmetros do sensor MAG

- **Anular Reedswitch:** caso seja utilizado somente o borne externo, deve-se anular o reedswitch. Selecione "Sim" para anular ou "Não" para manter seu funcionamento normal.
- **Anular Borne Externo:** caso seja utilizado somente o reedswitch, deve-se anular o borne externo. Selecione "Sim" para anular ou "Não" para manter seu funcionamento normal.
- **Contato Borne Externo:** tipo de contato no borne externo. Selecione "NF" para definir como normalmente fechado ou "NA" para normalmente aberto.

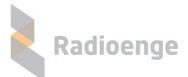

Caso a zona tenha um sensor PIR cadastrado, os parâmetros da Figura [15](#page-17-2) serão exibidos.

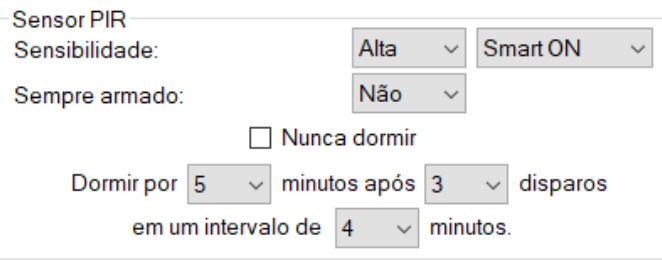

<span id="page-17-2"></span>Figura 15: Parâmetros do sensor PIR

- Sensibilidade: nível de sensibilidade do sensor:
- Modo SMART: permite ativar o modo SMART (inteligência artificial), que oferece ao sensor maior robustez contra falsos alarmes;
- **Sempre armado:** o sensor funcionara como se a central estivesse sempre armada. ´

Além disso, é possível configurar o intervalo de tempo durante o qual o sensor irá dormir e acordar, ou configurá-lo para nunca dormir.

#### <span id="page-17-0"></span>**5.4.2 Cadastro de sensores**

Para cada zona, deve-se cadastrar um sensor com um ID diferente, ou seja, não é possível cadastrar o mesmo sensor em mais de uma zona.

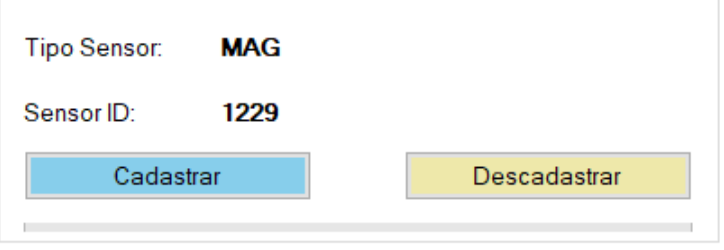

<span id="page-17-3"></span>Figura 16: Dados do sensor cadastrado

Clique em "Cadastrar" e realize o procedimento de cadastro do sensor em até 30 segundos. Caso o tempo esgotar, é necessário clicar novamente em "Cadastrar".

#### <span id="page-17-1"></span>**5.4.2.1 Procedimento de cadastro para os sensores MAG e PIR**

- MAG: Pressione PAR até o LED acender. Após isso, solte o botão.
- PIR: Pressione PROG até o LED acender. Após isso, solte o botão.

Caso o cadastro seja bem sucedido, o LED do dispositivo irá piscar rapidamente antes de apagar.

Para descadastrar, clique em "Descadastrar".

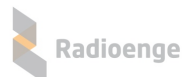

## <span id="page-18-0"></span>**5.4.3 Informações dos sensores**

Após realizar o cadastro, os campos mostrados pela Figura [16](#page-17-3) serão preenchidos:

- **Tipo Sensor:** tipo do sensor cadastrado.
- Sensor ID: código ID do sensor cadastrado.

As informações de bateria e sinal do sensor cadastrado serão mostradas conforme a Figura [17.](#page-18-2)

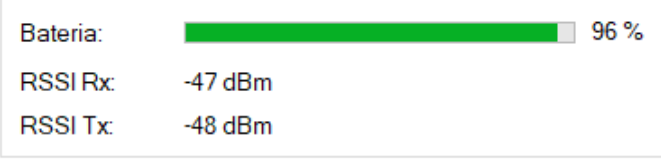

<span id="page-18-2"></span>Figura 17: Informação do sensor cadastrado

- **Bateria:** nível da bateria do sensor.
- **RSSI Rx:** intensidade do sinal recebido.
- **RSSI Tx:** intensidade do sinal transmitido.

#### <span id="page-18-1"></span>**5.4.4 Modo dormir em sensores**

O modo dormir contribui para a economia de bateria nos sensores sem fio. Por padrão essa opção vem configurada como: ao detectar 3 vezes em um intervalo de 4 minutos, o sensor dorme por 5 minutos. Para alterar estes parâmetros, utilize os campos indicados nas configurações do sensor, conforme abaixo:

• **Configurac¸ao do modo dormir para o sensor PIR ˜**

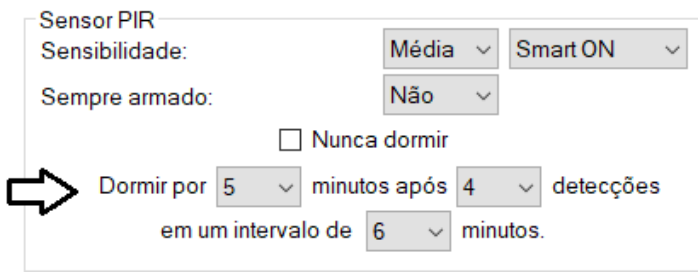

Figura 18: Configuração do modo dormir para o sensor PIR

Neste exemplo, ao detectar 4 vezes em um intervalo de 6 minutos, o sensor dorme por 5 minutos.

 $\bullet$  Configuração do modo dormir para o sensor MAG

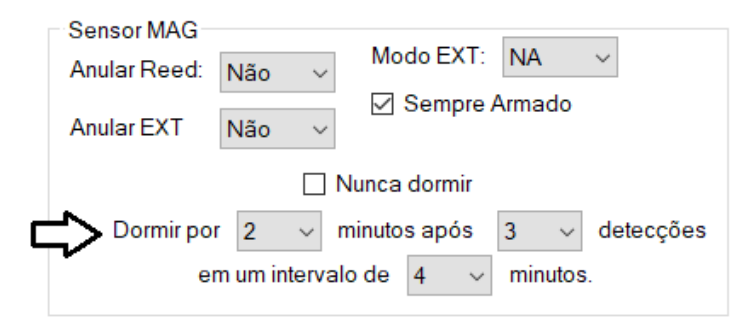

Figura 19: Configuração do modo dormir para o sensor MAG

Neste exemplo, ao detectar 3 vezes em um intervalo de 4 minutos, o sensor dorme por 2 minutos.

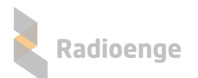

# <span id="page-19-0"></span> $5.5$  Configuração de partições

Na aba **Particões**, selecione a particão que deseja configurar e clique em "Carrega Parâmetros".

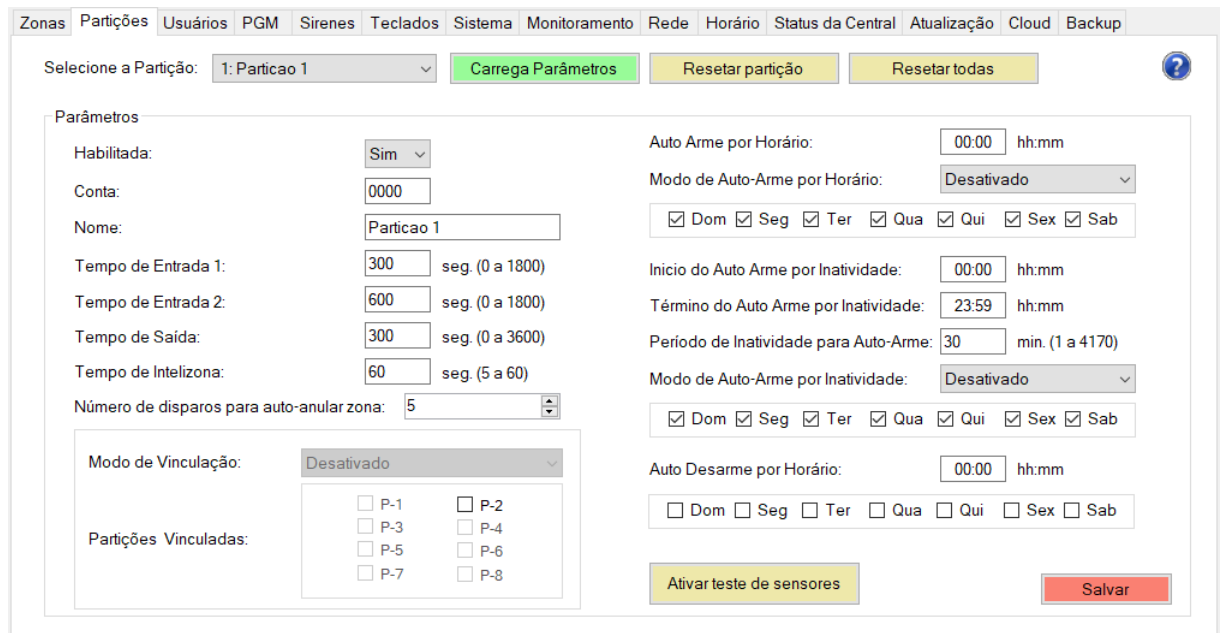

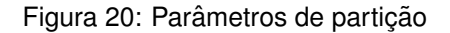

Para alterar a configuração da partição para os valores padrão, clique em "Resetar partição". Para retornar todas as partições para a configuração padrão, clique em "Resetar todas".

## <span id="page-19-1"></span>**5.5.1 Parametros da partic¸ ˆ ao˜**

- Habilitada: selecione "Sim" para ativar ou "Não" para desativar a particão.
- Conta: número da conta do monitoramento da partição. Esta informação é cadastrada pelo técnico instalador da empresa de monitoramento, caso seja utilizada.
- Nome: campo para personalizar o nome da partição.
- Número de disparos para auto-anular zona: número de vezes que a zona deverá disparar dentro do mesmo arme para que ela seja anulada automaticamente. Valido para zonas configuradas ´ como auto-anuláveis.

## <span id="page-19-2"></span>**5.5.2 Temporização**

- **Tempo de Entrada 1**: tempo limite para desarmar a central ao entrar no ambiente. Valido para ´ zonas configuradas como temporizada 1 e para seguidoras, caso o usuario entre primeiro pela ´ zona temporizada.
- **Tempo de Entrada 2:** tempo limite para desarmar a central ao entrar no ambiente. Valido para ´ zonas configuradas como temporizada 2 e para seguidoras, caso o usuario entre primeiro pela ´ zona temporizada.
- **Tempo de Saída:** tempo limite para deixar o ambiente após armar a central.
- Tempo de Intelizona: intervalo de tempo limite, desde a primeira detecção do evento, dentro do qual uma nova detecção irá gerar o disparo. Ou seja, uma intelizona só gera um evento de disparo caso neste intervalo de tempo haja mais de uma violação.

## <span id="page-20-0"></span>**5.5.3 Auto arme**

• **Auto-arme por horário:** nesta opcão, a central irá armar automaticamente em um horário específico. Insira o horário de auto-arme, selecione o modo de arme e os dias da da semana nos quais o auto arme irá funcionar, nos campos mostrados pela Figura [21.](#page-20-2)

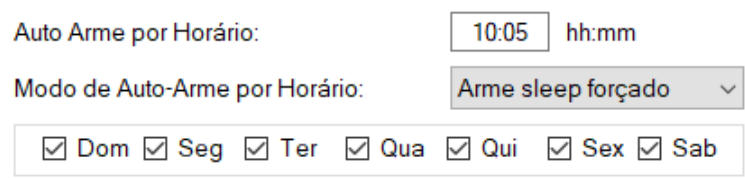

<span id="page-20-2"></span>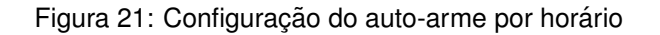

• Auto-arme por inatividade: nesta opção a central irá armar automaticamente caso nenhum evento seja detectado dentro de um determinado período de tempo (período de inatividade) entre os horários de início e término do auto arme.

Insira os horários de início, de término e o período de inatividade para o auto-arme. Em seguida, selecione o modo de arme e os dias da da semana nos quais o auto-arme irá funcionar, nos campos mostrados pela Figura [22.](#page-20-3)

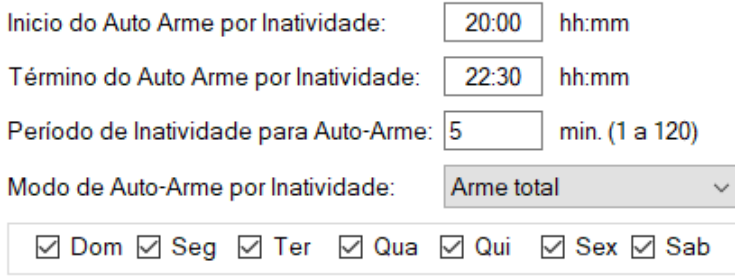

<span id="page-20-3"></span>Figura 22: Horário do auto arme e período de inatividade

## <span id="page-20-1"></span>**5.5.4 Auto desarme**

• Auto-desarme por horário: nesta opção a central irá desarmar automaticamente em um horário específico. Insira o horário do auto-desarme e selecione os dias da semana nos quais o auto desarme irá funcionar, nos campos mostrados pela Figura [23.](#page-20-4)

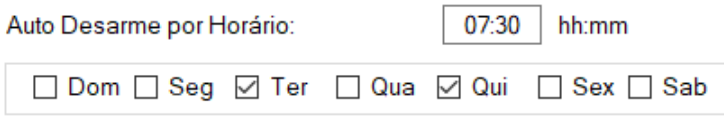

<span id="page-20-4"></span>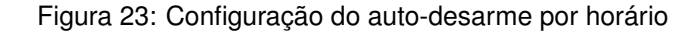

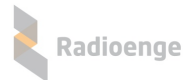

## <span id="page-21-0"></span> $5.5.5$  Vinculação de partições

A vinculação de particões permite associar uma ou mais particões entre si. Desta forma, a particão atual irá seguir o comando de arme das particões vinculadas a ela, ou seja, quando as particões vinculadas a ela armarem, esta partição também irá armar.

Selecione as partições desejadas e defina o modo como elas estarão vinculadas através dos campos mostrados na Figura [24.](#page-21-2)

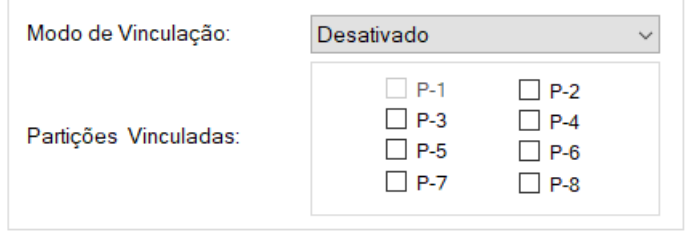

<span id="page-21-2"></span>Figura 24: Vinculação de partições

#### $\bullet$  Modo de Vinculação:

○ **Desativado:** nenhuma particão vinculada.

○ Se alguma partição armar: a ocorrência de arme em pelo menos uma das partições vinculadas será o suficiente para armar esta partição.

○ Se todas as partição armarem: será necessário a ocorrência de arme em todas partições vinculadas a esta partição para ela armar.

#### • **Partic¸oes Vinculadas: ˜**

◦ **P-1 a P-8:** partic¸oes 1 a 8, respectivamente. ˜

Após realizar as configurações, clique em "Salvar".

#### <span id="page-21-1"></span>**5.5.6 Teste de sensores**

Ao clicar em "Ativar teste de sensores" a central irá entrar no modo de teste de sensores, gerando o evento de teste.

Para os sensores de presença, é necessário que o usuário aguarde até um keepalive para que o sensor acorde e comece a detectar no modo teste. A central permanece no modo teste por 1 keepalive + 15 minutos.

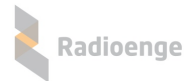

## <span id="page-22-0"></span>**5.6 Configurac¸ao de usu ˜ arios ´**

A aba **Usuários** permite configurar usuários e realizar o cadastro de controle remoto. As permissões são dadas conforme abaixo:

• Instalador: não pode configurar os outros usuários. É permitido a ele alterar apenas o próprio nome e senha. O instalador é o técnico usuário que pode configurar partições, zonas e cadastrar sensores.

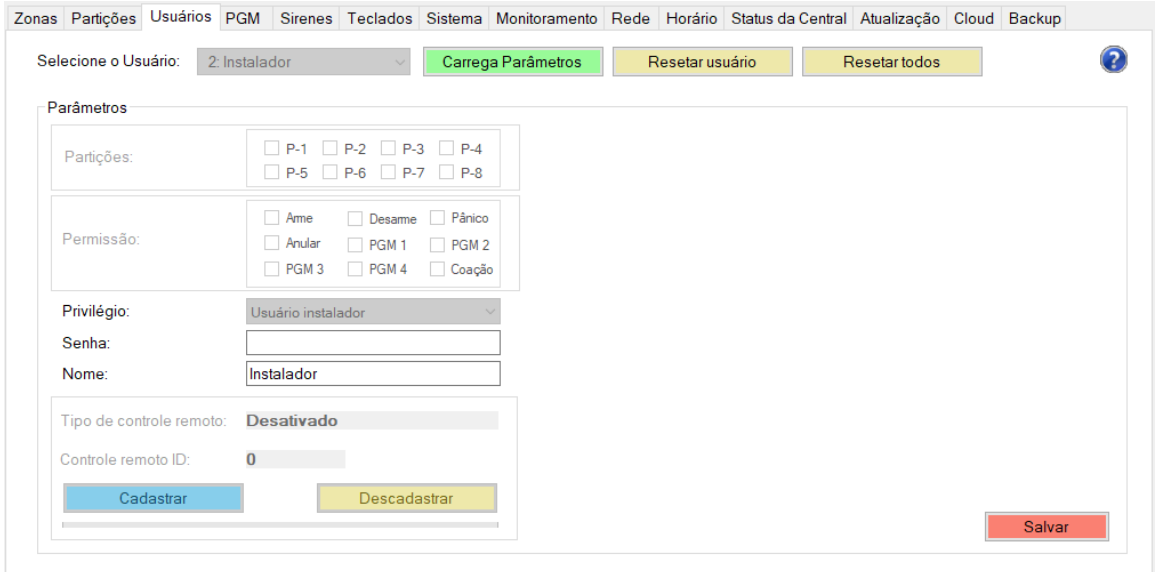

Figura 25: Configuração de usuários - login como Instalador

• **Mestre**: pode cadastrar controle remoto, adicionar e alterar todos os usuarios, exceto o instalador. ´ Não pode configurar particões, zonas e sensores.

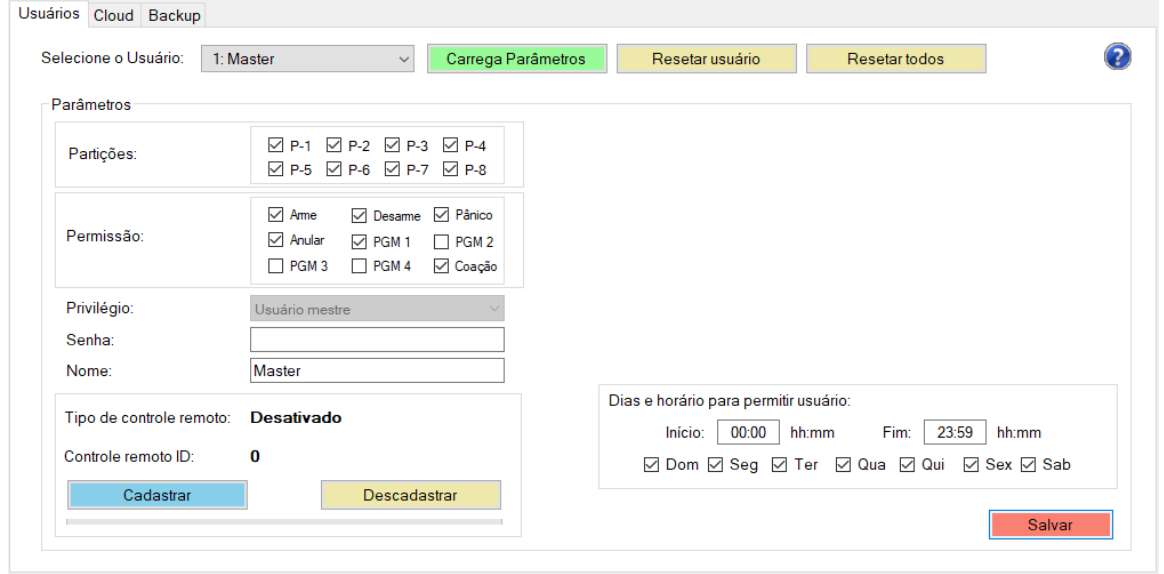

Figura 26: Configuração de usuários - login como Mestre

Selecione o usuário que deseja configurar e clique em "Carrega Parâmetros".

Para alterar a configuração do usuário para os valores padrão, clique em "Resetar usuário". Para retornar todos os usuários para a configuração padrão, clique em "Resetar todos".

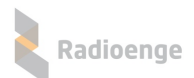

## <span id="page-23-0"></span>**5.6.1 Parametros do usu ˆ ario ´**

- **Partições:** partições às quais o usuário terá acesso.
- **Permissão:** funções da central que o usuário poderá utilizar.
- **Privilégio:** tipo de privilégio do usuário no sistema.
- Senha: senha do usuário.
- **Nome:** campo para personalizar o nome do usuário.

## <span id="page-23-4"></span><span id="page-23-1"></span>**5.7** Tipos de usuário e privilégios

Cada tipo de usuário possui um nível de privilégio diferente no sistema, conforme descrito abaixo:

- Usuário Mestre: é o único com privilégio para configurar usuários e controles remotos. Pode também gerar o token na aba Cloud, fazer backup e restauro da central.
- **Instalador**: pode configurar zonas, particões, PGM, sistema, monitoramento, rede, horário, atualizacão, cloud, visualizar os status da central, fazer backup e restauro da central. Na aba Usuários, é permitido a ele apenas alterar o próprio nome e senha.
- Sem privilégios: não possui acesso ao software configurador. Sua configuração pode ser feita somente através de um usuário Mestre.

Por padrão de fábrica, os usuários 1 e 2 já vem definidos como Mestre e Instalador, respectivamente.

## <span id="page-23-2"></span>**5.7.1 Cadastro de controle remoto**

Cada usuário pode ter um controle remoto associado. Com ele é possível armar/desarmar a central, utilizar como pânico, coação, entre outras funções.

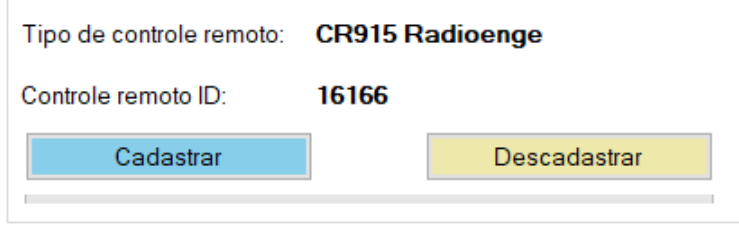

<span id="page-23-5"></span>Figura 27: Controle remoto cadastrado

Clique em "Cadastrar" e realize o procedimento de cadastro do controle em ate 30 segundos. Caso ´ o tempo esgotar, é necessário clicar novamente em "Cadastrar".

## <span id="page-23-3"></span>**5.7.1.1 Procedimento de cadastro dos controles**

- CR915: Pressione e solte simultaneamente os botões **in** (desarme) e **de** (sleep). Quando o LED ficar aceso, pressione e solte qualquer botão para confirmar. Caso o cadastro seja bem sucedido, o LED do controle remoto irá piscar rapidamente antes de apagar.
- 433 MHz Code-learning: Pressione qualquer botão do controle até que a mensagem de cadastro realizado com sucesso seja exibida na tela.

Após realizar o cadastro, os campos mostrados pela Figura [27](#page-23-5) serão preenchidos:

- **Tipo de controle remoto:** 433 ou Radioenge.
- Controle remoto ID: código ID do controle remoto cadastrado.

Para descadastrar o controle clique em "Descadastrar".

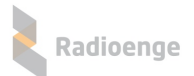

# <span id="page-24-0"></span>**5.7.2 Configurac¸ao do controle remoto ˜**

Após cadastrar o controle remoto, é possível configurar as funções da cada botão e as partições nas quais irá funcionar. Estas configurações podem ser feitas somente pelo usuário Mestre.

#### **Configuração do controle CR915**

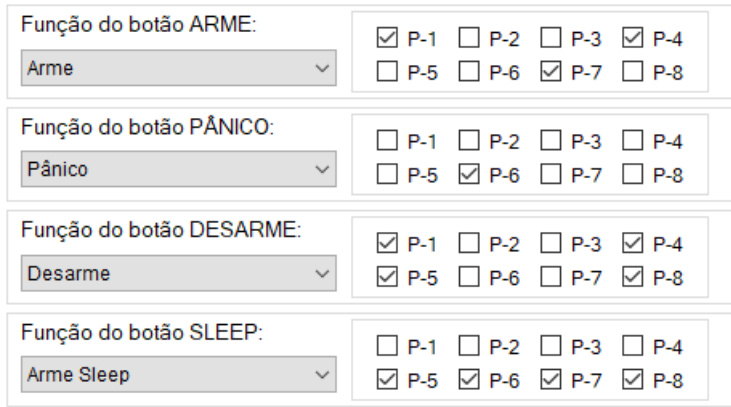

Figura 28: Configuração dos botões do controle remoto CR915

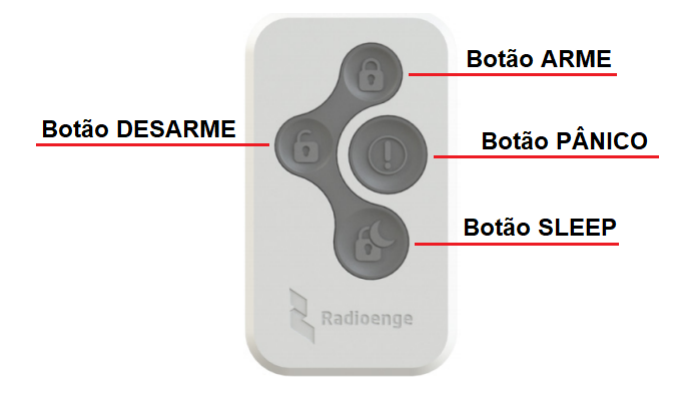

Figura 29: Botões do controle remoto CR915

#### **Configuração do controle 433 MHz Code-learning**

| Função do botão 4:<br>Pânico<br>$\checkmark$     | MP-1 OP-2 OP-3 OP-4<br>$\Box$ P-5 $\Box$ P-6 $\Box$ P-7 $\Box$ P-8                            |
|--------------------------------------------------|-----------------------------------------------------------------------------------------------|
| Função do botão 3:<br>Arme Sleep<br>$\checkmark$ | $\boxdot$ P-1 $\Box$ P-2 $\Box$ P-3 $\Box$ P-4<br>$\Box$ P-5 $\Box$ P-6 $\Box$ P-7 $\Box$ P-8 |
|                                                  |                                                                                               |
| Funcão do botão 2:<br>$\checkmark$<br>Desarme    | $\boxdot$ P-1 $\Box$ P-2 $\Box$ P-3 $\Box$ P-4<br>$\Box$ P-5 $\Box$ P-6 $\Box$ P-7 $\Box$ P-8 |

<span id="page-24-1"></span>Figura 30: Configuração dos botões do controle remoto 433 MHz Code-learning

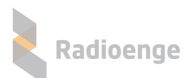

## **5.7.3 Func¸ao p ˜ anico atrav ˆ es do controle remoto ´**

A funcão pânico através do botão do controle remoto poderá ser no modo silencioso ou audível.

Configure o botão do controle com uma das funções:

- Pânico
- Pânico audível

Para gerar o evento de pânico, segure o botão por cerca de 5 segundos. O clique curto no botão não terá efeito.

As notificações irão aparecer no aplicativo e na aba de eventos da página web da central.

#### <span id="page-25-0"></span>**5.7.4 Func¸ao coac¸ ˜ ao atrav ˜ es do controle remoto ´**

O modo coação realiza a função de arme ou desarme normalmente com um clique curto. Com um clique longo (segurando o botão cerca de 5 segundos) ele faz a mesma coisa, gerando também um evento de coação.

Configure o botão do controle remoto com uma das seguintes funções:

- Desarme com coacão
- Arme/desarme com coação

#### <span id="page-25-1"></span>**5.7.5** Dias e horário para permitir usuário

É permitido ao usuário Mestre configurar os dias e horário em que cada usuário poderá operar a central (exceto usuário Instalador).

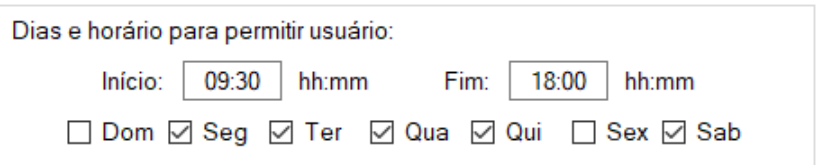

Figura 31: Configuração de dias e horário para permitir o usuário

Insira o horário de início e fim e selecione os dias da semana em que o usuário terá permissão para realizar as ações configuradas para ele nesta aba.

OBS.: Usuários do tipo mestre sempre têm permissão.

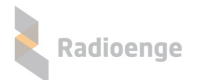

# <span id="page-26-0"></span>**5.8 Configuração de PGM**

A aba **PGM** permite configurar o acionamento da PGM. Selecione a PGM que deseja configurar e clique em "Carrega Parâmetros".

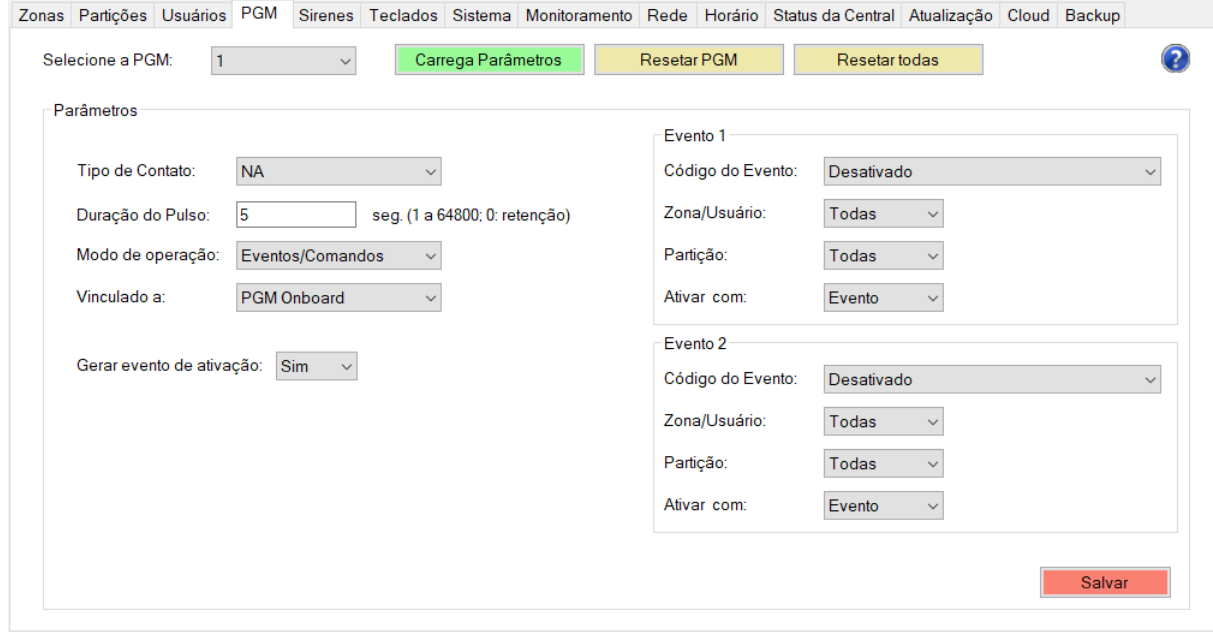

Figura 32: Parâmetros da PGM

Para alterar a configuração da PGM para os valores padrão, clique em "Resetar PGM". Para retornar todas as PGMs para a configuração padrão, clique em "Resetar todas".

## <span id="page-26-1"></span>**5.8.1 Parametros da PGM ˆ**

- **Tipo de Contato:** selecione "NA" para definir o contato como normalmente aberto ou "NF" para definir como normalmente fechado.
- **Duração do Pulso:** intervalo de tempo em segundos no qual a PGM permanecerá acionada após seu disparo.
	- **Zero:** retenc¸ao. ˜
	- **Maior que zero:** pulsado.
- $\bullet$  Modo de operação:
	- **Desativado:** desativa a PGM.
	- · Eventos/comandos: a PGM irá acionar na ocorrência de eventos (Evento 1 e Evento 2).
	- **Seguir sirene:** a PGM ira acionar toda vez que a sirene disparar. ´

◦ **Indicar armado/desarmado:** a PGM ira acionar quando a central estiver armada (para ´ contato tipo NA) ou desarmada (para contato tipo NF).

- **Vinculado a:**
	- **PGM Onboard:** conectada fisicamente na sa´ıda PGM da central.
	- **Sirenes sem fio:** vinculada a alguma sirene sem fio.
- Gerar evento de ativação: permite habilitar ou não o envio do evento cada vez que a PGM for ativada.

Caso o modo de operação "Eventos/Comandos" seja selecionado, os campos Evento 1 e Evento 2 devem ser configurados:

- Código do Evento: código do evento que ao ser gerado, deverá acionar a PGM. A saída PGM é vinculada a um evento da central. Para mais detalhes leia a seção "Código de Eventos da [Central".](#page-80-0)
- Zona/Usuário: zona ou usuário ao qual a PGM está associada.
- Partição: partição à qual a PGM está associada.
- Ativar com: condições de ativação da PGM
	- **Evento:** ocorrencia de eventos. ˆ
	- **Restauro:** ocorrencia de restauro. ˆ
	- **Ambos:** ocorrencia de eventos e restauros. ˆ

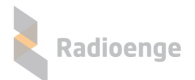

## <span id="page-28-0"></span>**5.9 Sirenes/Repetidores**

A aba **Sirenes/Repetidores** permite cadastrar sirenes sem fio e repetidores realizar a configuração das sirenes.

Selecione a sirene desejada e clique em "Carrega Parâmetros".

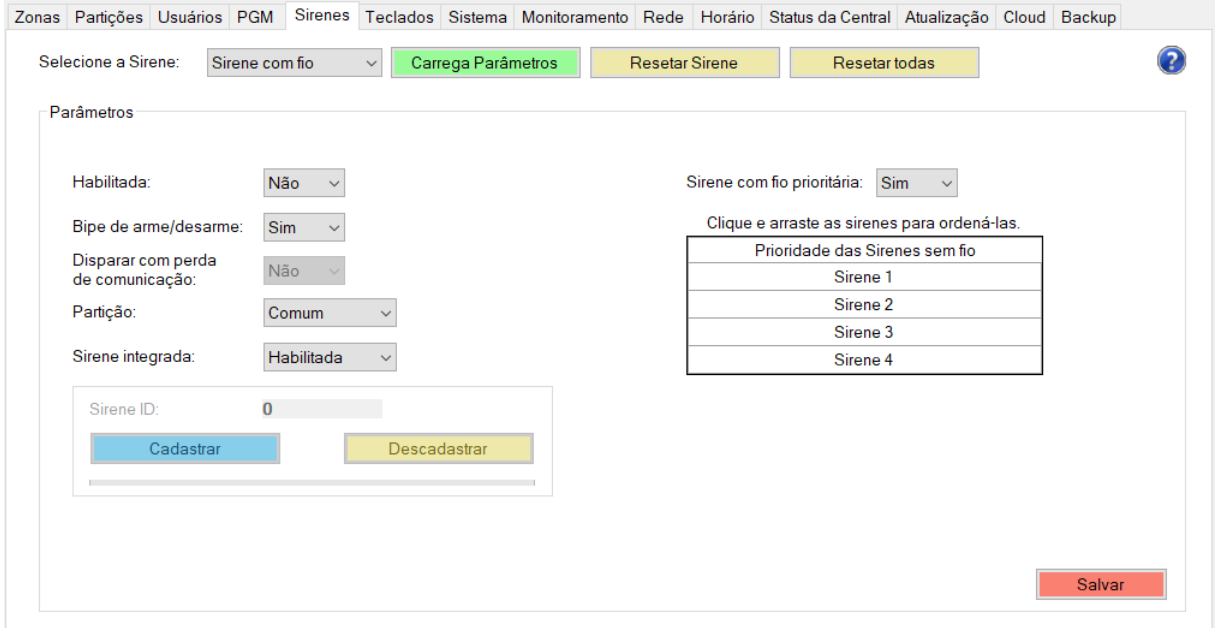

Figura 33: Parâmetros da sirenes

Para alterar a configuração da sirene para os valores padrão, clique em "Resetar Sirene". Para retornar todas as sirenes para a configuração padrão, clique em "Resetar todas".

#### <span id="page-28-1"></span>**5.9.1 Parametros da sirene ˆ**

- **Habilitada:** guando uma sirene está habilitada ela irá operar normalmente, seguindo os parâmetros configurados. Ao desabilitar, ela deixará de funcionar. Selecione "Sim" para habilitar ou "Não" para desabilitar a sirene.
- Bipe de arme/desarme: selecionando a opção "Sim" a sirene irá emitir bipe sempre que for armada ou desamada. Selecionando a opcão "Não", a sirene não irá emitir o bipe.
- Disparar com perda de comunicação: selecionando a opção "Sim" a sirene irá disparar quando houver falha de comunicação com a central. Selecionando a opção "Não", a sirene não irá disparar.
- Partição: partições nas quais a sirene irá funcionar.
- **Sirene integrada:** permite habilitar/desabilitar a sirene integrada.

## <span id="page-28-2"></span>**5.9.2 Cadastro de sirene sem fio**

A central permite cadastrar até 4 módulos sem fio para sirene.

Para cadastrar um módulo, selecione uma das opções de sirene sem fio e clique em "Cadastrar".

Neste momento, a central entrará em modo de pareamento. No módulo sem fio para sirene (SIR915) pressione e segure o botão PROG por aproximadamente 5s. O LED deve apagar, acender e permanecer aceso. Quando isso ocorrer, solte o botão.

Após cadastrar o módulo, seu ID será exibido no campo "Sirene ID". Além disso, o SIR915 deve piscar o LED rapidamente indicando que o processo de pareamento ocorreu com sucesso.

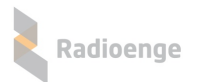

## <span id="page-29-0"></span>**5.10 Teclados**

A aba **Teclados** permite cadastrar e configurar teclados sem fio. Selecione o teclado que será configurado e clique em "Carrega Parâmetros".

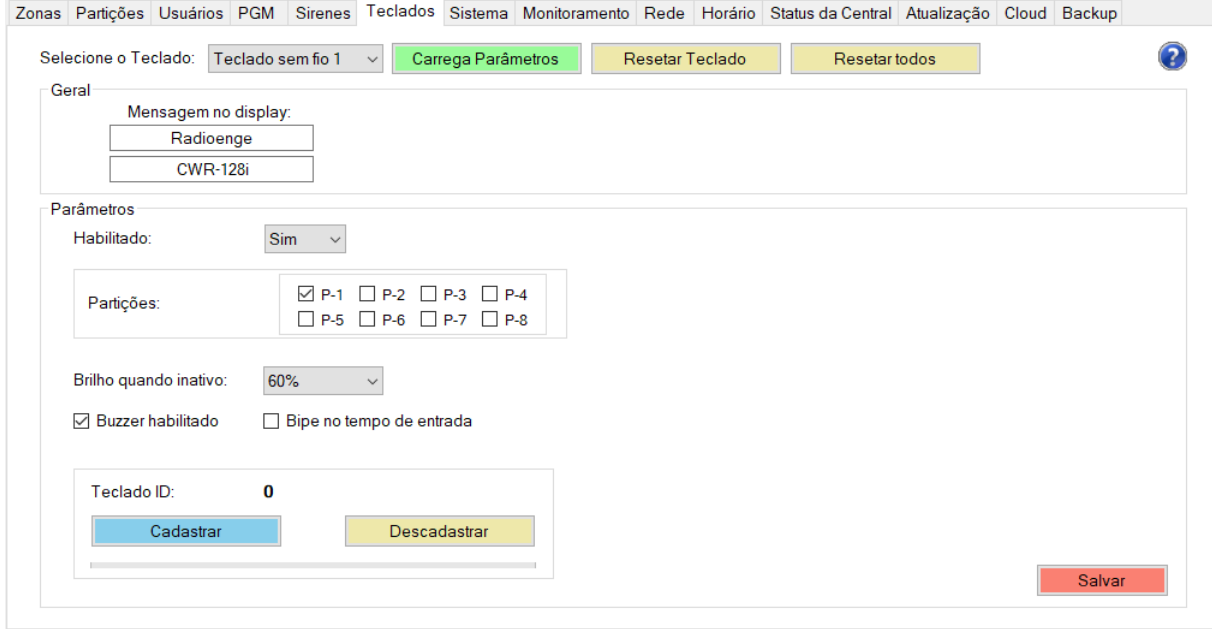

Figura 34: Parâmetros do teclado selecionado

Para alterar a configuração do teclado para os valores padrão, clique em "Resetar Teclado". Para retornar todas as sirenes para a configuração padrão, clique em "Resetar todos".

#### <span id="page-29-1"></span>**5.10.1 Parametros do teclado sem fio ˆ**

- Mensagem no display: campos para inserir as mensagens que serão exibidas no display do teclado sem fio cadastrado na central.
- **Habilitado:** selecione "Sim" para habilitar ou "Não" para desabilitar o teclado.
- **Particões:** o teclado irá mostrar os status apenas das particões selecionadas. As particões de número 1 a 8 são representadas por P-1 a P-8, respectivamente.
- Brilho quando inativo: configuração da intensidade do brilho do display quando ele estiver na tela de descanso.
- Buzzer habilitado: permite habilitar ou não o buzzer do teclado.
- Bipe no tempo de entrada: permite habilitar ou não o bipe do teclado ao contar o tempo de entrada.

#### <span id="page-29-2"></span>**5.10.2 Cadastro de teclado sem fio**

A central permite cadastrar até 8 teclados sem fio.

Para cadastrar um teclado, selecione uma das opcões de teclado sem fio e clique em "Cadastrar". Neste momento, a central entrará em modo de pareamento. No teclado, pressione e segure o botão

ESC até que a mensagem "Cadastrado com sucesso" seja exibida no display.

Após cadastrar o teclado, seu ID será exibido no campo "Teclado ID".

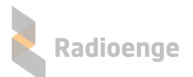

# <span id="page-30-0"></span>**5.11 Configuração do sistema**

A aba **Sistema** permite realizar as configurações gerais da central.

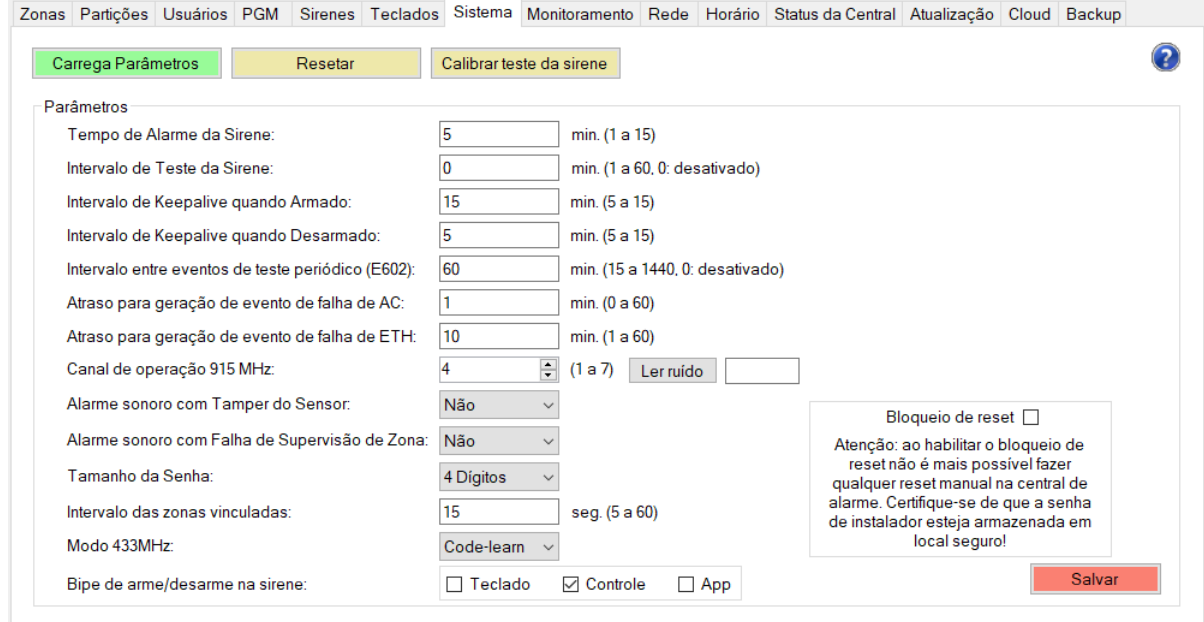

Figura 35: Configurações do sistema

Para retornar os parâmetros do sistema para a configuração padrão, clique em "Resetar".

#### <span id="page-30-1"></span>**5.11.1 Intervalos de testes, keepalives e atraso de eventos de falha**

- **Intervalo de Teste da Sirene:** intervalo de tempo entre os testes periodicos da sirene. ´
- **· Intervalo de Keepalive quando Armado:** intervalo de tempo entre transmissões de keepalives dos sensores quando a central estiver armada.
- **Intervalo de Keepalive quando Desarmado:** intervalo de tempo entre transmissões de keepalives dos sensores quando a central estiver desarmada.
- **Intervalo entre eventos de teste periodico (E602): ´** tempo para reportar os testes periodicos da ´ central à empresa de monitoramento.
- Atraso para geração de evento de falha AC: intervalo de tempo contado desde a queda de energia para que seja reportado à empresa de monitoramento.
- Atraso para geração de evento de falha de ETH: intervalo de tempo contado desde a queda da conexão via ethernet para que seja reportado à empresa de monitoramento.

#### <span id="page-30-2"></span>**5.11.2 Configuração de avisos sonoros**

- Tempo de Alarme da Sirene: tempo de duração do efeito sonoro da sirene caso não haja evento de restauro.
- **Alarme sonoro com Tamper do Sensor:** se o tamper do sensor for aberto, o alarme irá disparar caso a opção "Sim" esteja marcada. Se a opção "Não" for marcada, o alarme não irá disparar.
- **Alarme sonoro com Falha de Supervisão de Zona:** a falha de supervisão acontece quando a central fica 3,5 vezes o tempo de keepalive configurado sem receber informações do sensor. Nesse caso, quando o evento de falha for gerado o alarme irá disparar caso a opção "Sim" esteja marcada. Se a opção "Não" for marcada, o alarme não irá disparar.
- **Bipe de arme/desarme na sirene:** a central podera emitir bipes ao ser armada/desarmada via ´ teclado, controle ou app. Selecione uma ou mais opções.

## <span id="page-31-0"></span>**5.11.3 Parametros de operac¸ ˆ ao de sensores e controles ˜**

• Canal de operação 915 MHz: número do canal de operação na faixa de 915 MHz.

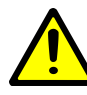

*Se o canal for alterado, todos os sensores e controles remotos deverao ser parea- ˜ dos novamente.*

- Leitura de ruído: realiza a leitura de sinal do canal selecionado.
- Modo 433 MHz: modo de operação do controle remoto: Code-learn ou Radioenge.

#### <span id="page-31-1"></span>**5.11.4 Senha do usuario ´**

• Tamanho da Senha: quantidade de dígitos que as senhas de usuário deverão conter.

#### <span id="page-31-2"></span>**5.11.5 Bloqueio de reset**

O bloqueio de reset impede que a central seja resetada manualmente. Para habilitar esta opção, selecione o item "Bloqueio de reset".

## <span id="page-31-3"></span>**5.11.6 Calibrac¸ao do teste da sirene ˜**

A calibração do teste da sirene serve para encontrar o valor de referência que será utilizado no teste periodico da sirene. Ela deve ser feita com a sirene instalada ou com o cabo de comprimento igual ao ´ que será utilizado na instalação final.

Para realizar a calibração, clique em "Calibrar teste da sirene". Em seguida, a mensagem de confirmação mostrada pela Figura [36](#page-31-4) será exibida.

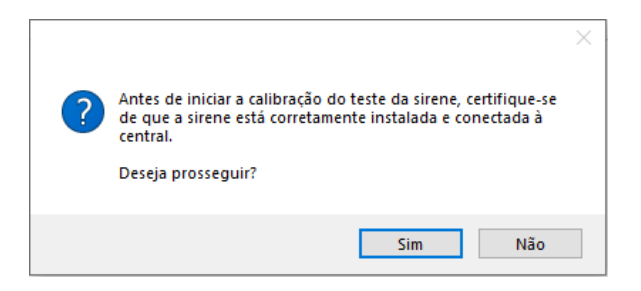

Figura 36: Confirmação da calibração

Após verificar a instalação da sirene, clique em "Sim" e aguarde 1 minuto até a finalização da calibração.

<span id="page-31-4"></span>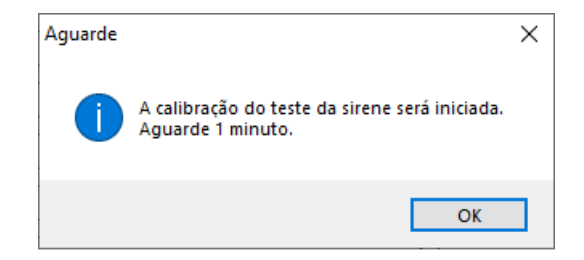

Figura 37: Início da calibração

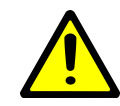

*A calibrac¸ao do teste da sirene ˜ e importante para que os testes peri ´ odicos da ´* sirene sejam realizados corretamente. Durante o minuto de espera da calibracão, *ela nao deve ser armada nem desarmada. ˜*

## <span id="page-32-0"></span>**5.12 Configurac¸ao de monitoramento ˜**

A aba **Monitoramento** permite configurar a comunicação da central com o monitoramento.

 $\acute{\text{E}}$  possível realizar até duas conexões com o monitoramento, utilizando o WebReceiver ou o protocolo direto. Além das conexões via IP, pode-se utilizar também a comunicação via Rádio Alarme Radioenge e via Módulo GPRS (verificar disponibilidade no modelo do produto).

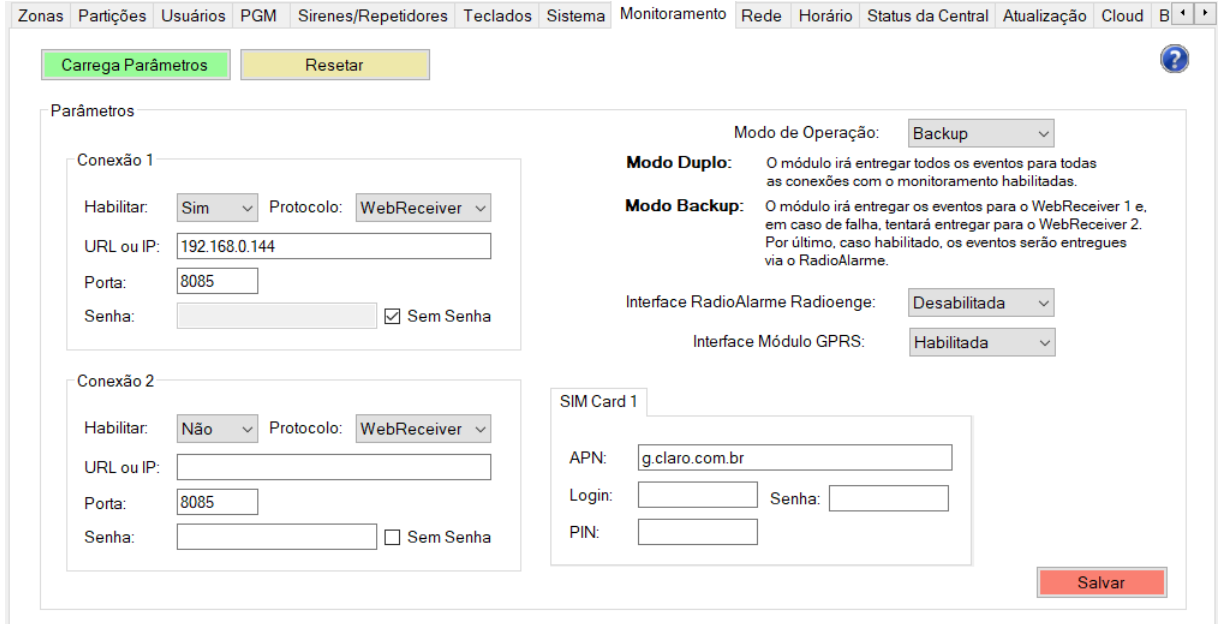

Figura 38: Configuração de monitoramento

Para retornar os parâmetros do monitoramento para a configuração padrão, clique em "Resetar".

## <span id="page-32-1"></span>**5.12.1 Configurac¸ao da conex ˜ ao˜**

- Habilitar: selecione "Sim" para habilitar ou "Não" para desabilitar a conexão.
- Protocolo: protocolo utilizado na comunicação com o monitoramento. Pode-se utilizar o WebReceiver ou um protocolo direto.
- URL ou IP: endereço URL ou IP ao qual a central irá se conectar.
- Porta: porta de comunicação com o monitoramento.
- Senha: senha de comunicação com o monitoramento.
- Sem Senha: selecionando o modo "Sem Senha", a central irá se conectar ao monitoramento sem utilizar senha de comunicação.

#### <span id="page-32-2"></span>**5.12.2** Modo de operação

- **Duplo**: a central irá entregar todos os eventos para ambos os monitoramentos.
- **Backup**: a central irá entregar os eventos para o WebReceiver 1 e, em caso de falha, tentará entregar para o WebReceiver 2. Por último, a central tentará entregar via Rádio Alarme.

## <span id="page-32-3"></span>**5.12.3 Interface Radio Alarme Radioenge ´**

Esta opcão permite ativar/desativar o interfaceamento com o Rádio Alarme Radioenge.

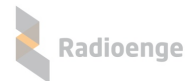

## <span id="page-33-0"></span>**5.12.4 Interface Modulo GPRS ´**

Esta opcão permite ativar/desativar o interfaceamento com o Módulo GPRS Radioenge.

- **APN:** corresponde ao "Access Point Name" da operadora. Caso seja utilizado um chip da Vivo, Oi, Claro ou TIM, esse campo pode ser deixado em branco, pois o módulo irá identificar a APN automaticamente. Caso seja utilizado um chip diferente, o campo APN devera ser configurado de ´ acordo com a operadora.
- **Login:** este campo devera ser configurado somente se for solicitado pelo chip e a operadora. ´
- **Senha:** este campo devera ser configurado somente se for solicitado pelo chip e a operadora. ´
- PIN: caso o chip tenha bloqueio por PIN, o código de desbloqueio deverá ser inserido neste campo.

Após realizar as configurações, clique em "Salvar".

## <span id="page-33-1"></span> $5.13$  Configuração de rede

Na aba **Rede** é possível configurar os parâmetros de rede da central.

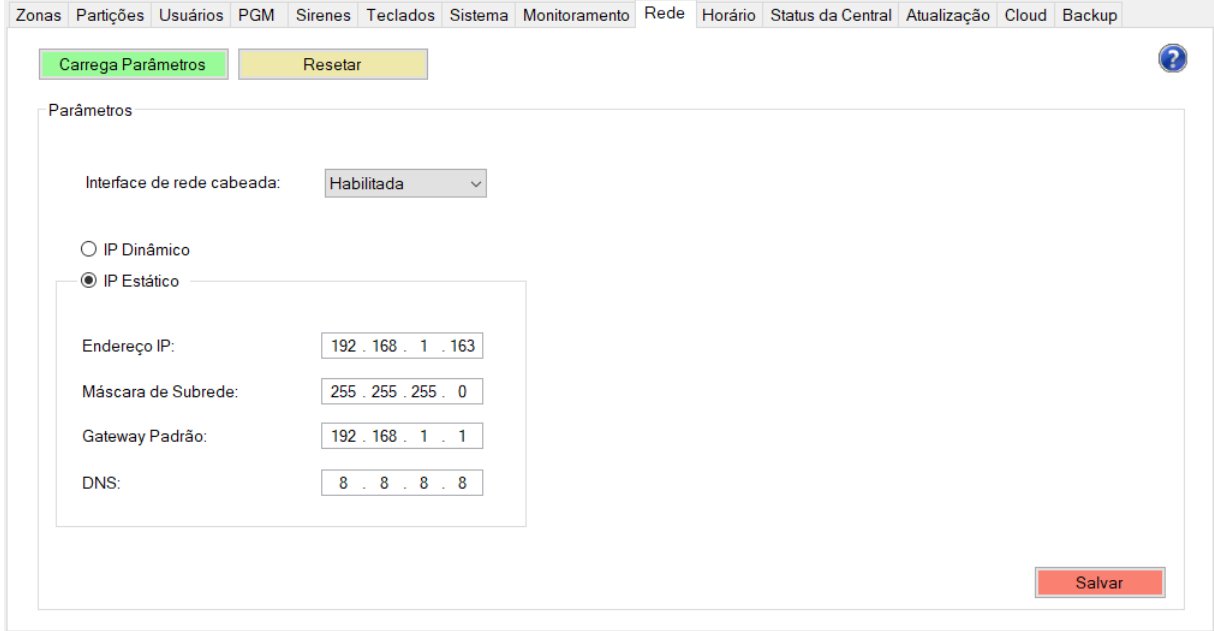

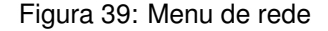

- **Interface de rede cabeada**: ativa/desativa o uso do cabo de rede.
- IP Dinâmico: a central irá obter um endereço IP automaticamente da rede. Em caso de falha a central irá fixar o IP 169.254.0.10.
- IP Estático: o endereço IP da central é definido manualmente.
	- **Enderec¸o IP**: enderec¸o IP da central.
	- **Mascara de Subrede ´** : mascara de subrede local. ´
	- Gateway Padrão: endereço IP do gateway padrão ao qual a central se conecta.
	- **DNS**: servidor de DNS utilizado pela central.

Para retornar os parâmetros de rede para a configuração padrão, clique em "Resetar". Após realizar as configurações, clique em "Salvar".

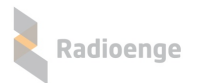

# <span id="page-34-0"></span> $5.14$  Configuração de horário

Na aba Horário é possível fazer a escolha do servidor NTP e do fuso horário no qual a central estará sincronizada ou configurar o horário manualmente. É possível também ativar a opção de horário de verão.

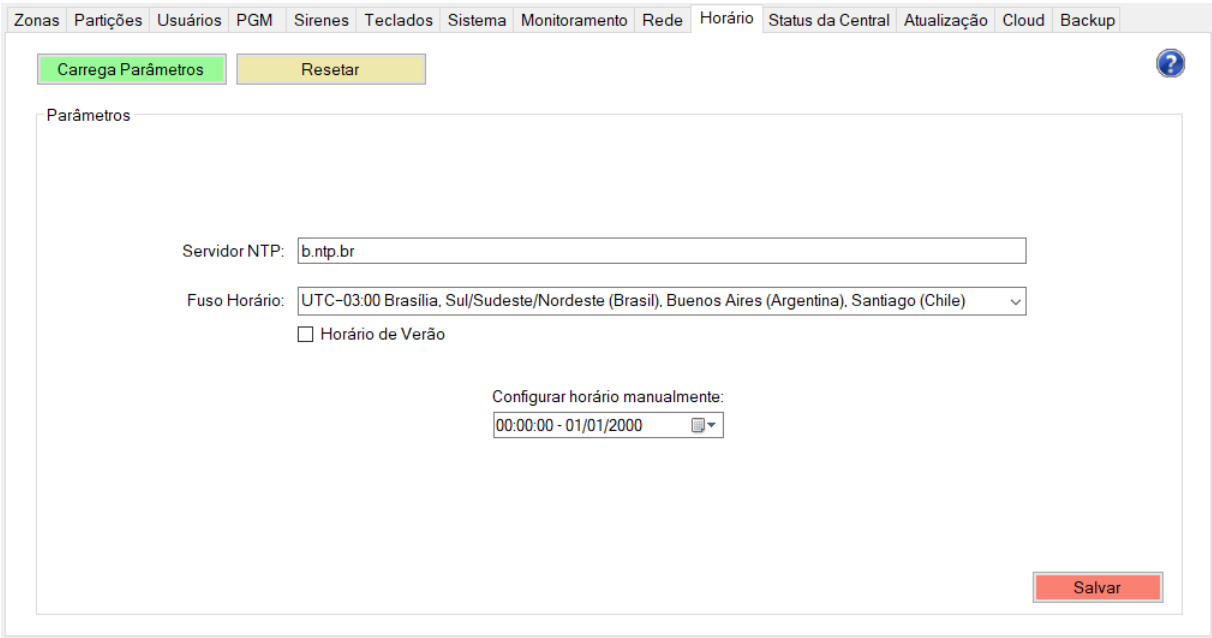

Figura 40: Configuração de horário

- Servidor NTP: URL do servidor utilizado pela central para sincronização de horário com a internet.
- Fuso Horário: fuso horário no qual a central será sincronizada através do servidor NTP.
- $\bullet$  Horário de Verão: habilita ou desabilita o horário de verão.

Para retornar os parâmetros de horário para a configuração padrão, clique em "Resetar". Após realizar as configurações, clique em "Salvar".

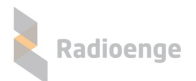

# <span id="page-35-0"></span>**5.15 Status da central**

Na aba **Status da Central** é possível visualizar as informações gerais das zonas cadastradas, sirenes sem fio e teclados sem fio.

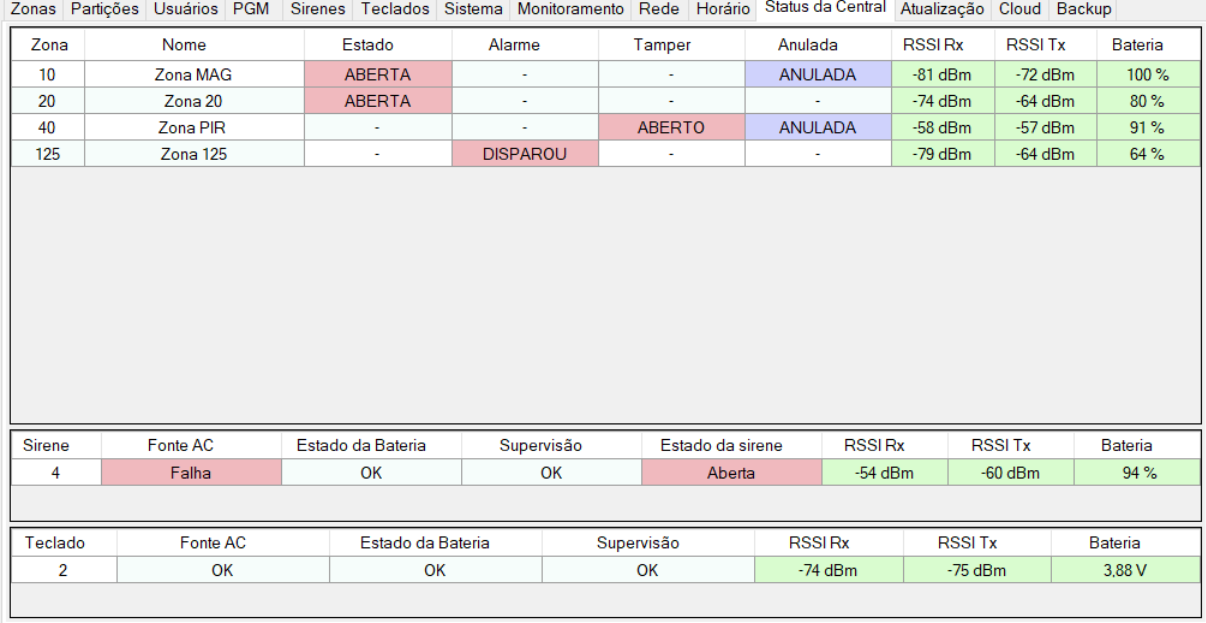

Figura 41: Menu de status da central

#### **Zonas**

- **Nome:** nome da zona.
- Estado: indica se a zona está aberta ou fechada. Caso estiver aberta, este campo indicará "ABERTA" em vermelho.
- Alarme: indica se o alarme disparou. Caso tenha ocorrido algum disparo desde o último arme, este campo indicará "DISPAROU" em vermelho.
- **Tamper:** indica se o tamper do sensor PIR esta aberto ou fechado. Caso estiver aberto, este ´ campo indicará "ABERTO' em vermelho.
- Anulada: indica se a zona está anulada. Caso estiver anulada, este campo indicará "ANULADA" em roxo.
- **RSSI Rx:** intensidade do sinal recebido pelo sensor.
- **RSSI Tx:** intensidade do sinal transmitido pelo sensor.
- **Bateria:** nível de bateria do sensor.

#### **Sirenes**

- Sirene: identificação do número da sirene sem fio.
- Fonte AC: indica se o módulo para sirene sem fio está conectado à rede elétrica. Caso não estiver, este campo indicará "Falha" em vermelho.
- Estado da bateria: indica se o módulo para sirene sem fio está conectado à bateria. Caso não estiver, este campo indicará "Falha/Bateria baixa" em vermelho.
- **Supervisão:** indica se há falha de supervisão do módulo para sirene sem fio. Caso ocorra a falha, este campo indicará "Falha de supervisão" em vermelho.
- **Estado da sirene:** indica o estado atual da sirene. Caso esteja aberta ou em curto, este campo indicará "Aberta" ou "Curto" em vermelho, respectivamente.
- **RSSI Rx:** intensidade do sinal recebido pelo módulo.
- **RSSI Tx:** intensidade do sinal transmitido pelo módulo.
- **Bateria:** nível de bateria do módulo.

#### **Teclados**

- $\bullet$  Teclado: identificação do número do teclado sem fio.
- Fonte AC: indica se o teclado está conectado à rede elétrica. Caso não estiver, este campo indicará "Falha" em vermelho.
- Estado da bateria: indica se o teclado está conectado à bateria. Caso não estiver, este campo indicará "Falha/Bateria baixa" em vermelho.
- Supervisão: indica se há falha de supervisão do teclado. Caso ocorra a falha, este campo indicará "Falha de supervisão" em vermelho.
- RSSI Rx: intensidade do sinal recebido pelo módulo.
- RSSI Tx: intensidade do sinal transmitido pelo módulo.
- **Bateria:** nível de bateria do módulo.

#### **5.16 Atualizac¸ao do firmware ˜**

Na aba de Atualização é possível atualizar a versão de firmware da central.

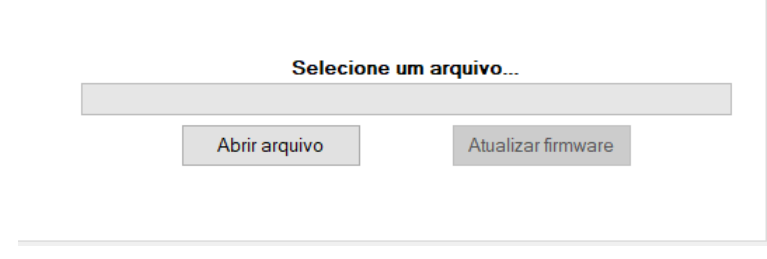

Figura 42: Atualização de firmware

Clique em "Abrir arquivo" e selecione o arquivo desejado. Em seguida clique em "Atualizar firmware".

# $5.17$  Utilização do serviço cloud

Radioenge

A aba **Cloud** permite gerar o token para cadastrar a central no aplicativo **Radioenge App** e realizar a vinculação da empresa de monitoramento na **RadioengeCloud**.

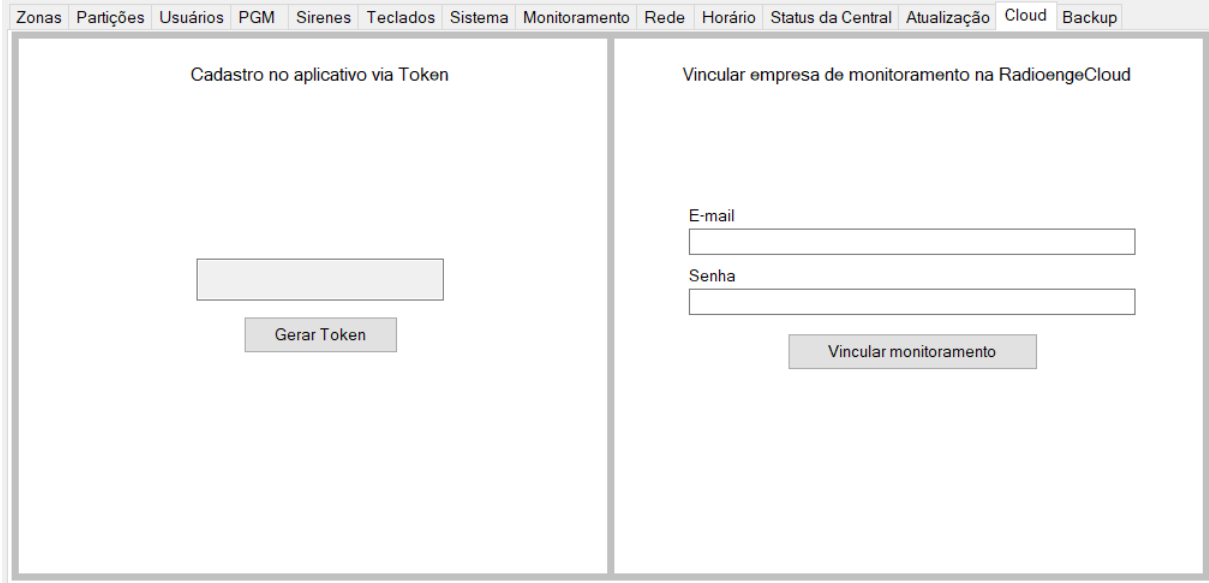

Figura 43: Configuração do serviço em cloud

### **5.17.1 Cadastro no aplicativo via token**

• Cadastro no aplicativo via Token: clique em "Gerar Token" para obter o código token necessário para cadastrar a central no aplicativo **Radioenge App**.

### **5.17.2 Vincular empresa de monitoramento na RadioengeCloud**

Para vincular uma central, a empresa de monitoramento deve entrar em contato com a Radioenge para obter o email e senha de vinculação. Esta senha de vinculação é gerada apenas na primeira instalação, e normalmente é feita na instalação do WebReceiver junto a empresa de monitoramento.

- **Email:** email da empresa de monitoramento.
- Senha: senha de vinculação da empresa de monitoramento.

Em seguida, clique em "Vincular monitoramento".

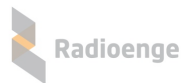

### **5.18 Backup**

A aba **Backup** permite salvar no computador um arquivo de backup da central e/ou realizar o restauro da central, gravando nela as configurações de um backup já existente.

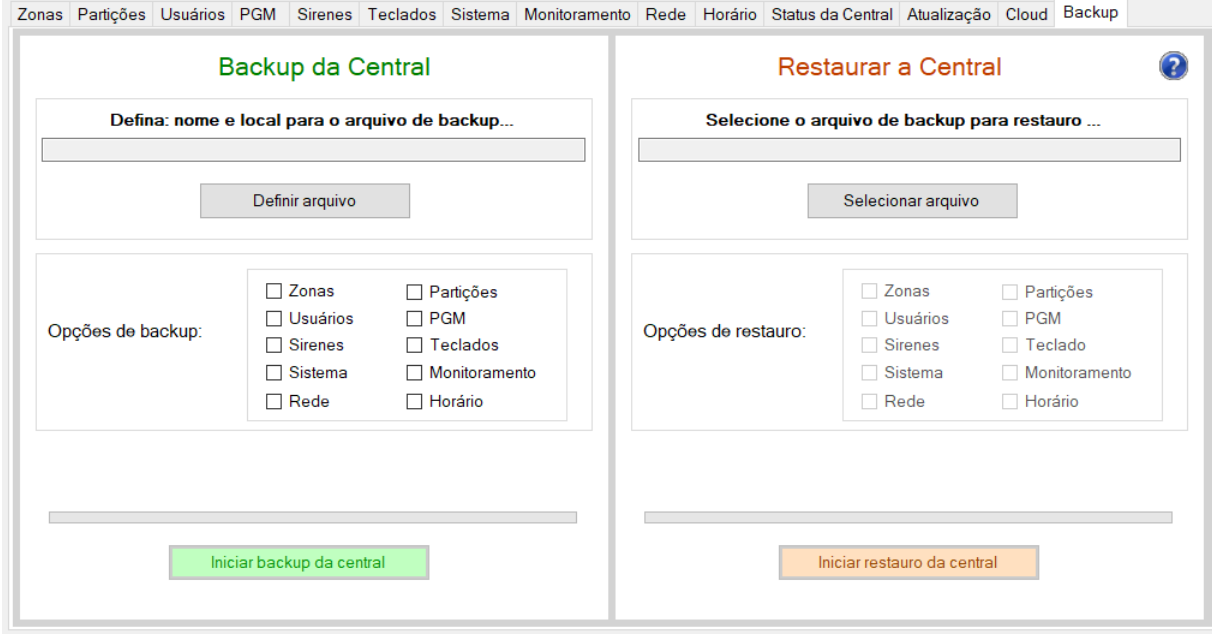

Figura 44: Configuração de backup

#### **5.18.1 Backup da central**

- **Nome e local para o arquivo de backup:** insira neste campo um nome para o arquivo de backup que será criado. Em seguida, clique em "Definir arquivo" e selecione um local para salvá-lo.
- **Opções de backup:** selecione os itens que deseja incluir no backup. Caso a opção "Usuários" for selecionada, será necessário inserir a senha de um usuário mestre antes de iniciar o backup.

Após definir o arquivo e selecionar as opções de backup, clique em "Iniciar backup da central".

#### **5.18.2 Restaurar a central**

- **Selecione o arquivo de backup para restauro**: para restaurar a central e configurar utilizando um backup já existente, clique em "Selecionar arquivo" e selecione o arquivo de backup desejado.
- **Opções de backup:** selecione os itens que deseja incluir no restauro. Caso a opção "Usuários" for selecionada, será necessário inserir a senha de um usuário mestre antes de iniciar o restauro.

Após selecionar o arquivo e escolher as opções de restauro, clique em "Iniciar restauro da central".

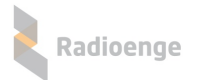

# **6 Pagina Web ´**

A página web da central permite visualizar o status da central, partições, zonas e registro de eventos. É possível também enviar comandos de arme e desarme para as partições, anular zonas, habilitar a conexao com a ˜ **RadioengeCloud** e gerar o token para cadastrar a central no aplicativo **Radioenge App**.

### **6.1 Acesso**

Para acessar a página web da central, clique em "Automação" no software configurador ou insira no navegador o endereço IP da central da seguinte forma:

#### **http://***<***ip central***>* **(ex.: http://192.168.1.2)**

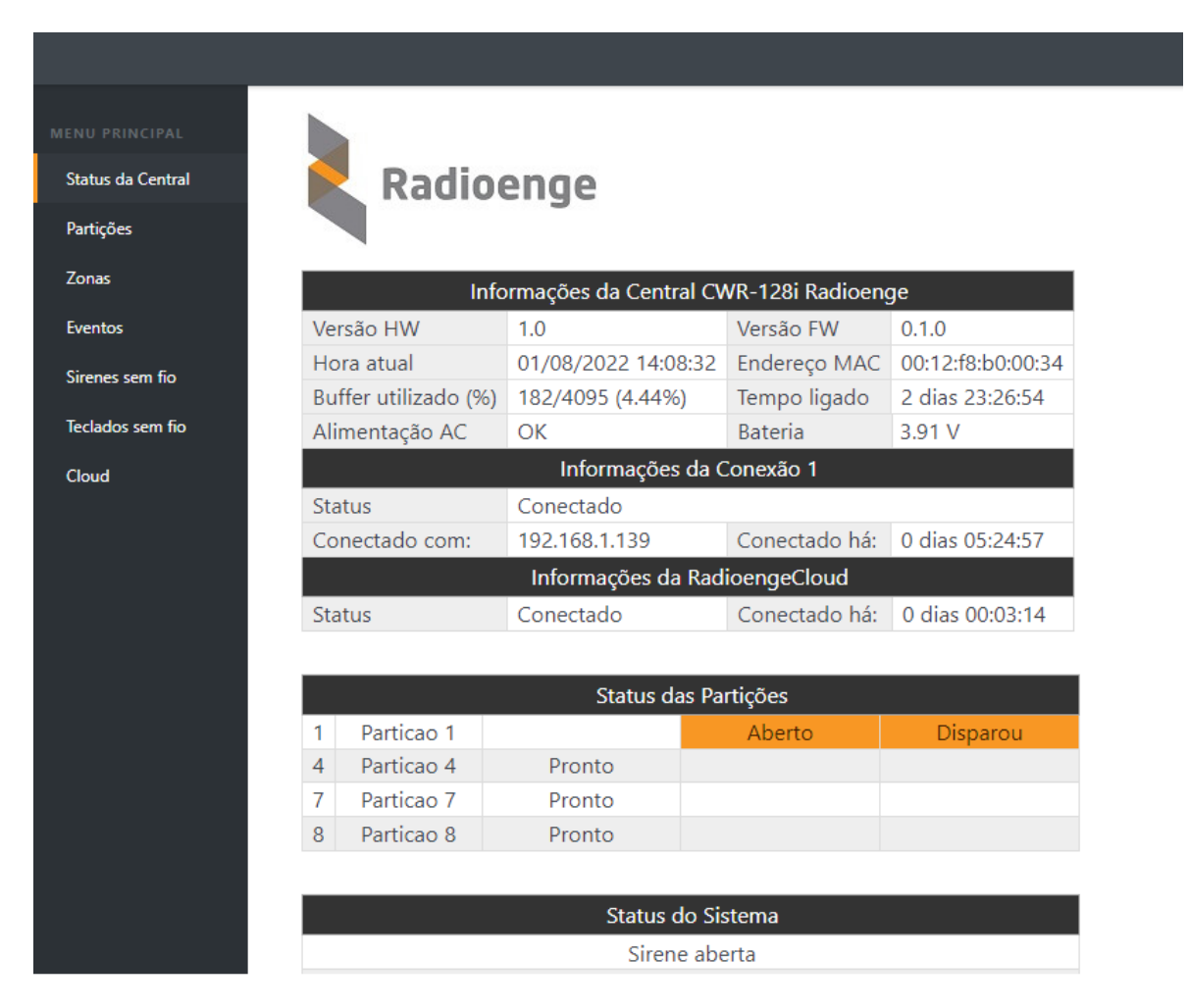

Figura 45: Página web da central

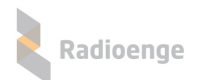

## **6.2 Status da central**

As informações exibidas na aba de Status da Central são descritas a seguir:

#### **Informações da Central CWR128i Radioenge**

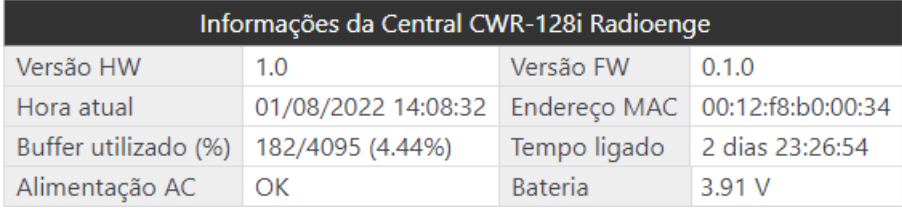

#### Figura 46: Informações da central

- Vesão HW: versão do hardware da central.
- Vesão FW: versão do firmware da central.
- Hora atual: horário com o qual a central está sincronizada.
- Endereço MAC: endereço físico da central (MAC Address).
- Buffer utilizado (%): número de eventos ainda não entregues ao monitoramento.
- **Tempo ligado:** indica há quando tempo a central está conectada à alimentação e/ou bateria.
- Alimentação AC: indica se a central está conectada à rede elétrica.
	- **OK:** conectada
	- **Falha na alimentac¸ao: ˜** desconectada
- **Bateria:** indica o valor da tensão da bateria que está ligada à central. Caso a central não esteja conectada à bateria, será mostrado "Falha na bateria".

#### **Informações da Conexão 1 e informações da Conexão 2**

As informações dos monitoramentos são exibidas somente quando eles estiverem habilitados.

| Informações da Conexão 1 |               |                               |                               |  |
|--------------------------|---------------|-------------------------------|-------------------------------|--|
| <b>Status</b>            | Conectado     |                               |                               |  |
| Conectado com:           | 192.168.1.139 | Conectado há: 0 dias 05:24:57 |                               |  |
| Informações da Conexão 2 |               |                               |                               |  |
| <b>Status</b>            | Conectado     |                               |                               |  |
| Conectado com:           | 192.168.1.99  |                               | Conectado há: 0 dias 00:00:05 |  |

Figura 47: Conexão com o monitoramento

- **Status:** indica se a central esta conectada ao dispositivo de monitoramento. ´
- Conectado com: endereço IP/URL do dispositivo de monitoramento com o qual a central está conectada.
- Conectado há: indica há quanto tempo a central está conectada ao monitoramento.

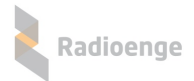

#### **Informações da RadioengeCloud**

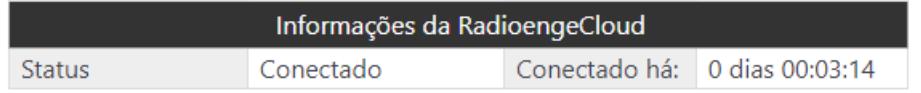

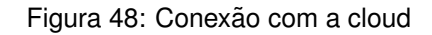

- **Status:** indica se a central esta conectada ou desconectada da ´ **RadioengeCloud**.
- Conectado há: indica há quanto tempo a central está conectada à RadioengeCloud.

#### **Status das Partições**

Informações gerais do estado das partições da central.

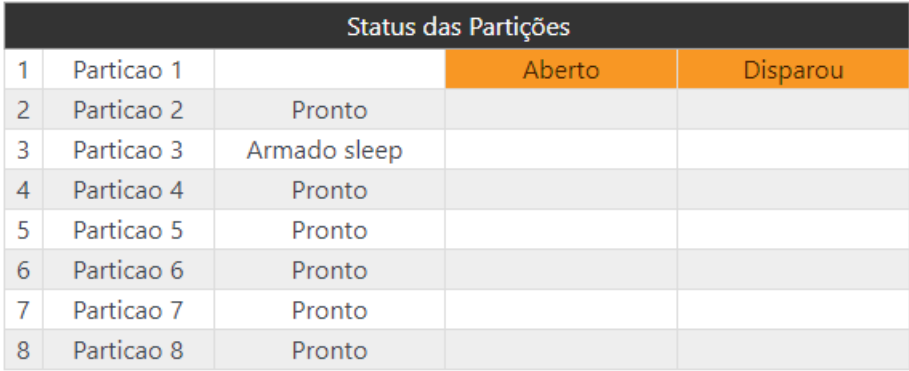

#### Figura 49: Status das partições

#### **Status do Sistema**

Informações gerais de status da central.

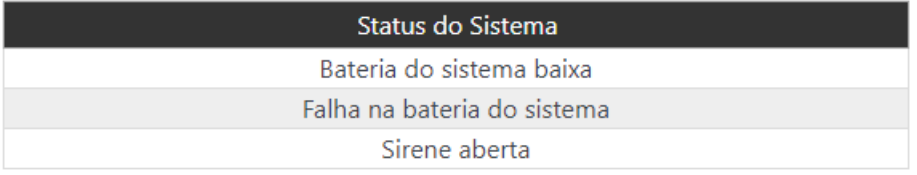

Figura 50: Status do sistema

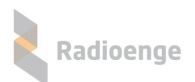

# **6.3 Partic¸oes ˜**

A aba **Partições** permite visualizar os status das partições que estiverem habilitadas e enviar comandos de arme/desarme.

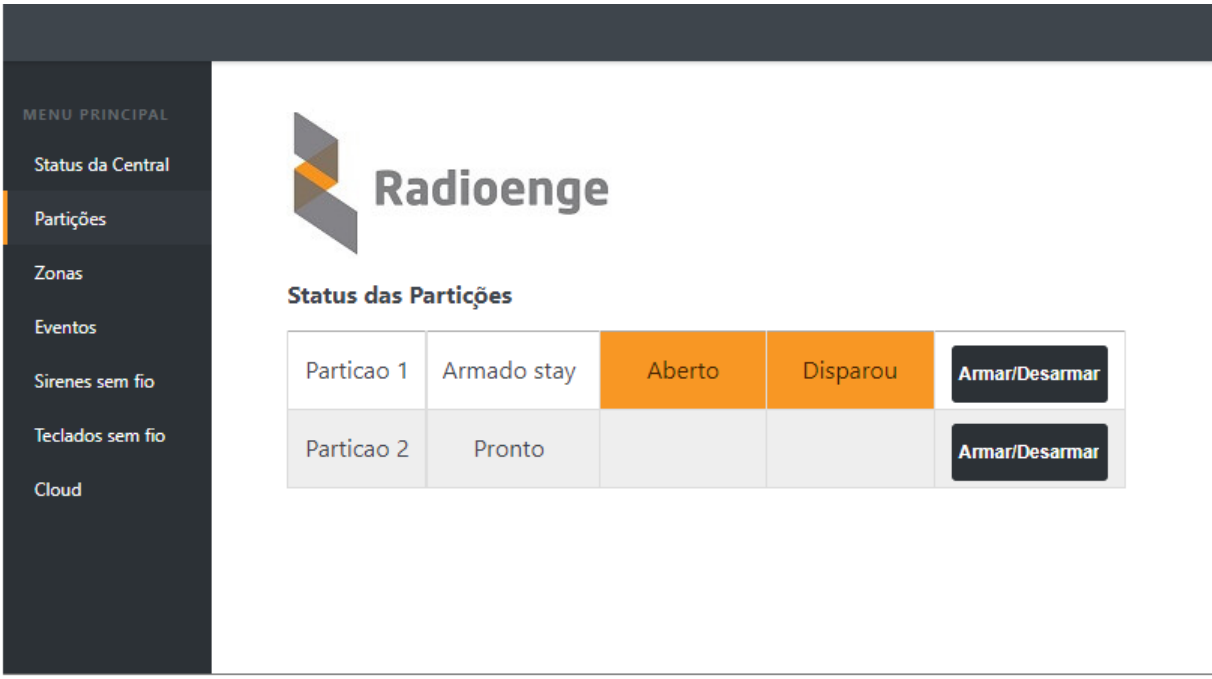

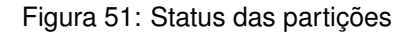

### **6.3.1 Armar/desarmar partição**

Para armar ou desarmar uma partição, clique em "Armar/Desarmar", insira a senha do usuário e selecione a opção desejada.

A ação de arme via página web é sempre imediata e forçada.

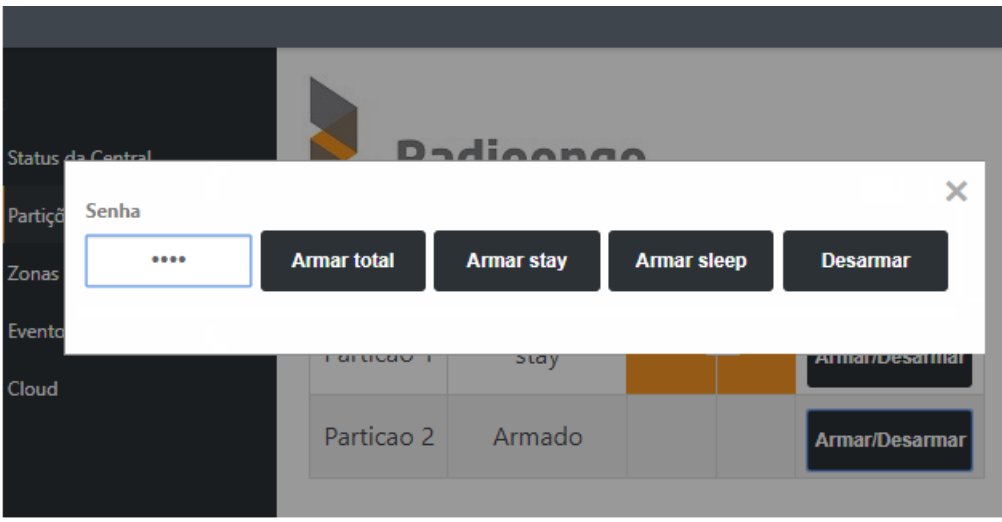

Figura 52: Comandos arme/desarme

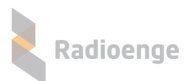

# **6.4 Zonas**

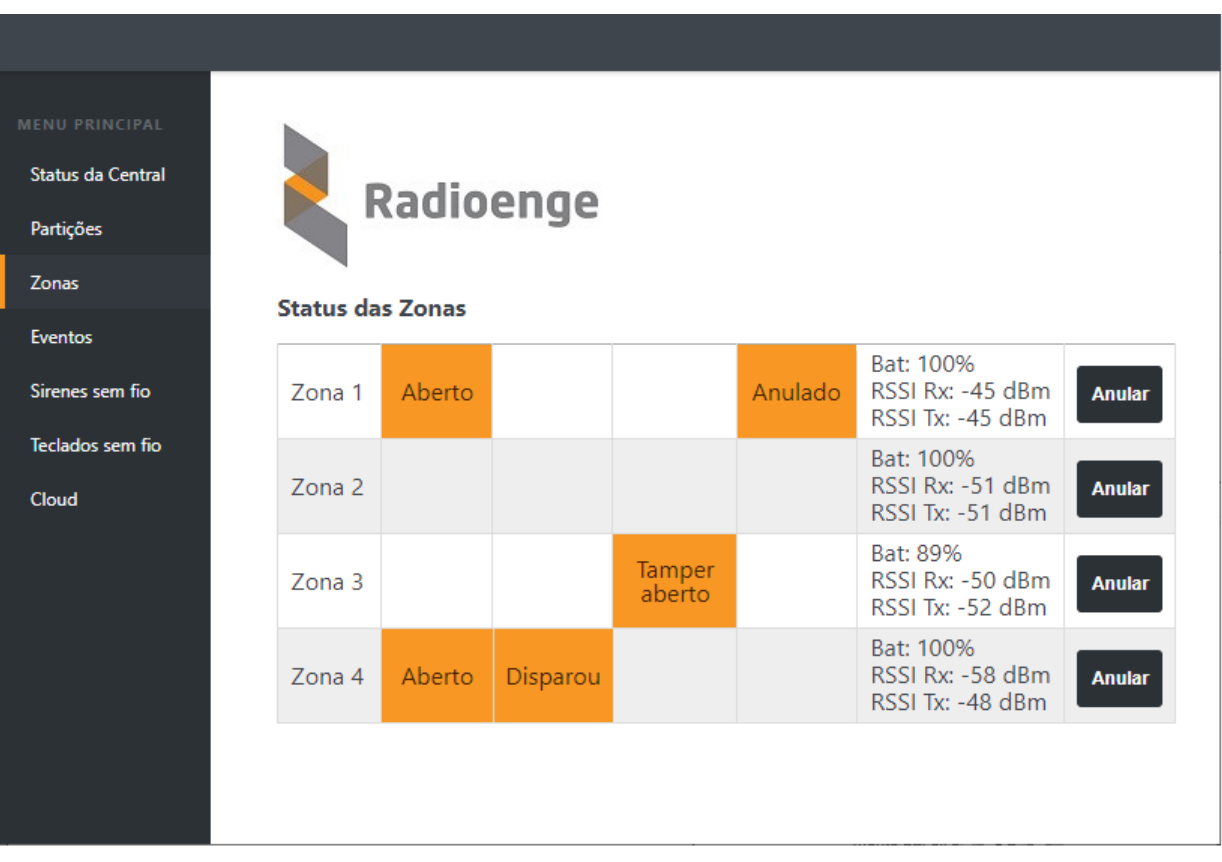

A aba **Zonas** permite visualizar os status das zonas e anula-las. ´

#### Figura 53: Status das zonas

Os seguintes status podem ser mostrados, destacados em laranja:

- Aberto: indica que a zona está aberta.
- **· Disparou:** indica ocorrência de disparo na zona.
- **Tamper aberto:** indica que o tamper do sensor esta aberto. ´
- **Anulado:** indica que a zona está em bypass.

Informações referentes ao sensor cadastrado na zona:

- Bat (%): nível de bateria do sensor.
- **RSSI Rx:** intensidade do sinal recebido.
- **RSSI Tx:** intensidade do sinal transmitido.

#### **6.4.1 Anular zonas**

Para anular a zona, clique em "Anular" e insira a senha do usuário.

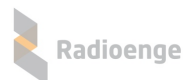

# **6.5 Eventos**

A aba **Eventos** permite visualizar o registro dos eventos recebidos pela central.

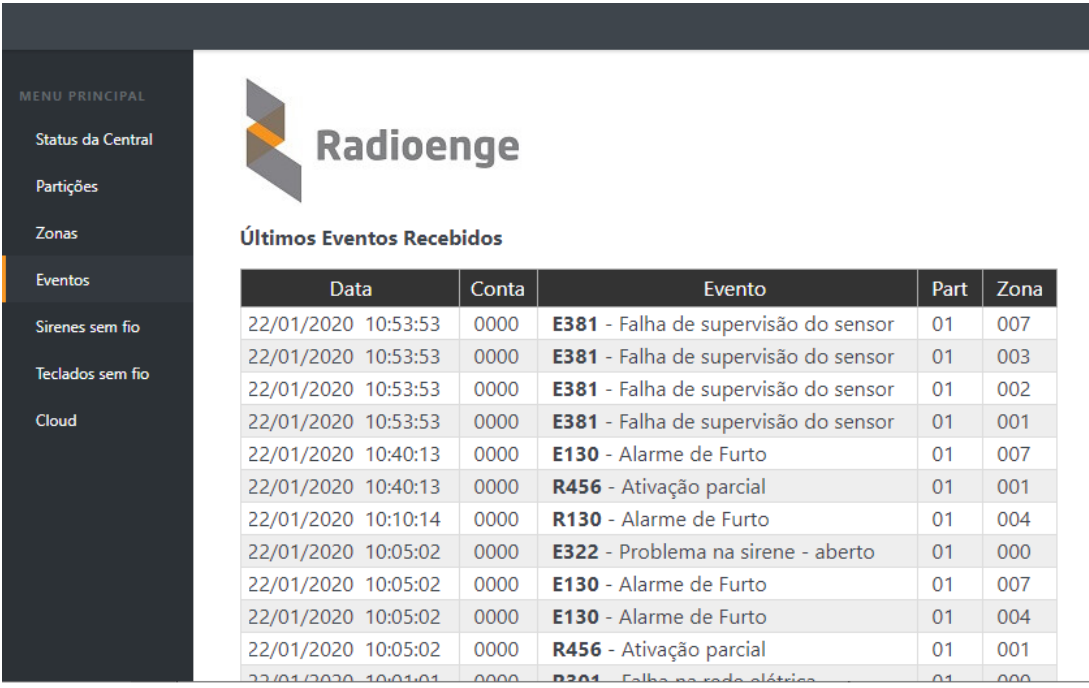

Figura 54: Página de eventos

# **6.6 Sirenes sem fio**

A aba Sirenes sem fio permite visualizar os status das sirenes sem fio que estão cadastradas na central. É informado o nível de sinal, bateria e possíveis avisos como sirene aberta, sirene em curto, problemas de bateria e de falha de supervisão.

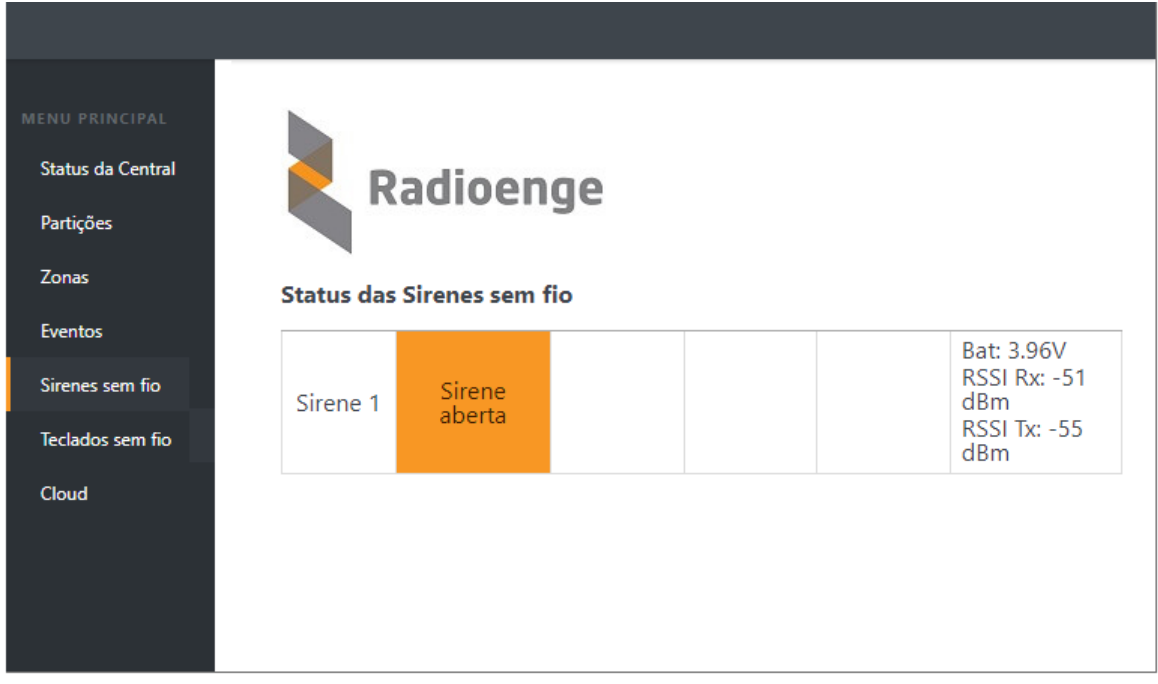

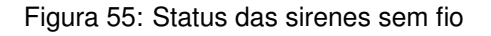

### **6.7 Teclados sem fio**

A aba **Teclados sem fio** permite visualizar os status dos teclados sem fio que estao cadastradas na ˜ central. É informado o nível de sinal, bateria e possíveis avisos como problemas de bateria e de falha de supervisão.

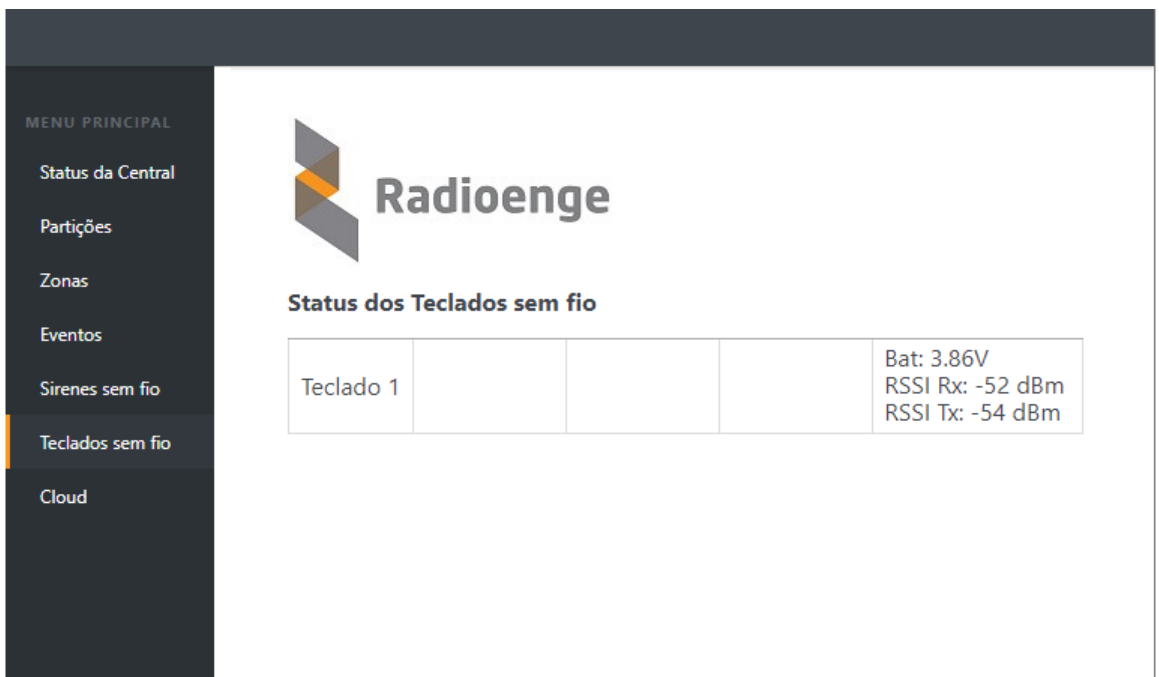

Figura 56: Status dos teclados sem fio

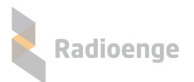

## **6.8 Cloud**

A aba **Cloud** permite gerar o token necessário para cadastrar a central no aplicativo **RadioengeApp**.

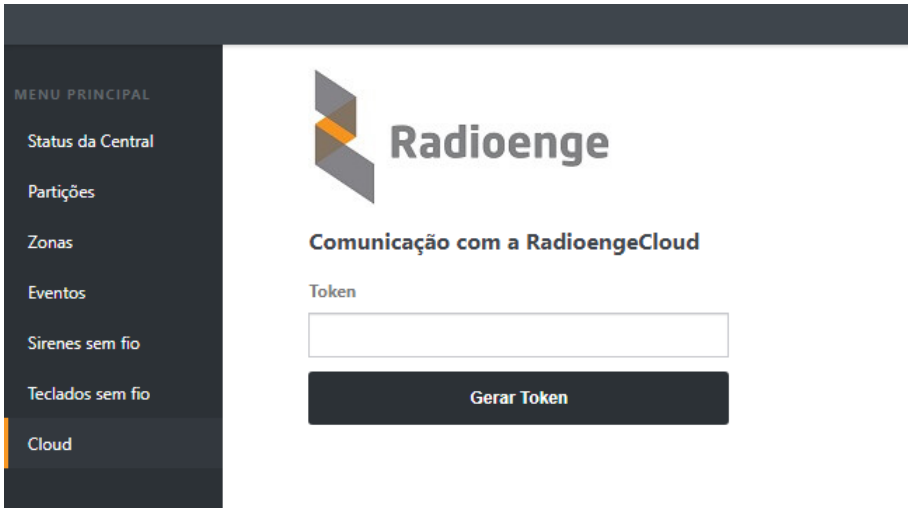

Figura 57: Comunicação com a RadioengeCloud

## **6.8.1 Cadastro no aplicativo via token**

Clique em "Gerar Token" e insira a senha do usuário no campo mostrado na Figura [58.](#page-46-0) Em seguida, clique em "OK" e insira no aplicativo o código token gerado.

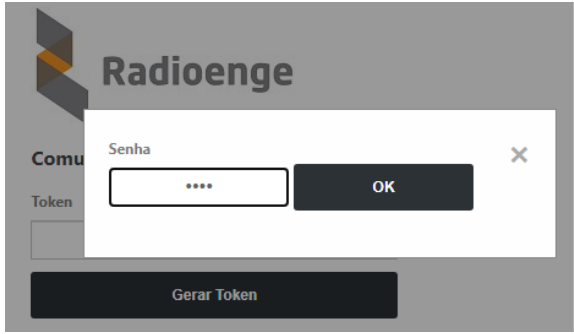

Figura 58: Senha para gerar o token

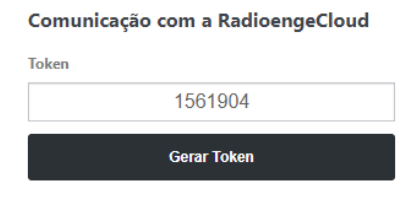

<span id="page-46-0"></span>Figura 59: Exemplo de token gerado

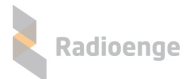

# **7 Aplicativo Radioenge Config**

O aplicativo Radioenge Config permite configurar a central remotamente através de um dispositivo móvel conectado à internet.

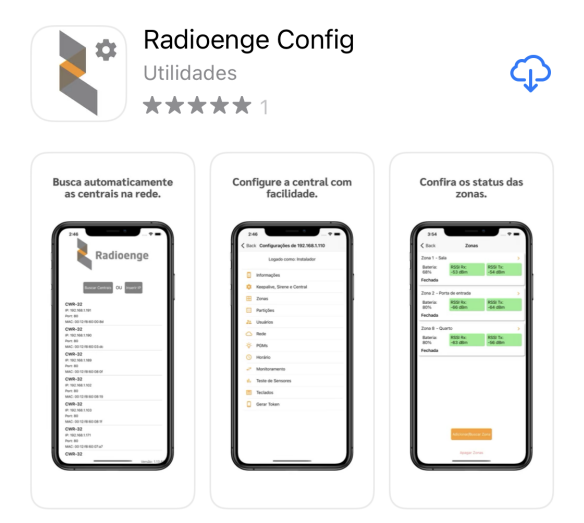

Figura 60: Aplicativo Radioenge Config na *Apple Store*

### **7.1 Download**

O aplicativo Radioenge Config está disponível para download na *Google Play* e na *Apple Store*.

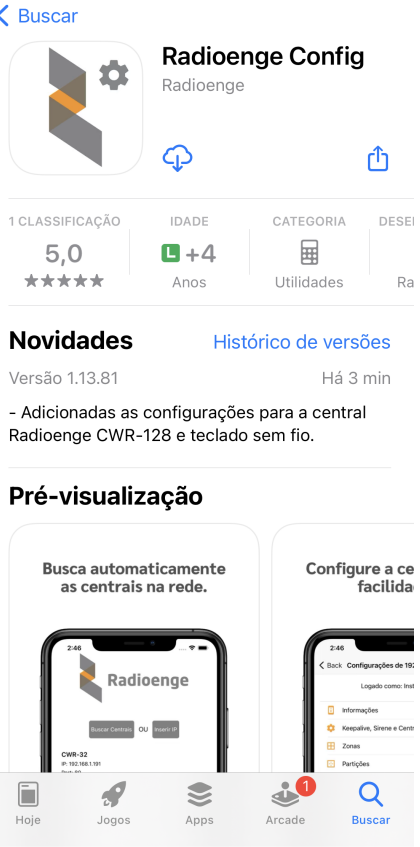

Figura 61: Aplicativo Radioenge Config na *Apple Store*

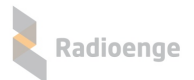

### **7.2 Acessando uma central**

Clique em "Buscar Centrais" para exibir todas as centrais que estão ligadas e conectadas à rede local, conforme mostra a Figura [62.](#page-48-0)

Selecione a central que deseja configurar e insira a senha do usuário no campo mostrado pela Figura [63.](#page-48-1) Em seguida, clique em "Confirmar" para realizar o login na central.

- Usuário mestre (senha padrão: 1234)
- Usuário instalador (senha padrão: 0000)

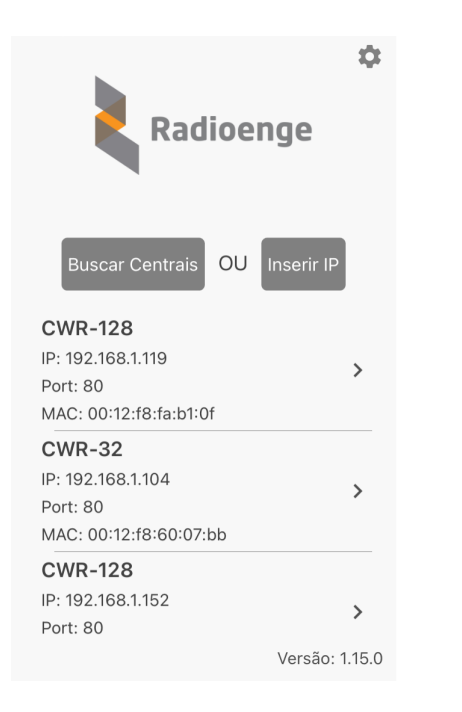

<span id="page-48-1"></span>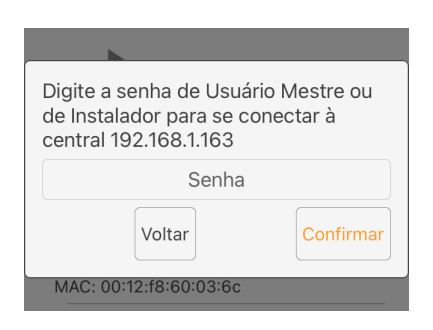

Figura 63: Login na central

Figura 62: Tela inicial do aplicativo

Para buscar uma central específica, clique em "Inserir IP" e preencha os campos de IP, porta HTTP e senha de login da central, nos campos mostrado pela Figura [64.](#page-48-2) Em seguida, clique em "Confirmar" para realizar o login na central.

<span id="page-48-0"></span>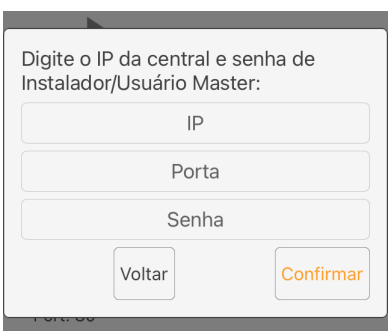

<span id="page-48-2"></span>Figura 64: Busca e login na central

O acesso às abas de configuração é dado de acordo com o tipo de usuário logado. As Figuras [65](#page-49-0) e [66](#page-49-1) mostram as permissões para os usuários instalador e mestre, respectivamente.

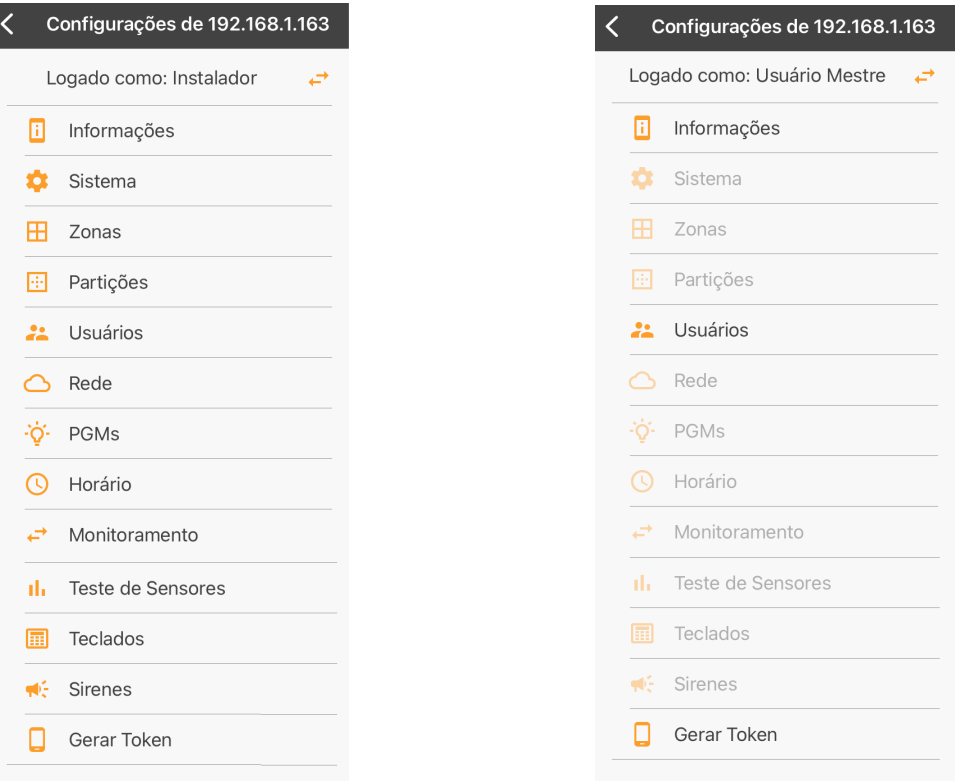

Figura 65: Login como usuário instalador Figura 66: Login como usuário mestre

<span id="page-49-1"></span><span id="page-49-0"></span>

# **7.3 Configurac¸ao da central ˜**

## **7.3.1 Informac¸oes da central ˜**

A aba **Informações** exibe as informações gerais da central, conforme mostra a Figura [67.](#page-49-2)

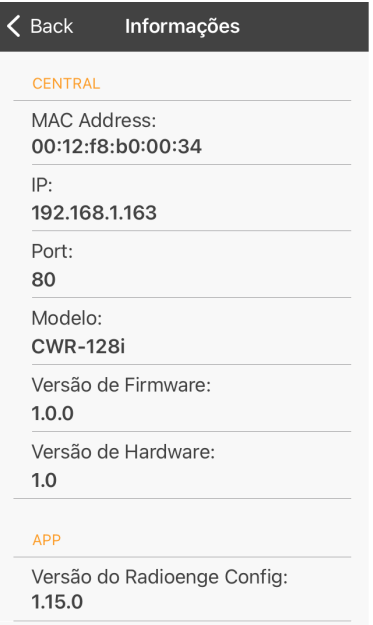

<span id="page-49-2"></span>Figura 67: Informações da central

# **7.3.2 Configurac¸ao de keepalive, sirene e central ˜**

A aba **Keepalive, Sirene e Central** permite configurar os tempos de keepalive, parametros da ˆ sirene, tamanho da senha dos usuários, intervalo de tempo para testes periódicos e de envio de eventos de falhas e realização da calibração do teste da sirene.

Para configurar, clique sobre o parâmetro desejado e/ou escolha uma das opções disponíveis.

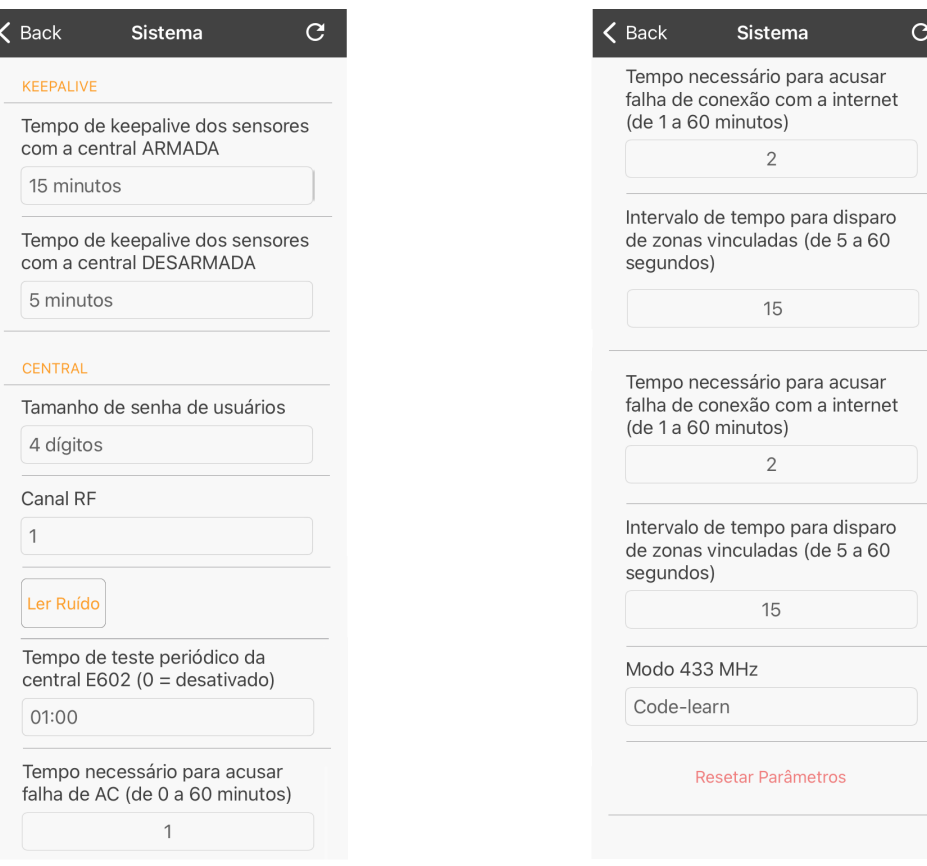

Figura 68: Configurações de keepalive e de central Figura 69: Configurações de central

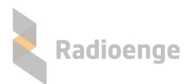

#### **7.3.3 Zonas**

A aba **Zonas**, exibida na Figura [70,](#page-51-0) permite visualizar as informações das zonas ativas, isto é, que estão habilitadas e possuem um sensor cadastrado. É exibido o nível da bateria do sensor em % e a intensidade do sinal recebido (RSSI Rx) e transmitido (RSSI Tx) por ele.

Caso a zona desejada não apareça nesta aba, basta clicar em "Adicionar/Buscar Zona" e digitar o número da zona na janela exibida conforme a Figura [71.](#page-51-1)

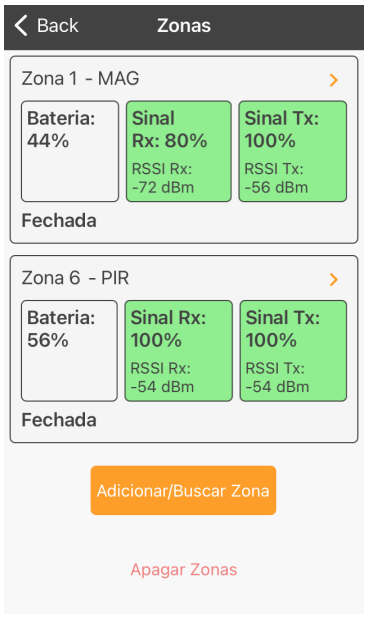

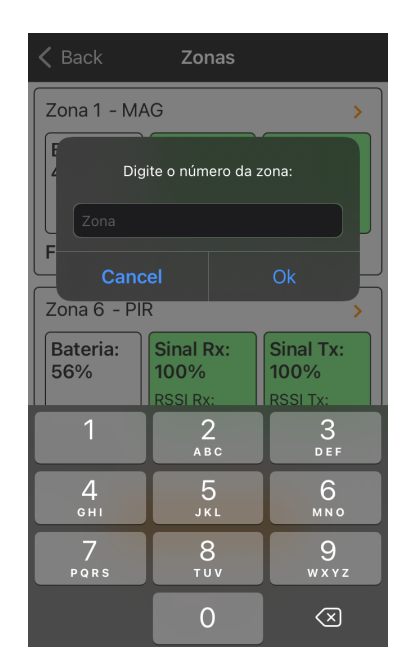

Figura 70: Zonas ativas Figura 71: Buscar uma zona

Os parâmetros da zona são exibidos na tela conforme as Figuras [72,](#page-51-2) [73](#page-52-0) [74.](#page-52-1) Para configurar, clique sobre o parâmetro desejado e/ou escolha uma das opções disponíveis.

<span id="page-51-1"></span><span id="page-51-0"></span>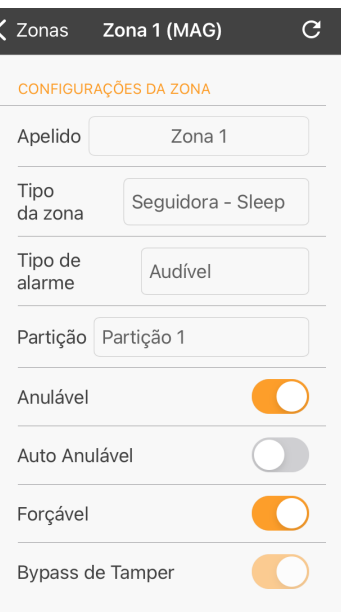

<span id="page-51-2"></span>Figura 72: Configuração de zona

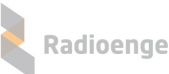

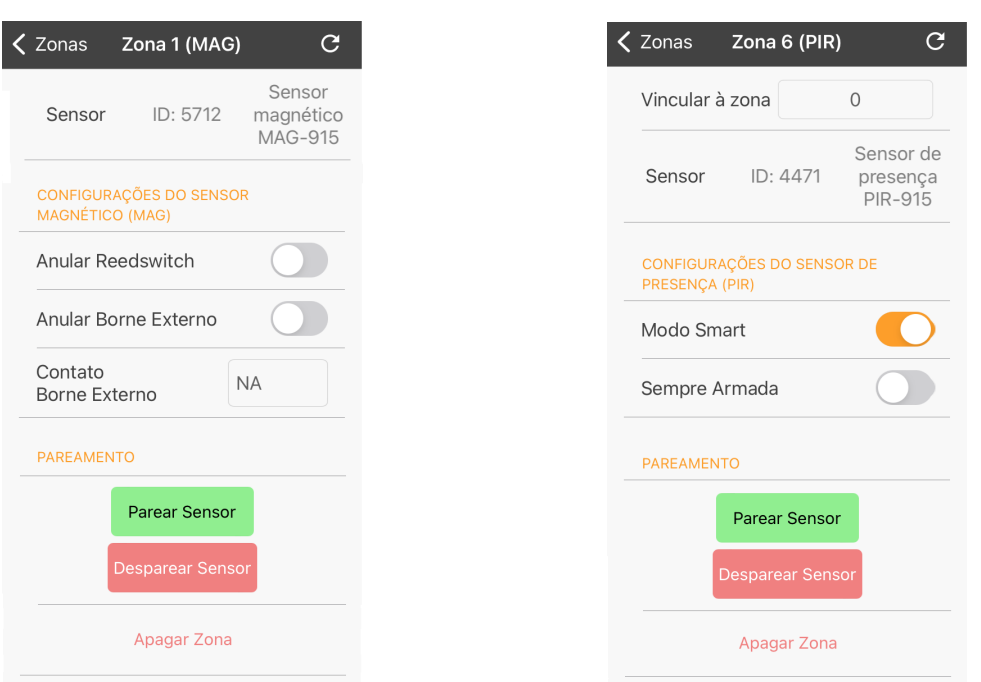

Figura 73: Parâmetros do sensor MAG915 Figura 74: Parâmetros do sensor PIR915

<span id="page-52-1"></span><span id="page-52-0"></span>

Para cadastrar um sensor, clique em "Parear Sensor" e realize o procedimento de cadastro em até 30 segundos. Caso o tempo esgotar, é necessário clicar novamente em "Parear Sensor".

# **7.3.4 Partic¸oes ˜**

Para configurar uma partição, clique na aba **Partições** e selecione a partição desejada conforme mostra a Figura [75.](#page-53-0)

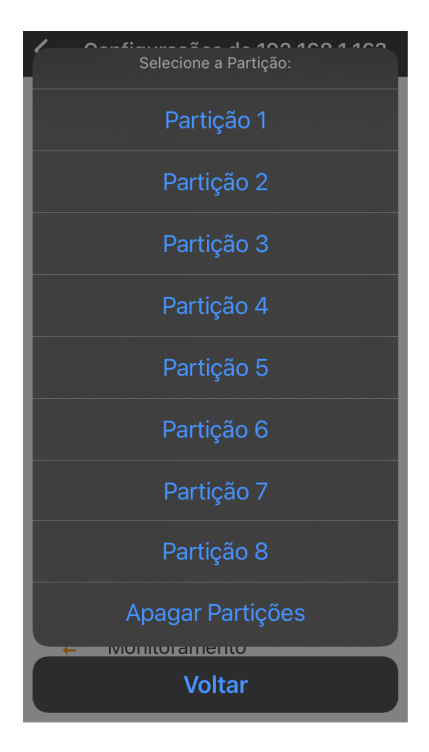

Figura 75: Configuração de partição

Os parâmetros da partição são exibidos na tela conforme as Figuras [76,](#page-53-1) [77,](#page-53-2) [78](#page-54-0) e [79.](#page-54-1) Para configurar, clique sobre o parâmetro desejado e/ou escolha uma das opções disponíveis.

<span id="page-53-0"></span>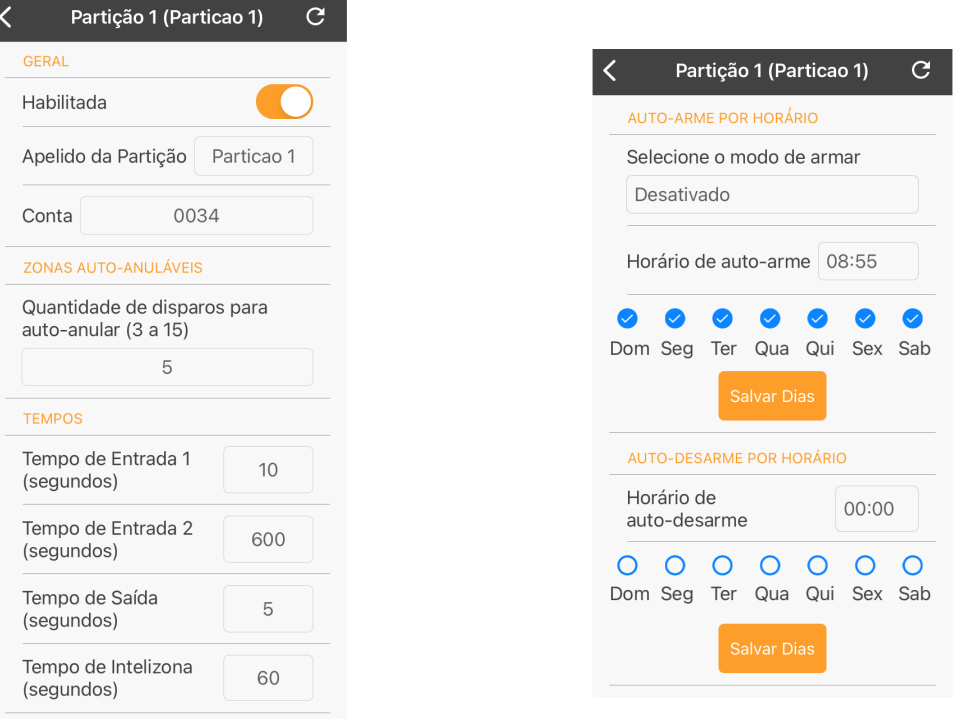

Figura 76: Parâmetros gerais, auto anulação e temporização

<span id="page-53-2"></span><span id="page-53-1"></span>Figura 77: Auto arme e auto desarme por horário

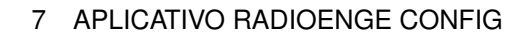

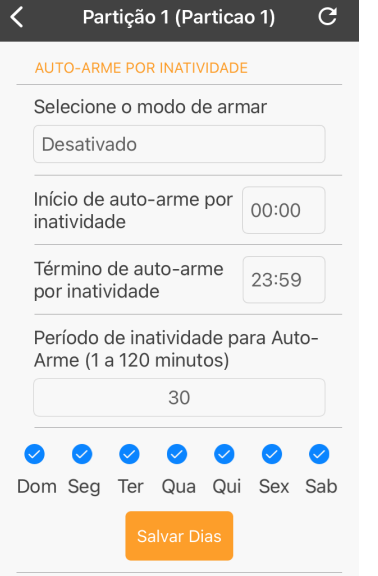

Radioenge

Figura 78: Auto arme por inatividade

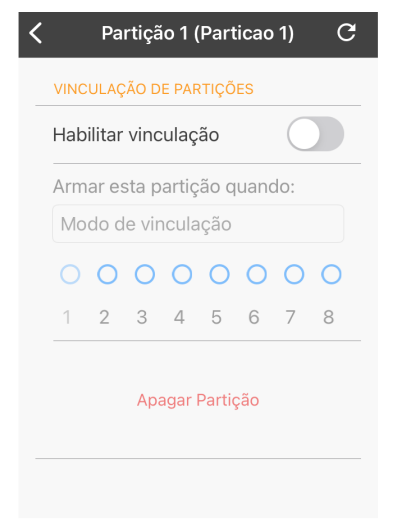

<span id="page-54-1"></span><span id="page-54-0"></span>Figura 79: Vinculação de partições

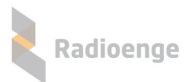

## **7.3.5 Usuarios ´**

A aba **Usuários** permite configurar usuários e realizar o cadastro de controle remoto. As permissões dentro do aplicativo são dadas conforme abaixo:

- **Mestre:** pode cadastrar controle remoto, adicionar e alterar todos os usuarios, exceto o instalador. ´
- Instalador: não pode configurar os outros usuários. É permitido a ele alterar apenas o próprio nome e senha.

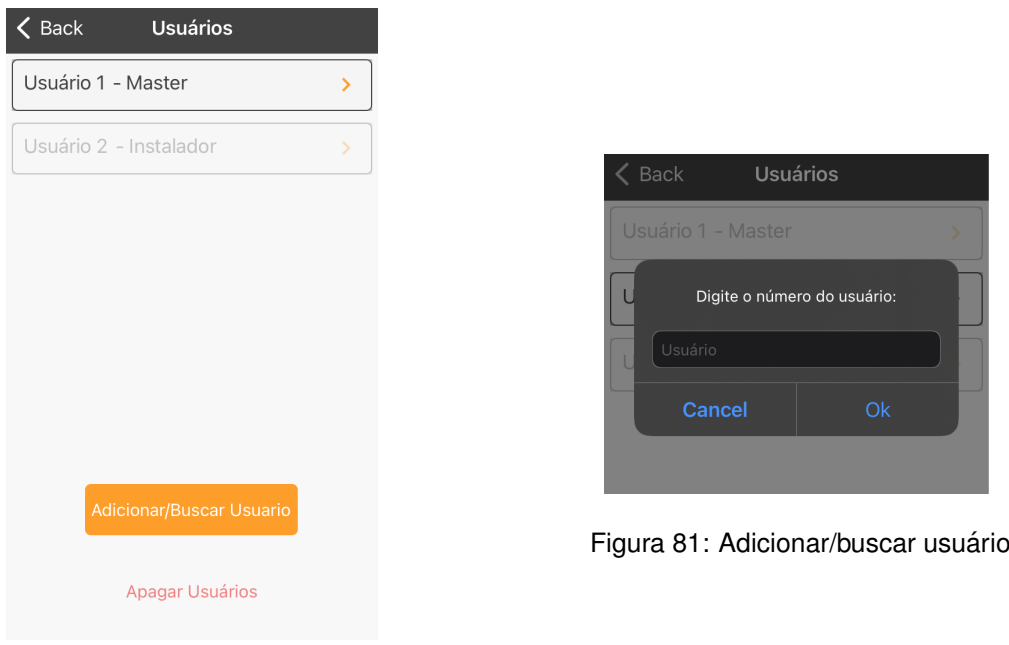

Figura 80: Lista de usuários

Os parâmetros do usuário são exibidos na tela conforme as Figuras [82](#page-56-0) e [83.](#page-56-1) Para configurar, clique sobre o parâmetro desejado e/ou escolha uma das opções disponíveis.

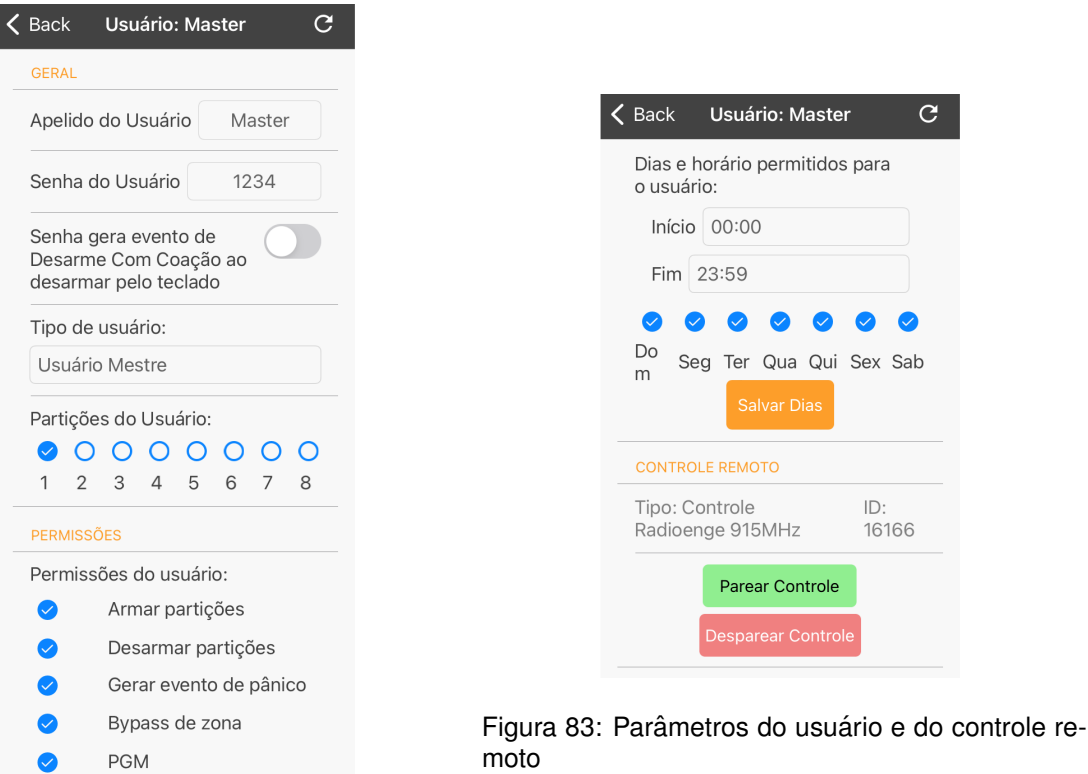

Figura 82: Parâmetros do usuário

Radioenge

<span id="page-56-1"></span><span id="page-56-0"></span>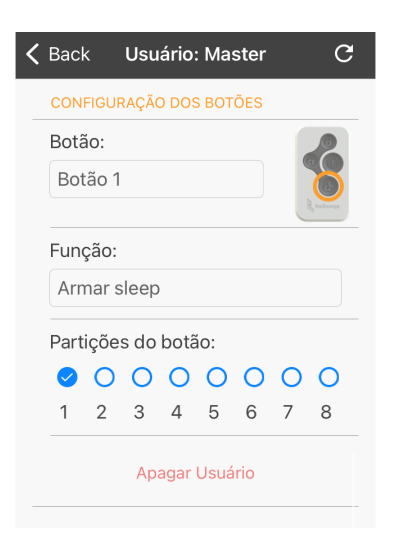

Figura 84: Configuração do controle remoto

Para cadastrar um controle remoto, clique em "Parear Controle" e realize o procedimento de cadastro em até 30 segundos. Caso o tempo esgotar, é necessário clicar novamente em "Parear Controle".

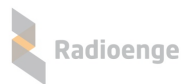

### **7.3.6 Rede**

Na aba **Rede** é possível realizar a configuração de rede da central para IP Dinâmico (DHCP) ou IP Estatico, conforme mostram as Figuras [85](#page-57-0) e [86](#page-57-1) respectivamente. ´

Para exibir os parâmetros do IP estático, basta desativar o DHCP.

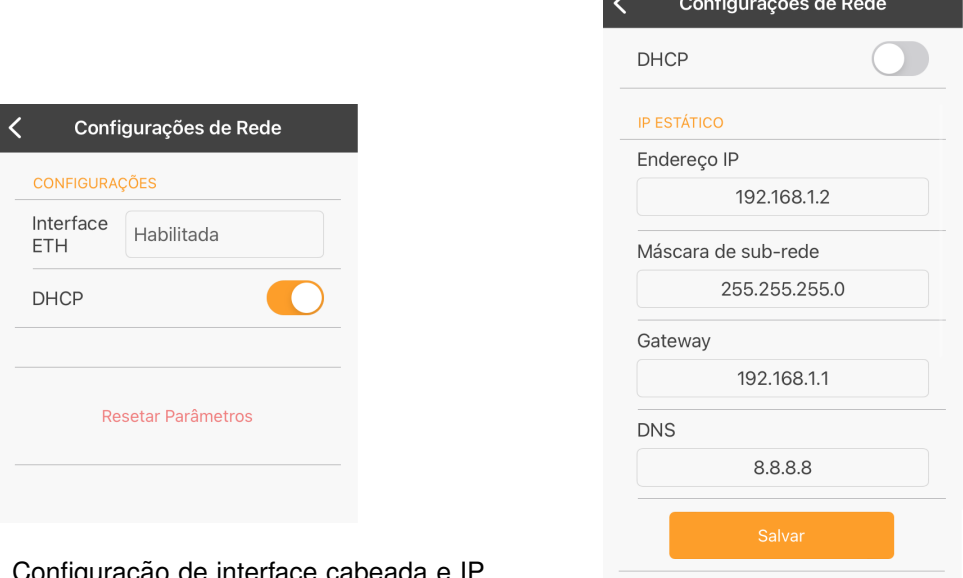

Figura 85: Configuração de interface cabeada e II Dinâmico

<span id="page-57-0"></span>Figura 86: Configuração IP Estático

<span id="page-57-1"></span>Resetar Parâmetros

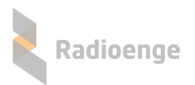

## **7.3.7 PGMs**

I

A aba **PGMs** permite configurar a PGM. Os parâmetros são mostrados nas Figuras [87](#page-58-0) e [88.](#page-58-1)

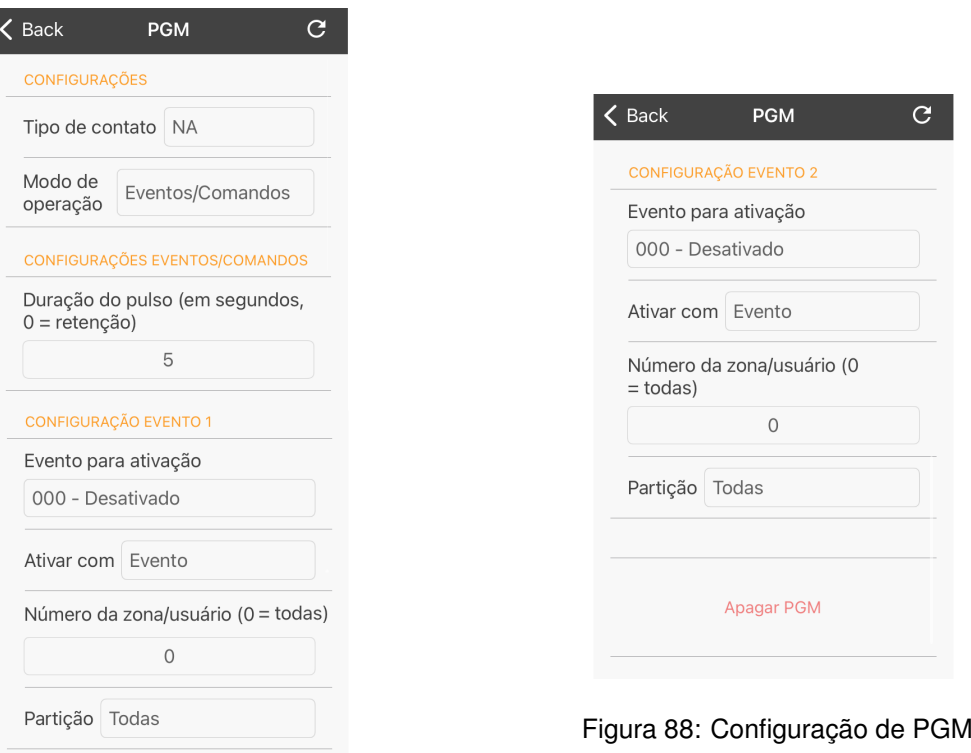

Figura 87: Configuração de PGM

### **7.3.8 Horario ´**

A aba **Configurações de Horário** permite visualizar a hora atual e configurar o servidor e fuso no qual a central estará sincronizada. Estes parâmetros são mostrados da Figura [89.](#page-58-2)

Para configurar, clique sobre o parâmetro desejado e/ou escolha uma das opções disponíveis.

<span id="page-58-1"></span><span id="page-58-0"></span>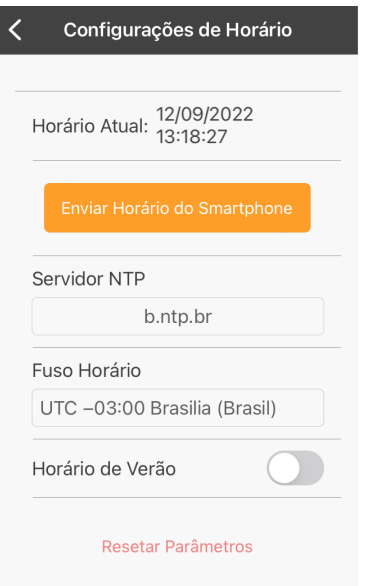

<span id="page-58-2"></span>Figura 89: Configuração de horário

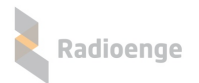

## **7.3.9 Monitoramento**

A aba **Monitoramento** permite configurar até 2 conexões com o monitoramento. É possível escolher o modo de operação e ativar/desativar a interface com o Radio Alarme e GPRS (verificar a disponibilidade no modelo do produto).

Os parâmetros de conexão com o monitoramento são mostrados nas Figuras [90](#page-59-0) e [91.](#page-59-1) O modo de operação e a opção de interfaceamento com o Rádio Alarme e GPRS são mostrados na Figura [92.](#page-59-2)

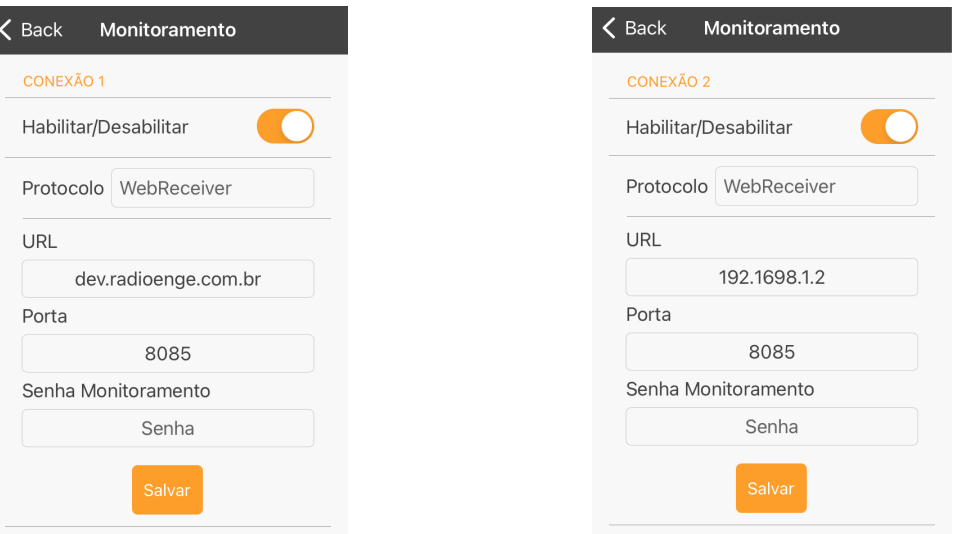

Figura 90: Conexão com o monitoramento 1 Figura 91: Conexão com o monitoramento 2

<span id="page-59-1"></span><span id="page-59-0"></span>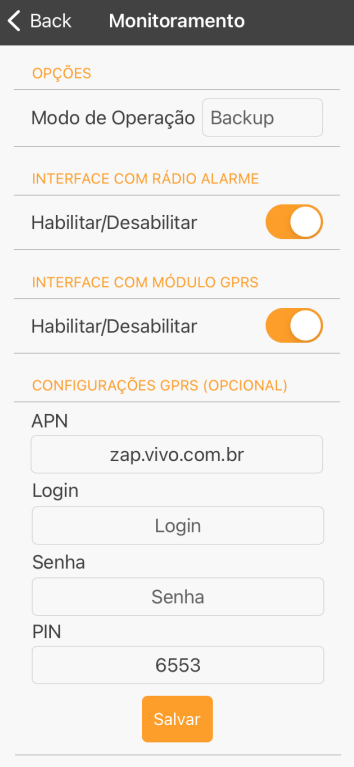

<span id="page-59-2"></span>Figura 92: Modo de operação, interface Rádio Alarme e GPRS

# **7.3.10 Teste de sensores**

A aba **Teste de Sensores** permite ativar o modo de teste nos sensores cadastrados. Selecione as partições desejadas e aguarde até que o modo de teste seja iniciado nas respectivas zonas.

Para os sensores de presença, é necessário que o usuário aguarde até um keepalive para que o sensor acorde e comece a detectar no modo teste. A central permanece no modo teste por 1 keepalive + 15 minutos.

|                                                            | $\zeta$ Back Teste de Sensores                           |                                                          |  |  |
|------------------------------------------------------------|----------------------------------------------------------|----------------------------------------------------------|--|--|
| Ativar o modo teste nas partições:                         |                                                          |                                                          |  |  |
| $\bm{\omega}$<br>$\mathbf{1}$<br>$\overline{2}$<br>29<br>m | 0000<br>$3 \quad 4 \quad 5$                              | $\bullet$<br>O<br>Ω<br>6 7<br>8<br>29<br>m               |  |  |
| Zonas a serem testadas:                                    |                                                          |                                                          |  |  |
| Zona 1 - Zona 1 Aguarde: < 1 min                           |                                                          |                                                          |  |  |
| Bateria:<br>44%                                            | <b>Sinal</b><br>Rx: 80%<br><b>RSSI Rx:</b><br>$-72$ dBm  | <b>Sinal Tx:</b><br>100%<br><b>RSSI Tx:</b><br>$-56$ dBm |  |  |
| Fechada                                                    |                                                          |                                                          |  |  |
| Zona 6 - Zona 6 Aguarde: 6 min                             |                                                          |                                                          |  |  |
| Bateria:<br>56%                                            | <b>Sinal Rx:</b><br>100%<br><b>RSSI Rx:</b><br>$-52$ dBm | <b>Sinal Tx:</b><br>100%<br><b>RSSI Tx:</b><br>-54 dBm   |  |  |
| Fechada                                                    |                                                          |                                                          |  |  |

Figura 93: Aba do modo de teste de sensores

# **7.3.11 Teclados**

 $\overline{\phantom{a}}$ 

A aba **Teclados** permite configurar o teclado principal da central, cadastrar e configurar teclados sem fio.

Em "Selecione o Teclado" escolha o teclado que será configurado e realize as suas configurações.

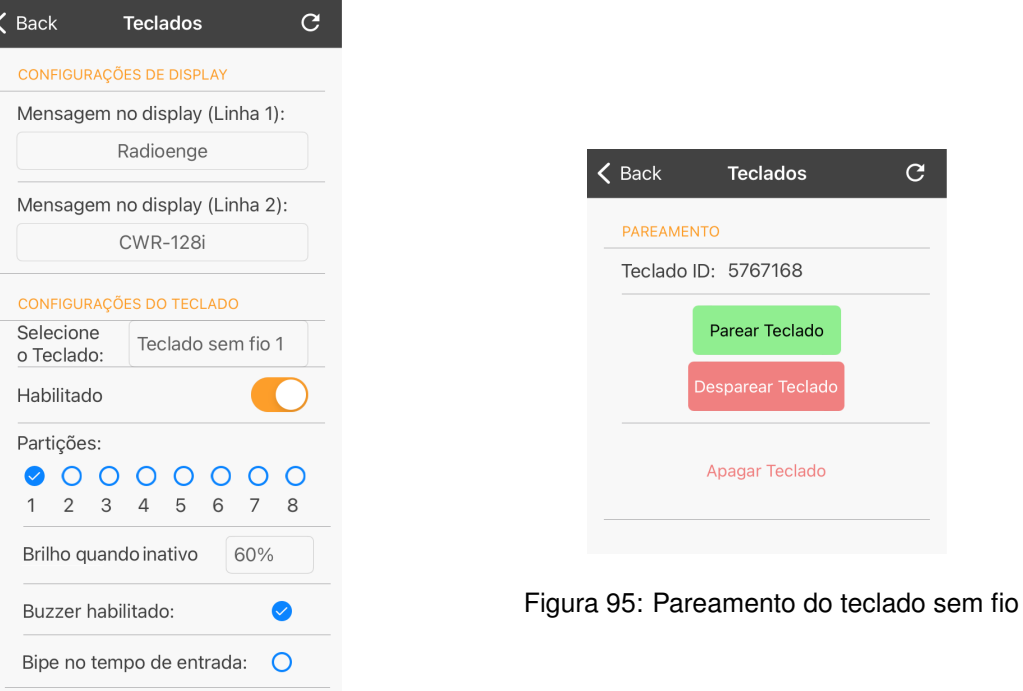

Figura 94: Parâmetros do teclado selecionado

Para cadastrar um teclado, clique em "Parear Teclado" e em seguida, pressione e segure o botão ESC do teclado até que a mensagem "Cadastrado com sucesso" seja exibida no display. Após cadastrar o teclado, seu ID será exibido no campo "Teclado ID".

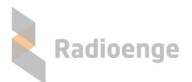

### **7.4 Sirenes**

A aba **Sirenes** permite configurar a sirene integrada da central, cadastrar e configurar sirenes sem fio.

Em "Selecione a sirene" escolha a sirene que será configurada e realize as suas configurações.

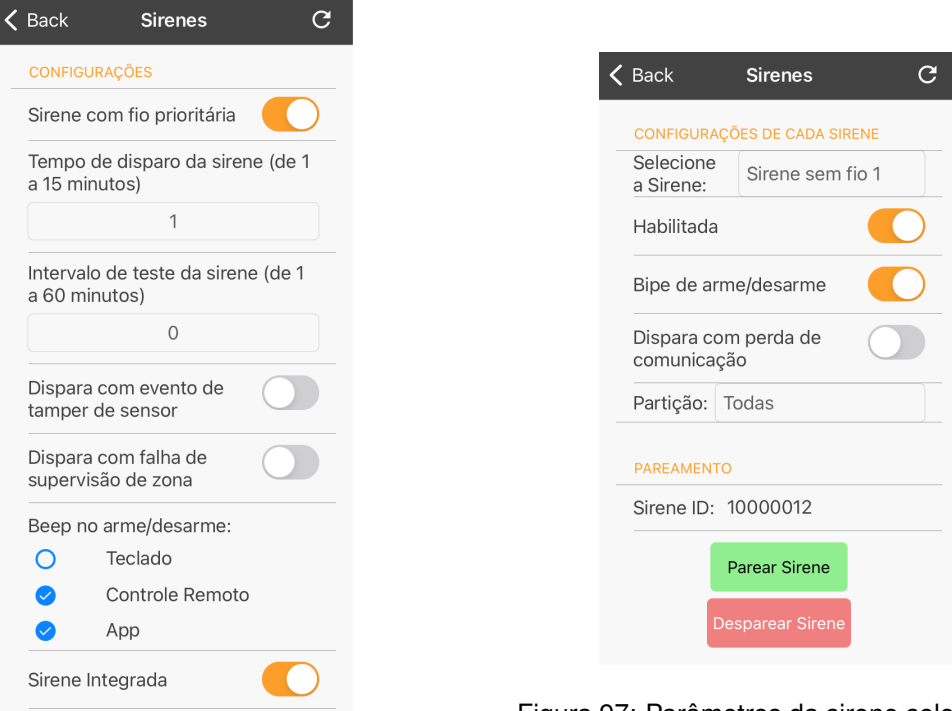

Figura 96: Parâmetros gerais de sirene

Figura 97: Parâmetros da sirene selecionada

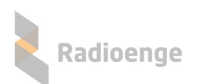

# **7.4.1 Gerar token**

A aba Gerar Token permite gerar o código token necessário para cadastrar a central no aplicativo **Radioenge App**.

Ao clicar nesta aba, o código será exibido conforme o exemplo mostrado na Figura [98.](#page-63-0)

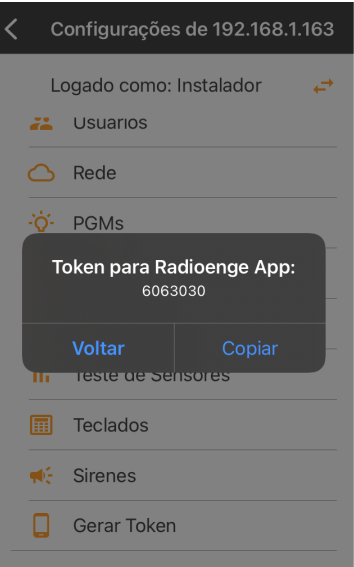

<span id="page-63-0"></span>Figura 98: Exemplo de token gerado

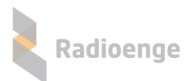

# **7.5 Configurac¸oes do Aplicativo ˜**

### **7.5.1 Tema**

Para alterar o tema do aplicativo abra a sua página inicial clique sobre o ícone  $\bullet$  e selecione uma das opções, conforme mostra a Figura [99.](#page-64-0)

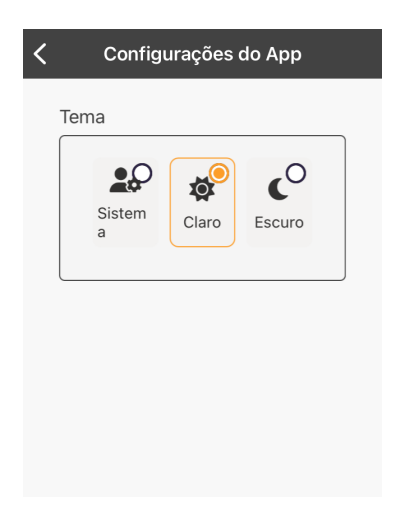

<span id="page-64-0"></span>Figura 99: Configuração do tema do aplicativo

- Sistema: o tema do aplicativo será definido conforme as configurações do sistema do smartphone.
- **Claro:** o tema do aplicativo sera definido como modo claro. ´
- **Sistema:** o tema do aplicativo sera definido como modo escuro. ´

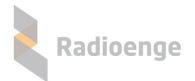

## **8 Aplicativo Radioenge App**

O aplicativo **Radioenge App** permite que o cliente final realize o auto monitoramento e envie comandos à central remotamente utilizando o serviço RadioengeCloud.

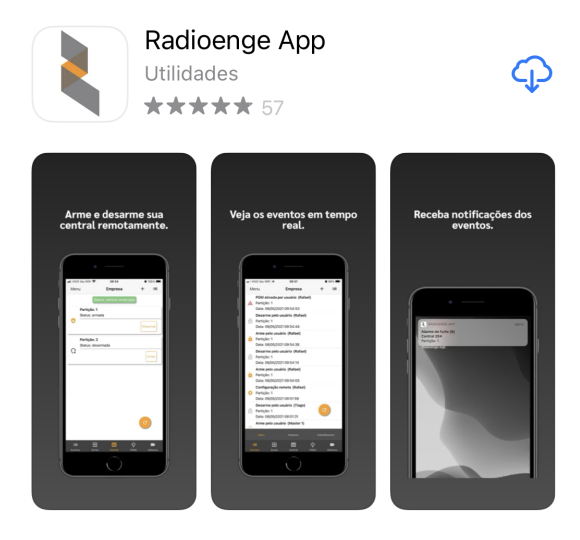

Figura 100: Aplicativo Radioenge App na *Apple Store*

### **8.1 Download**

O Radioenge App está disponível para download na *Google Play* e na Apple Store.

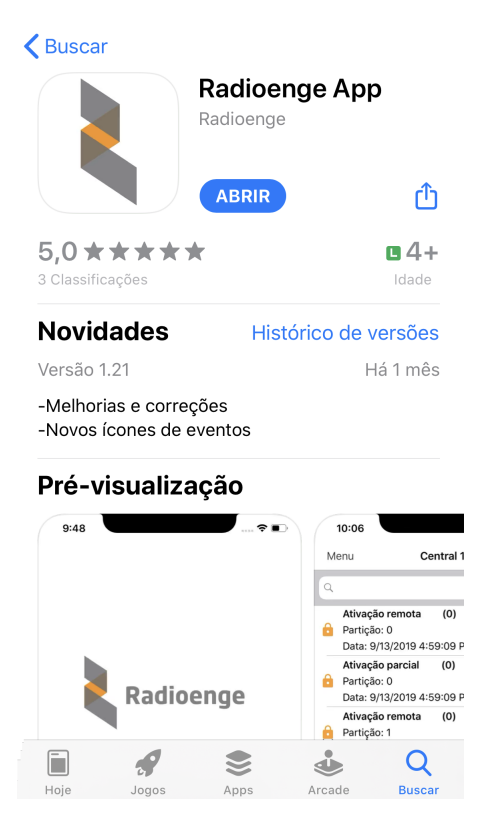

Figura 101: Aplicativo Radioenge App na *Apple Store*

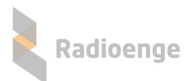

## **8.2 Criando uma conta de usuario ´**

Para cadastrar uma conta de usuário, clique em "Registre-se" na tela de login mostrada na Figura [102.](#page-66-0)

Em seguida, na tela de cadastro mostrada na Figura [103,](#page-66-1) insira o email, crie uma senha para o usuário e clique em "Cadastrar".

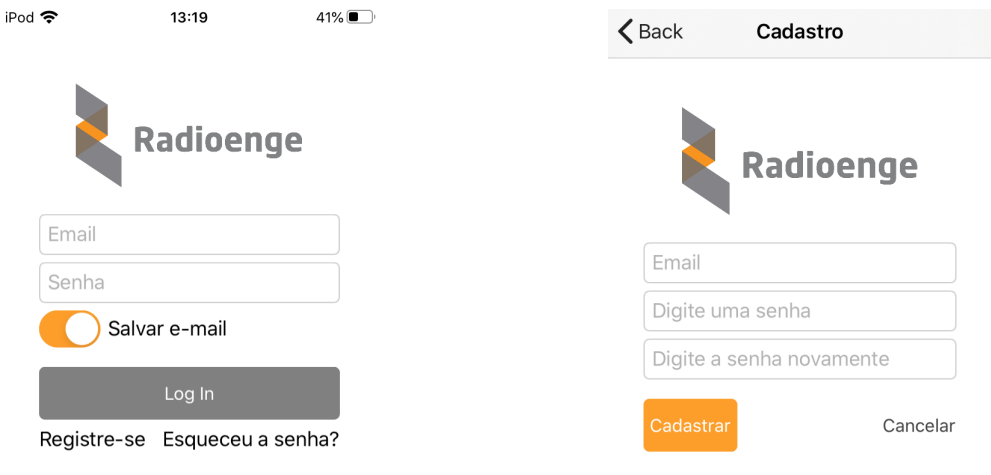

<span id="page-66-1"></span><span id="page-66-0"></span>Figura 102: Tela de login Figura 103: Tela de cadastro do usuário

Apos criar a conta, retorne para a tela de login, insira o email e a senha cadastrados e clique em ´ "Log In".

#### **8.3 Adicionando uma central**

Após realizar o login no aplicativo, será requisitado o token para cadastrar a central, conforme a Figura [104.](#page-67-0)

Para obter o token, utilize uma das formas abaixo:

- Página web: acesse a página web da central, vá até a aba "Cloud" e clique em "Gerar Token";
- Software configurador: acesse o software configurador, vá até a aba "Cloud" e clique em "Gerar Token";
- **Radioenge Config:** acesse o aplicativo Radioenge Config e selecione o item "Gerar token".

Insira no aplicativo o codigo token gerado, juntamente com a senha da central. Para centrais Ra- ´ dioenge, a senha inserida deve ser a de um usuário cadastrado na central. Para centrais Paradox e JFL, corresponde a senha remota remota cadastrada (ou senha PC, no caso da Paradox). Em seguida, ` clique em "Confirmar".

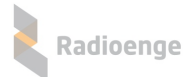

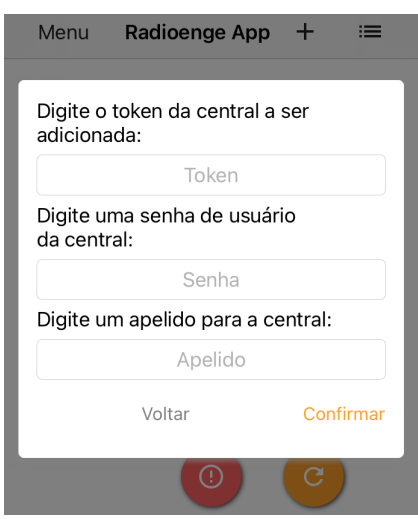

<span id="page-67-0"></span>Figura 104: Token e senha da central

Para adicionar mais centrais, clique no símbolo de "+" no canto superior direito da tela, conforme mostra a Figura [105](#page-67-1) e realize o processo de cadastro novamente.

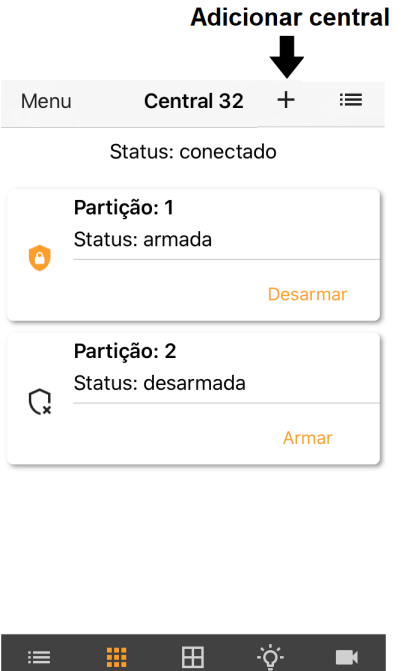

Figura 105: Botão para adicionar central

<span id="page-67-1"></span>٠ġ.

靈

津

Para visualizar a lista de centrais cadastradas, selecione o ícone do canto superior direito da tela, conforme mostra a Figura [106.](#page-68-0)

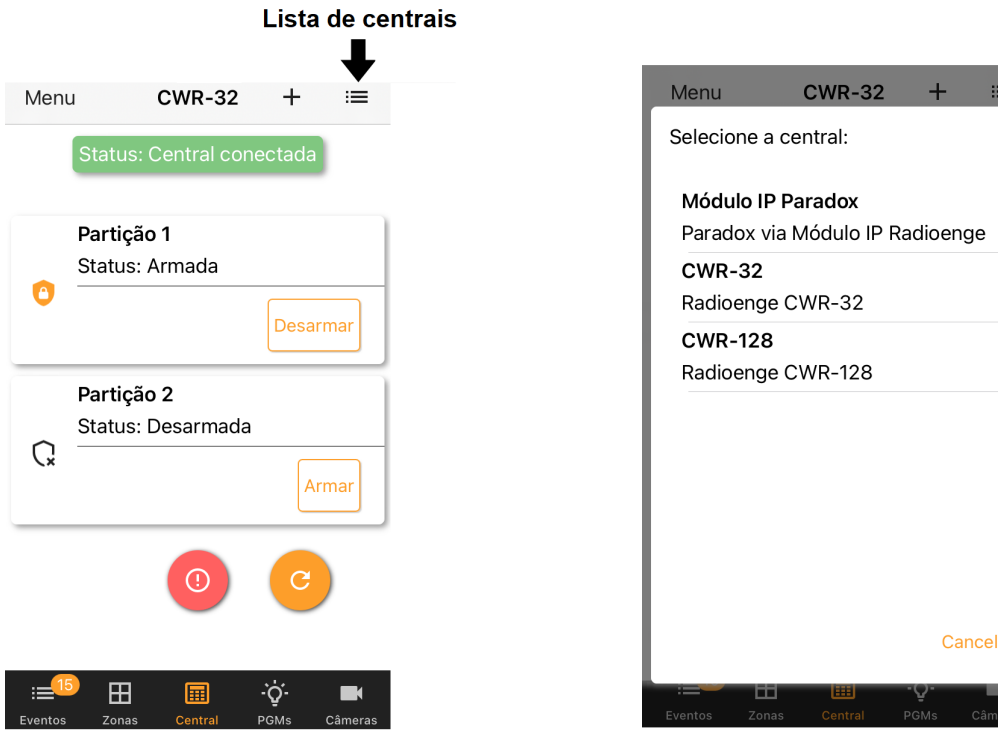

Figura 106: Botão de lista de centrais **Figura 107: Lista de centrais cadastradas** 

Após adicionar uma central ou selecionar uma da lista, o usuário poderá navegar no menu principal, conforme descrito nas seções abaixo.

### **8.4 Eventos**

A aba **Eventos** permite visualizar os eventos recebidos pela central, como arme/desarme, disparos, status, entre outros.

<span id="page-68-0"></span>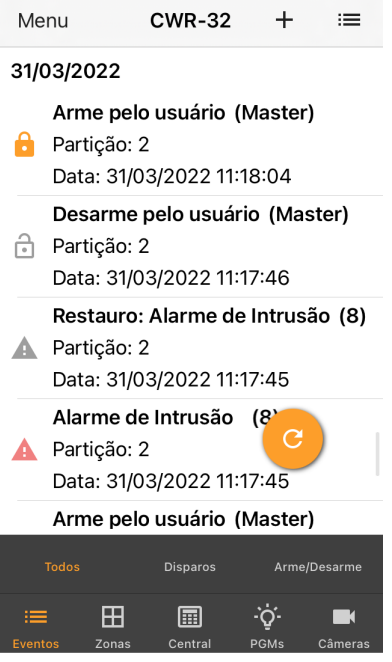

Figura 108: Aba de eventos

## **8.5 Central**

A aba **Central** permite visualizar o estado das particões, enviar comandos de arme/desarme e de pânico.

## 8.5.1 Armar/desarmar partição

Clique no botão "Armar" ou "Desarmar" e selecione a opção desejada.

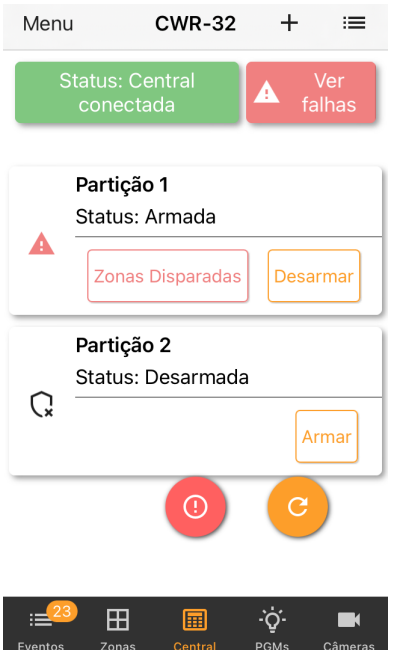

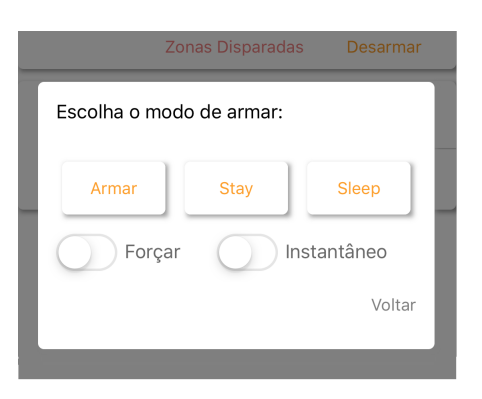

Figura 110: Armar/desarmar partição

Figura 109: Aba de central

Caso tenha ocorrido disparo, é possível visualizar as informações sobre todos os disparos ocorridos desde o último arme. Para isso, clique em "Zonas Disparadas" (caso a partição ainda esteja armada) ou "Zonas Dispararam" (caso a partição esteja desarmada).

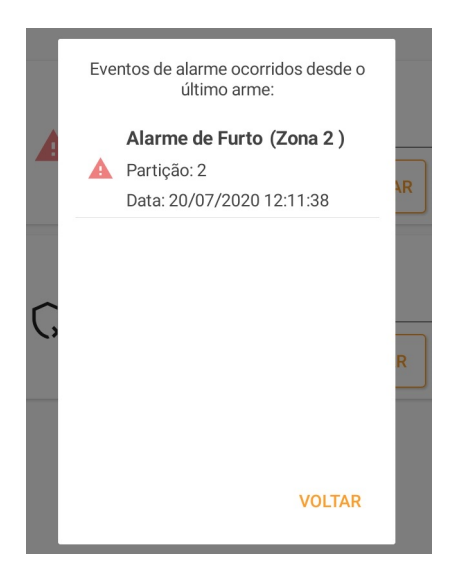

Figura 111: Zonas disparadas

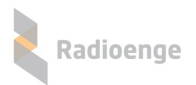

# $8.5.2$  **Botão de pânico**

Para enviar eventos de pânico de maneira instantânea, clique sobre o botão indicado pela Figura [112](#page-70-0) e selecione o tipo de pânico desejado.

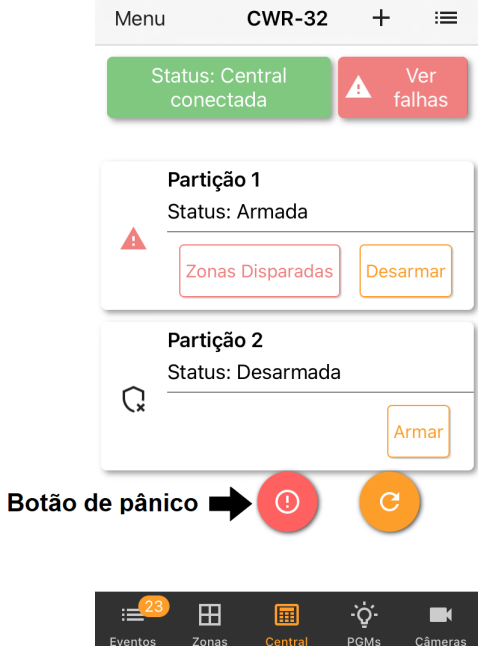

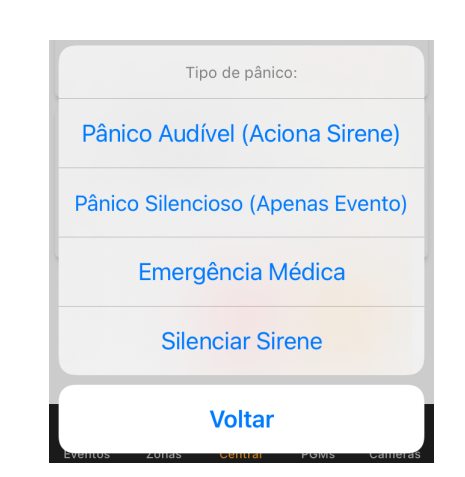

<span id="page-70-0"></span>Figura 113: Tipos de eventos de pânico

Figura 112: Aba de central - botão de pânico

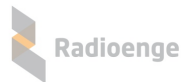

## **8.6 Zonas**

A aba **Zonas** permite visualizar os estados das zonas ativas e dos sensores cadastrados em cada uma. Além disso, é possível realizar o bypass (anular) as zonas.

### 8.6.1 Comando de bypass e informações da zona

Para visualizar mais informações ou enviar comandos, clique sobre a zona desejada.

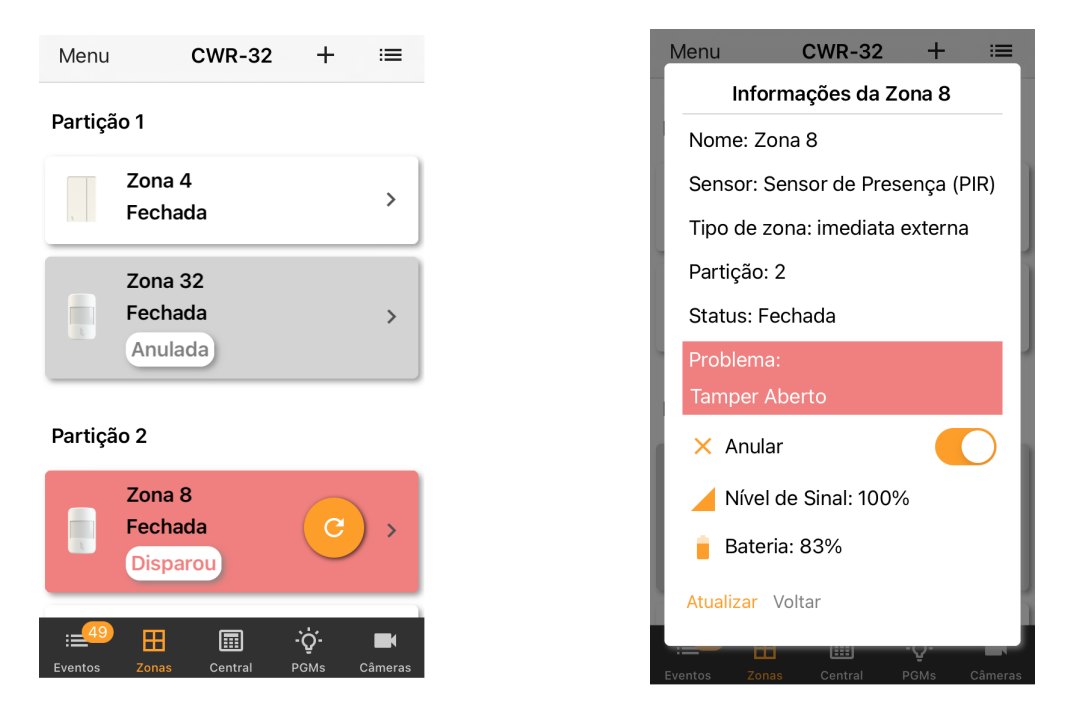

<span id="page-71-0"></span>Figura 114: Aba de zonas Figura 115: Informações da zona

Para anular a zona, basta ativar a opção "Anular". Caso o tamper do sensor esteja violado, a informação de tamper aberto será exibida em vermelho ao clicar sobre a zona, conforme mostra a Figura [115.](#page-71-0)
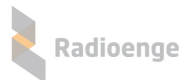

# **8.7 PGM**

A aba PGMS permite adicionar e configurar PGMs. É possível também enviar os comandos de ligar e desligar a PGM.

## **8.7.1 Adicionando uma PGM**

Para adicionar uma PGM, clique sobre o ícone indicado na Figura [116.](#page-72-0)

Em seguida insira um número e um apelido para a PGM nos campos mostrados pela Figura [117](#page-72-1) e clique em "Confirmar".

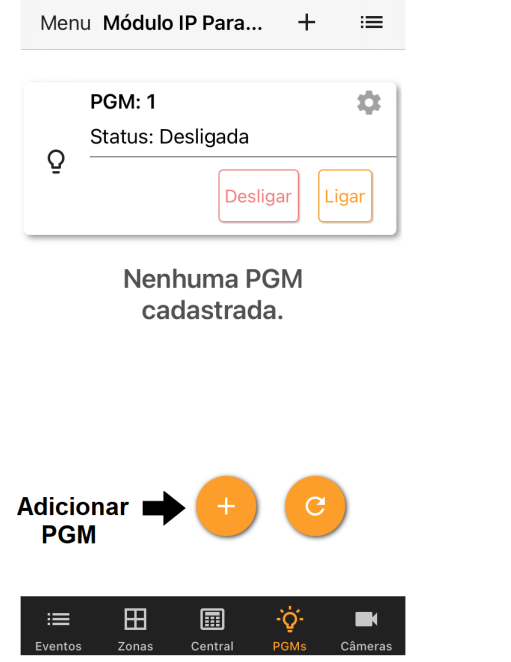

<span id="page-72-0"></span>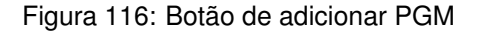

<span id="page-72-1"></span>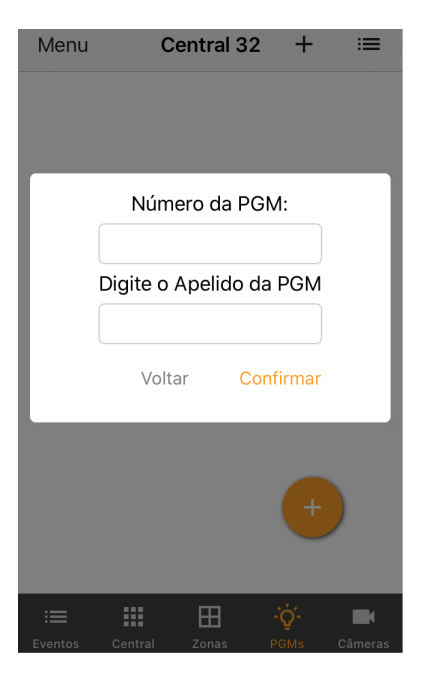

Figura 117: Parâmetros da PGM

OBS.: Para as centrais Radioenge não é necessário adicionar a PGM no Radioenge App. Ao habilitar a PGM nas configurações da central, ela irá aparecer automaticamente nesta aba do aplicativo.

#### **8.7.2 Ligar/desligar PGM**

Após habilitar a PGM nas configurações da central ou incluir através do aplicativo, a PGM será exibida nesta aba com o seu estado atual. Para ligar ou desligar a PGM, clique sobre os botões "Ligar" ou "Desligar", respectivamente.

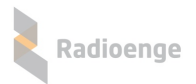

# **8.7.3 Opc¸oes da PGM ˜**

Para acessar o menu de opções, selecione o ícone indicado na Figura [118.](#page-73-0) Em seguida, e clique sobre a opção desejada, conforme mostra a Figura [119.](#page-73-1)

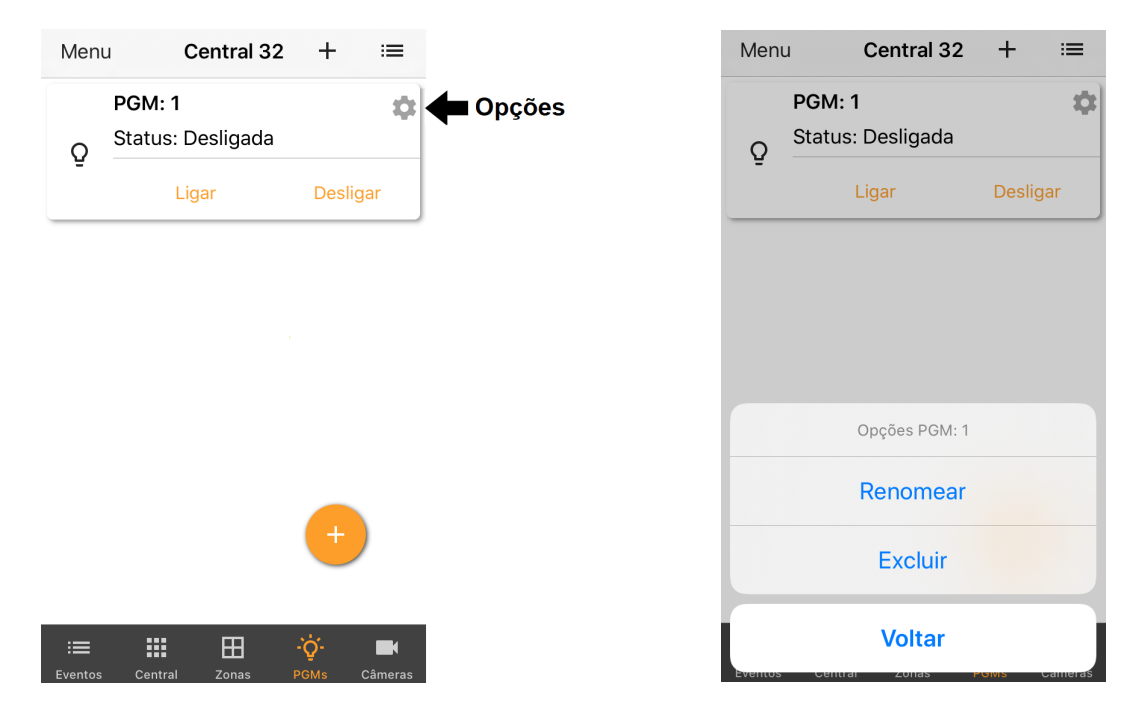

<span id="page-73-1"></span><span id="page-73-0"></span>Figura 118: Menu de PGMS Figura 119: Janela de opções da PGM

#### **8.7.4 Cameras ˆ**

A aba "Câmeras" permite adicionar a URL de uma câmera, editar o apelido e vincular esta câmera a uma zona.

Para adicionar, clique no símbolo "+" exibido nesta aba e insira os parâmetros da câmera.

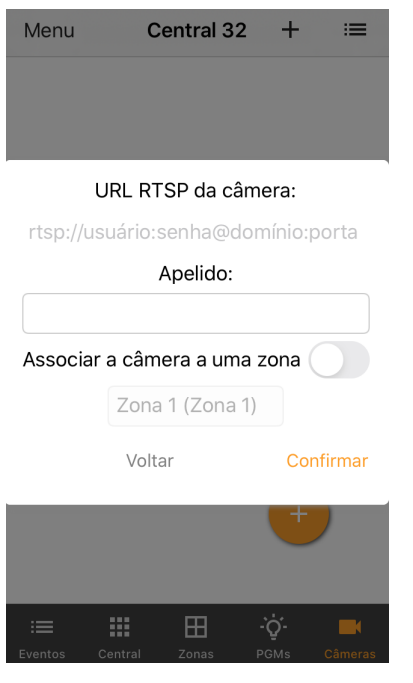

Figura 120: Adicionar câmera 
Figura 121: Câmera adicionada

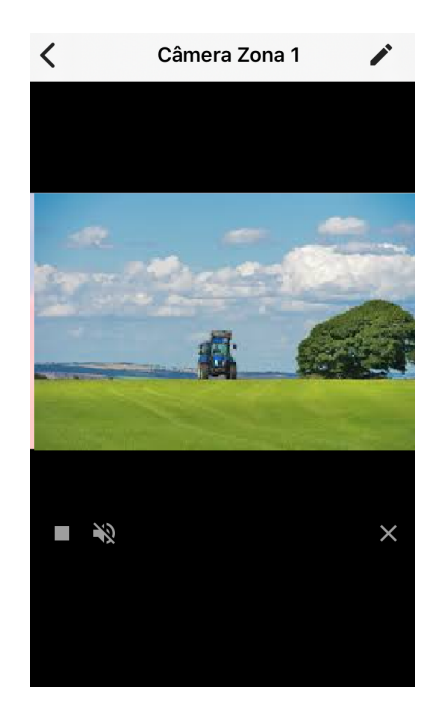

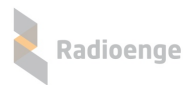

## **8.8 Menu lateral**

O menu lateral permite alterar os parâmetros da central dentro do aplicativo, configurar as notificações, excluir centrais, visualizar o diagnóstico da central, entre outros. Para acessá-lo, clique sobre o botão indicado na Figura [122.](#page-74-0)

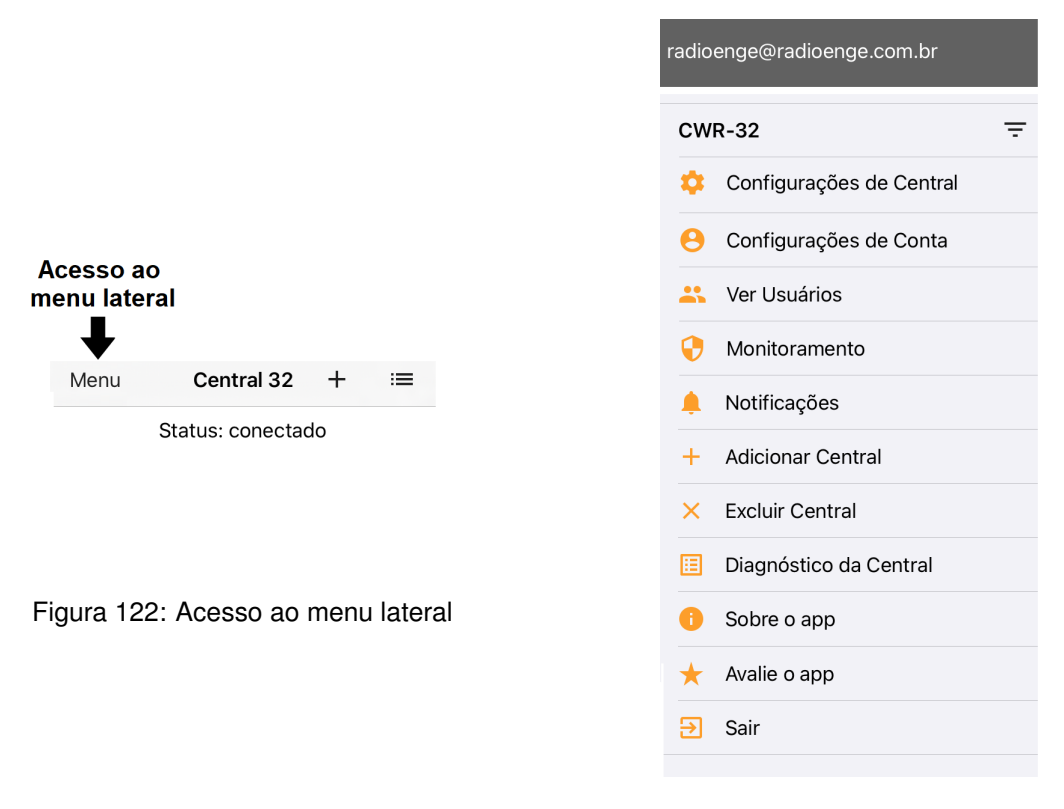

<span id="page-74-1"></span><span id="page-74-0"></span>Figura 123: Menu lateral

Os itens do menu lateral, mostrados na Figura [123,](#page-74-1) são descritos na seção abaixo.

#### **8.8.1 Parametros da central e do aplicativo ˆ**

**• Configurações de central**: Permite alterar o nome e a senha do usuário da central.

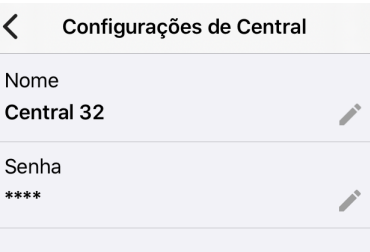

Figura 124: Nome e senha da central

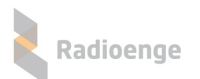

• Configurações de conta: Permite alterar a senha do usuário no aplicativo e habilitar a opção de login automático.

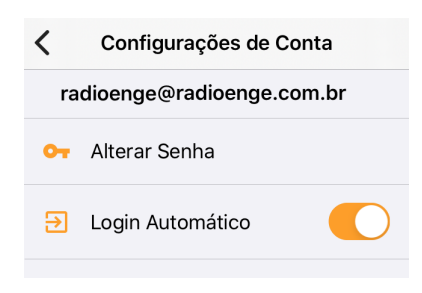

Figura 125: Senha do usuário

• Ver usuáros: Permite visualizar todos os usuários que possuem a central cadastrada no Radioenge App.

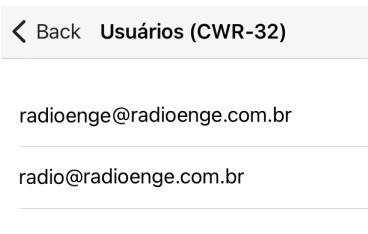

Figura 126: Lista de usuários da central

• **Monitoramento:** Permite visualizar o nome da empresa de monitoramento na qual a central esta´ cadastrada.

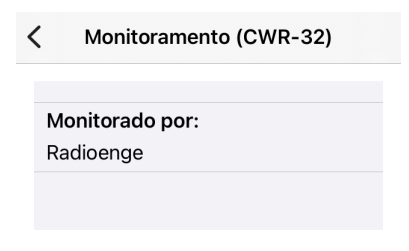

Figura 127: Empresa de monitoramento

• Notificações: Permite configurar as notificações do aplicativo e personalizar os avisos sonoros.

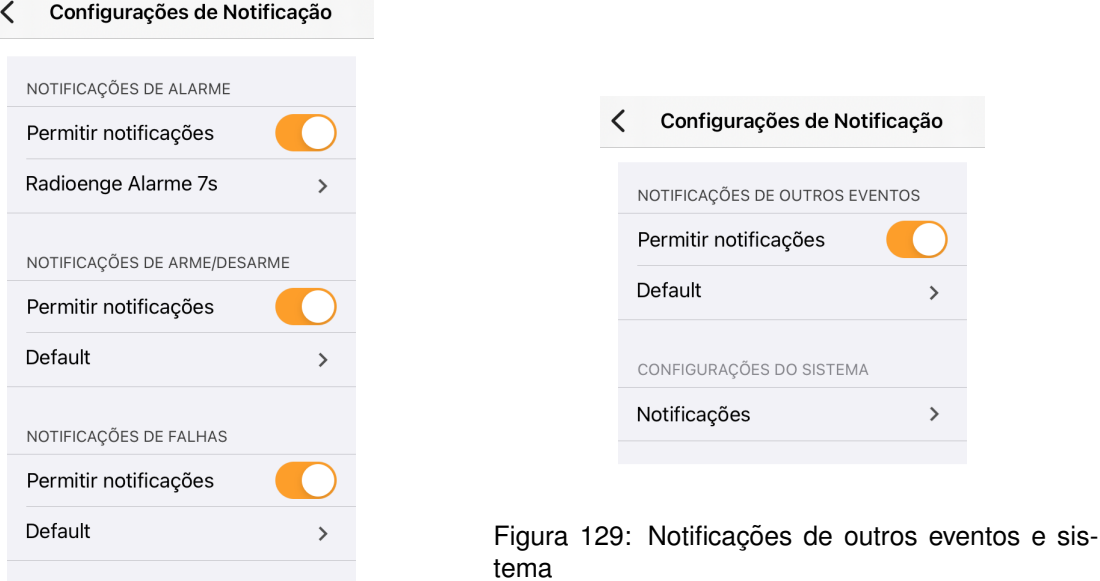

Figura 128: Notificações de alarme, arme/desarme e falhas

Radioenge

- **Adicionar Central:** Permite adicionar uma nova central de alarme.
- **Excluir central**: Permite que a central seja completamente apagada do aplicativo.
- Diagnóstico da Central: Exibe as informações da central e seus estados.

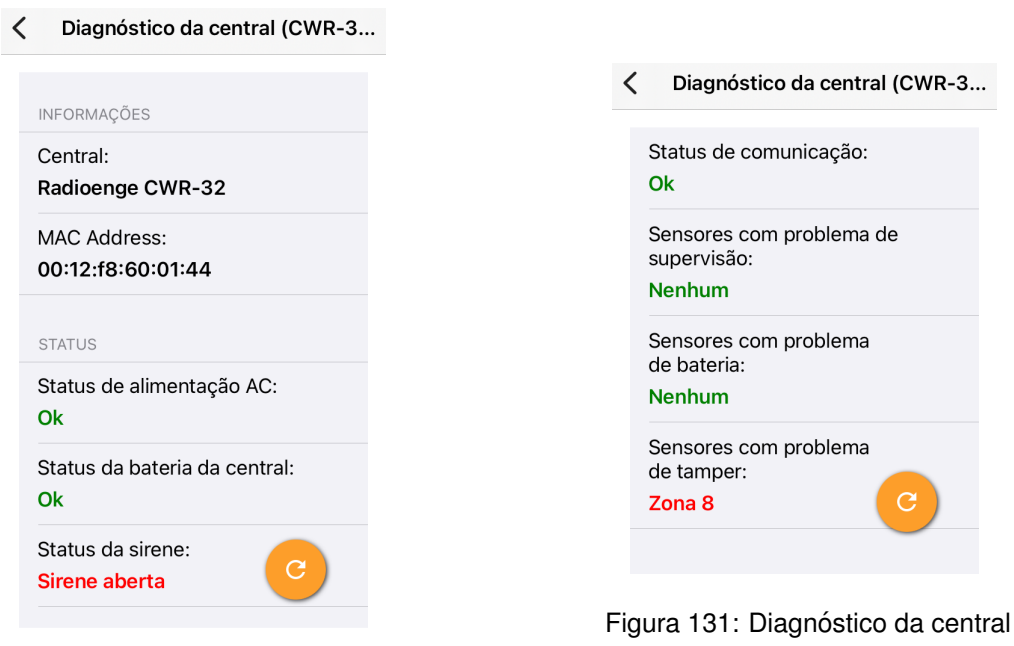

Figura 130: Diagnóstico da central

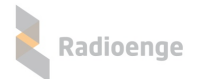

• Sobre: Exibe a versão do aplicativo e as licenças.

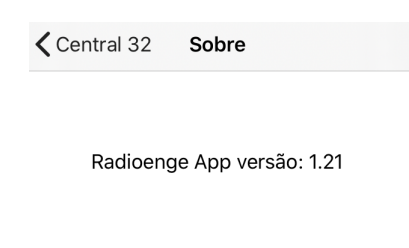

Licenças

Figura 132: Versão do aplicativo e licenças

• Sair: Realiza o logout do usuário.

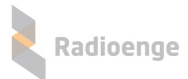

# **9 Anexos**

# **9.1 Tipos de zona**

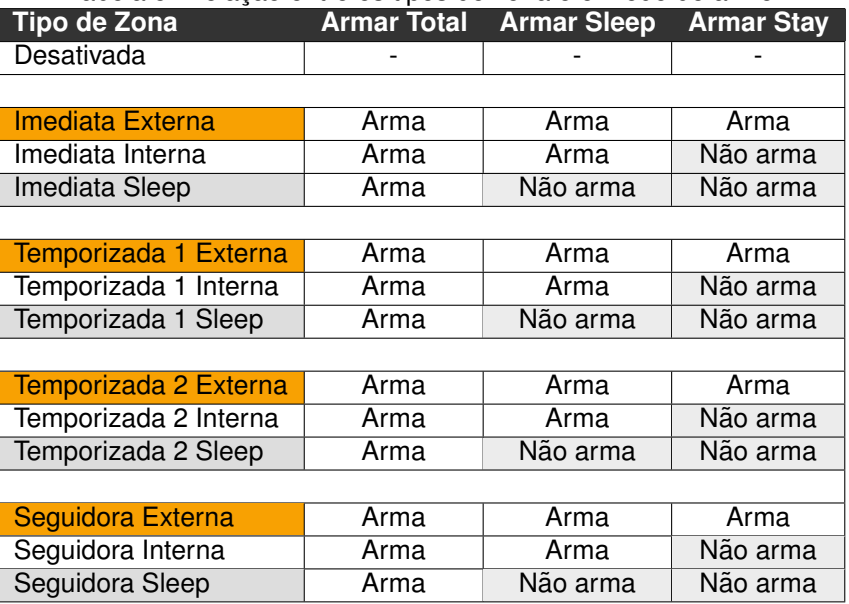

#### Tabela 5: Relação entre os tipos de zona e o modo de arme

Tabela 6: Descrição dos tipos de zona

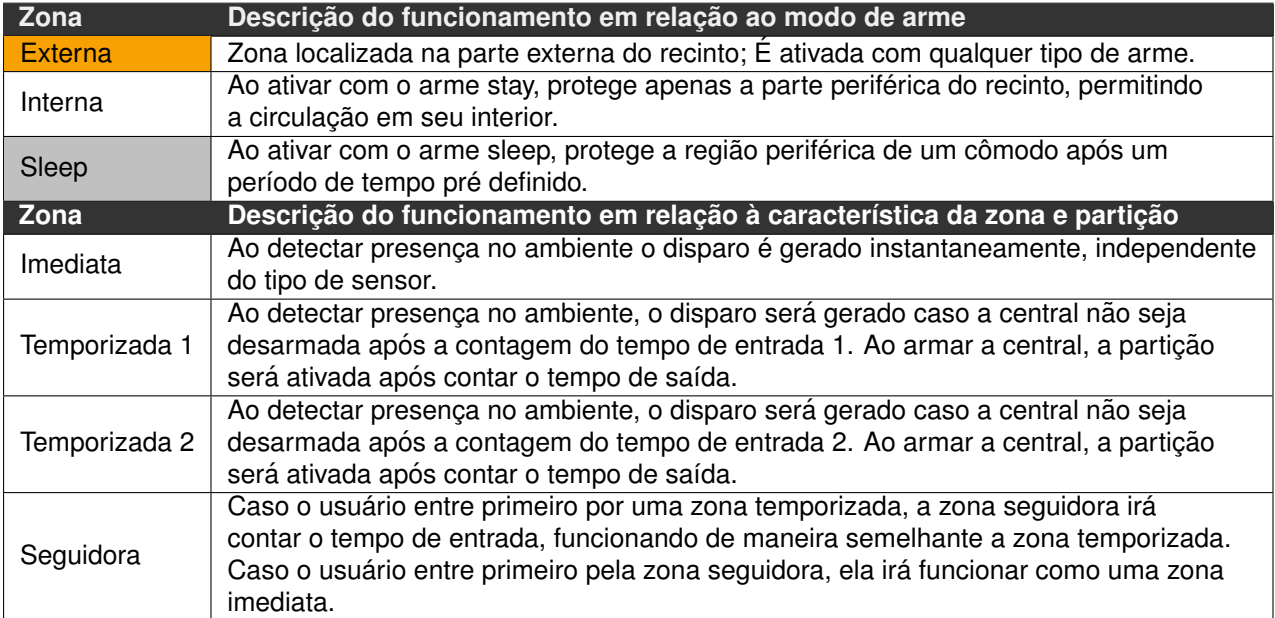

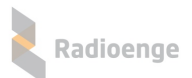

| Tabela 7: Descrição do funcionamento das zonas keyswitch e 24n |                                                                                              |                                                                                                    |
|----------------------------------------------------------------|----------------------------------------------------------------------------------------------|----------------------------------------------------------------------------------------------------|
| <b>Zona Keyswitch</b>                                          | <b>Arme/Desarme</b>                                                                          | <b>Descrição</b>                                                                                                    |
| Keyswitch Retenção                                             | A partição irá armar se a<br>zona estiver aberta e<br>desarmar se a zona estiver<br>fechada. | A zona keyswitch é utilizada somente com o<br>sensor magnético. Este sensor possui duas<br>entradas, o reedswitch magnético e a entrada<br>de zona com fio. Caso deseje-se usar apenas |
| Keyswitch Pulso                                                | A partição irá armar ou<br>desarmar a cada abertura<br>da zona.                              | a entrada de zona com fio, o reedswitch deve<br>ser anulado ou fechado com o magneto de<br>maneira a não gerar falsos disparos                                                         |
| Zona 24H                                                       |                                                                                              |                                                                                                    |
| 24H Incêndio                                                   |                                                                                              |                                                                                                    |
| 24H Médica                                                     |                                                                                              |                                                                                                    |
| 24H Furto                                                      |                                                                                              |                                                                                                    |
| 24H Hold-up                                                    |                                                                                              |                                                                                                    |
| 24H Gás                                                        |                                                                                              | Disparam mesmo com o alarme desarmado                                                                                                    |
| 24H Aquecimento                                                |                                                                                              |                                                                                                    |
| 24H Agua                                                       |                                                                                              |                                                                                                    |
| 24H Resfriamento                                               |                                                                                              |                                                                                                    |
| 24H Pânico                                                     |                                                                                              |                                                                                                    |

Tabela 7: Descrição do funcionamento das zonas keyswitch e 24h

# **9.2 Codigos de eventos da central ´**

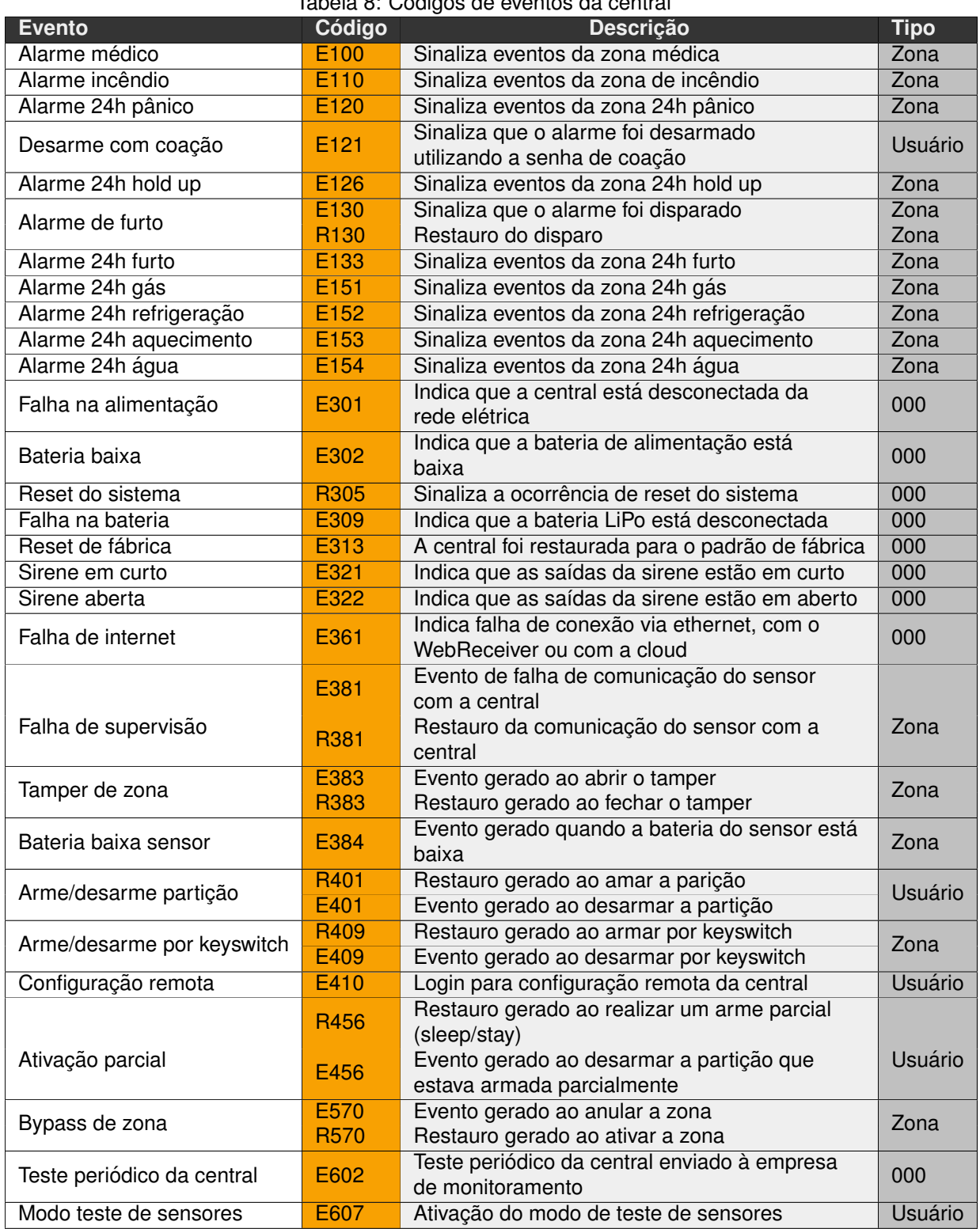

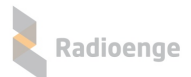

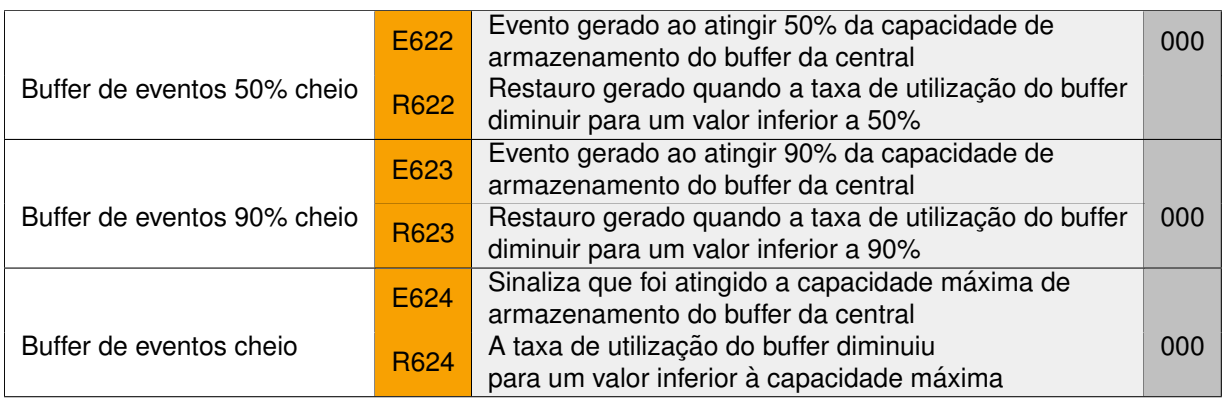

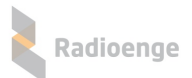

# **9.3 Configurac¸ao r ˜ apida via software ´**

- 1) Abra o software de configuração em um computador conectado à mesma rede da central ou no aplicativo configurador;
- 2) Insira a senha de acordo com o usuário que irá configurar a central.
	- Usuário mestre (senha padrão: 1234)
	- Usuário instalador (senha padrão: 0000)
- 3) Clique em "Buscar Centrais" e selecione a central que deseja configurar;
- 4) Zonas:
	- Por padrão, as zonas vêm configuradas como "Imediata" e pertencentes à partição 1;
	- Para cadastrar um sensor, clique em "Cadastrar" e realize o procedimento de cadastro do sensor escolhido.
- 5) Usuários:
	- Faça a configuração do usuário. (Para isso é necessário acessar o software como usuário mestre)
	- Para cadastrar um controle remoto, clique em "Cadastrar" e realize o procedimento de cadastro do dispositivo escolhido.
- 6) Após realizar as configurações em cada seção, clique em "Salvar".

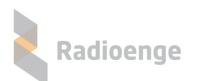

# **10 Reset do Sistema**

## **10.1 Sequência para realizar a restauração**

- 1) Desligar a central (desligar fonte de alimentação e bateria);
- 2) Apertar e manter pressionado o botão PROG;
- 3) Ligar a central;

Após 10 segundos, os LEDs ARM, RDY e MON começarão a acender em sequência, com um intervalo de 5 segundos cada.

- **Reset IP dinâmico:** solte o botão PROG quando o LED ARM acender; Muda a configuração da rede para IP dinâmico.
- Reset senhas padrão: solte o botão PROG quando os LEDs ARM e RDY acenderem;

Restaura as senhas dos usuários mestre e instalador para o valor padrão (1234 e 0000, respectivamente).

• Reset configurações de fábrica: solte o botão PROG quando os LEDs ARM, RDY e MON acenderem.

Restaura para a configuração geral padrão de fábrica.

Após soltar o botão PROG, os LEDs que estavam acesos irão piscar.

**Para confirmar** é preciso dar um toque no botão novamente em até 5 segundos após soltá-lo.

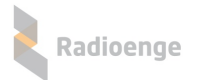

# **11 Termo de Garantia**

O produto tem garantia de 1 ano (3 meses de garantia legal + 9 meses de garantia contratual) a partir da data da emissão da nota fiscal atrelada ao número de série do item. A garantia cobre peças e mão de obra relacionados a defeitos de fabricação. O produto deve ser retornado à fabrica em Curitiba, sendo as despesas de envio e retorno por conta do comprador. Reparos ou substituições feitas durante o período de garantia não prorrogarão o prazo da mesma. A garantia não cobre danos relacionados a:

- Vandalismo;
- Transporte;
- Mau uso;
- Descarga atmosférica;
- Alterações de especificação técnica posterior;
- Desastres Naturais.

O vendedor não garante que o produto não possa ser comprometido ou evitado; que o produto impedirá qualquer ferimento pessoal ou perda de propriedade por roubo, assalto, incêndio ou de outro modo; ou que o produto em todos os casos fornecerá avisos ou proteção adequados. Desta forma, o vendedor não terá responsabilidade por qualquer ferimento pessoal, danos à propriedade ou outra perda baseada em reclamação que o produto falhou em dar um aviso.

# **12 Contato**

• **WhatsApp:**

 $\boxed{9}$  +55 (41) 3052-9444

• **Site:** <https://www.radioenge.com.br/contato/>